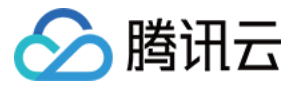

# 时序数据库 CTSDB 时序数据库 InfluxDB 版

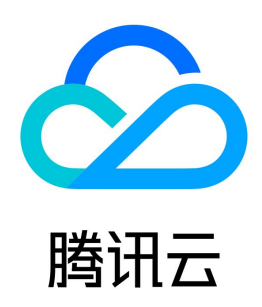

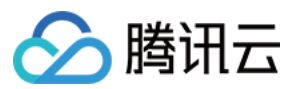

#### 【版权声明】

©2013-2024 腾讯云版权所有

本文档(含所有文字、数据、图片等内容)完整的著作权归腾讯云计算(北京)有限责任公司单独所有,未经腾讯云事先明确书面许可,任何主体不得以任何形式 复制、修改、使用、抄袭、传播本文档全部或部分内容。前述行为构成对腾讯云著作权的侵犯,腾讯云将依法采取措施追究法律责任。

【商标声明】

## ◇腾讯云

及其它腾讯云服务相关的商标均为腾讯云计算(北京)有限责任公司及其关联公司所有。本文档涉及的第三方主体的商标,依法由权利人所有。未经腾讯云及有关 权利人书面许可,任何主体不得以任何方式对前述商标进行使用、复制、修改、传播、抄录等行为,否则将构成对腾讯云及有关权利人商标权的侵犯,腾讯云将依 法采取措施追究法律责任。

【服务声明】

本文档意在向您介绍腾讯云全部或部分产品、服务的当时的相关概况,部分产品、服务的内容可能不时有所调整。 您所购买的腾讯云产品、服务的种类、服务标准等应由您与腾讯云之间的商业合同约定,除非双方另有约定,否则,腾讯云对本文档内容不做任何明示或默示的承 诺或保证。

【联系我们】

我们致力于为您提供个性化的售前购买咨询服务,及相应的技术售后服务,任何问题请联系 4009100100或95716。

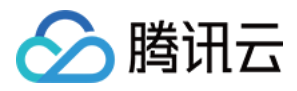

## 文档目录

[时序数据库 InfluxDB 版](#page-3-0) [产品简介](#page-4-0) [产品概述](#page-4-1) [系统架构](#page-5-0) [应用场景](#page-6-0) [关键概念](#page-7-0) [实例规格](#page-8-0) [购买指南](#page-9-0) [产品定价](#page-9-1) [购买实例](#page-10-0) [续费说明](#page-13-0) [欠费说明](#page-15-0) [退费说明](#page-16-0) [快速入门](#page-18-0) [新建试用实例](#page-18-1) [连接并写入数据](#page-21-0) [操作指南](#page-30-0) [访问管理](#page-30-1) [访问管理概述](#page-30-2) [权限与策略](#page-32-0) [为子账号或跨云账号授权策略](#page-35-0) [可授权资源与操作接口](#page-37-0) [管理实例](#page-39-0) [查看实例](#page-39-1) [变更规格](#page-41-0) [销毁标准型实例](#page-44-0) [退还实例](#page-45-0) [编辑标签](#page-47-0) [自动备份](#page-49-0) [系统监控](#page-50-0) [监控概述](#page-50-1) [查看监控指标](#page-52-0) [配置告警](#page-54-0) [库管理](#page-57-0) [账号管理](#page-59-0) [多账号管理](#page-59-1) [重置密码](#page-61-0) [安全组](#page-62-0) [外网访问](#page-66-0) [通过 CLB 开启外网服务](#page-66-1) [iptable 转发](#page-70-0) [InfluxQL 兼容性](#page-71-0) [数据库管理](#page-71-1) [Schema 查询](#page-73-0) [数据类型](#page-76-0) [数据查询](#page-77-0) [InfluxQL 函数](#page-82-0) [连续查询 CQ](#page-84-0) [客户端](#page-85-0) [SDK 参考](#page-85-1) [influx CLI 客户端](#page-86-0)

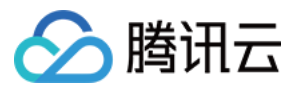

[最佳实践](#page-87-0) [数据表定义推荐](#page-87-1) [接入 Grafana 服务](#page-88-0) [接入 Telegraf 服务](#page-92-0)

<span id="page-3-0"></span>时序数据库 InfluxDB 版

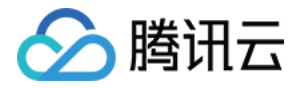

## <span id="page-4-1"></span><span id="page-4-0"></span>产品简介 产品概述

最近更新时间: 2023-05-26 09:41:31

时序数据库 InfluxDB 版是腾讯云全新推出的一款用于高性能读写海量时序数据的分布式 NoSQL 数据库,其兼容开源 InfluxDB 协议,具有按需弹性伸缩、存 储冷热分层、聚合数据分析等能力,可适用于车联网、DevOps 监控数据、应用指标数据、物联网 IoT 传感器数据、日志解析等业务场景。 ● 兼容性: 兼容 InfluxDB 协议,业务可以完整使用 InfluxDB 高效的数据结构、协议接口和生态能力。

- 。**数据分层**: 支持根据不同的时间段划分数据的冷热,灵活配置数据在内存、磁盘和冷存储存放的时间与压缩规格,实现数据自动分层流动。
- 高性能:支持数据分层、流式查询、算子下推、聚合运算的能力,极大提升数据库的读写性能。
- 弹性伸缩: 计算节点按需基于 K8S 自动伸缩; 存储层数据可弹性扩展,动态增减分区数。
- 。**智能运维:**提供丰富的时延、网络、读写性能、资源使用率等监控指标,帮助业务提前预警风险,快速定位和解决问题。

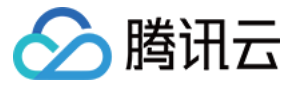

## <span id="page-5-0"></span>系统架构

最近更新时间:2023-05-26 09:55:52

时序数据库 InfluxDB 版基于云原生架构,计算和存储分离的设计。数据通过 GateWay 不断写入,数据库架构的数据请求层(Request Layer)、存储层 (Storage Layer )都实现了资源池化,计算节点按需水平伸缩,存储单元动态增减,数据按需自动分层流转,分别存储在内存、磁盘和冷存储中,自动均衡, 实现数据的全生命周期管理。

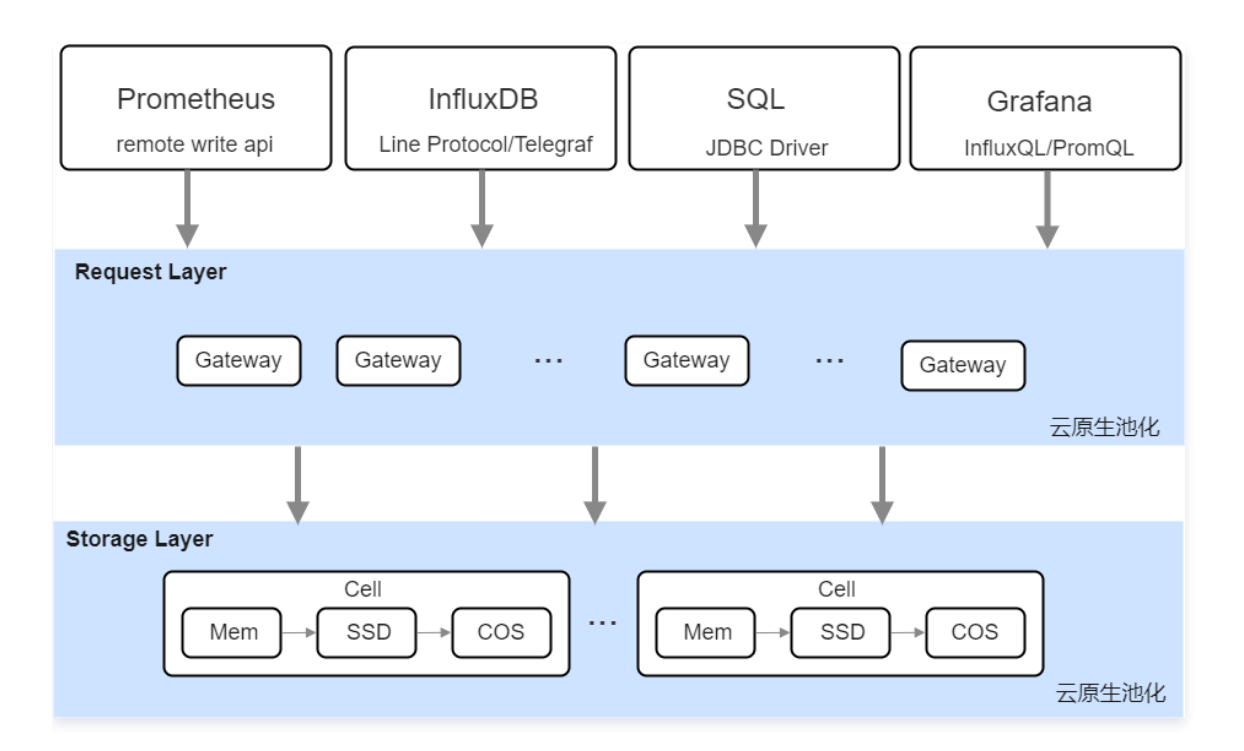

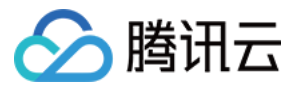

## <span id="page-6-0"></span>应用场景

最近更新时间:2023-05-26 09:59:21

时序数据库 InfluxDB 版具有高效的时间序列数据存储和分析能力,可广泛应用于车联网动态信息存储、实时运维监控平台、物联网设备监控与分析等场景。

#### 车联网

在车联网场景中,需要对实时车载安全分析、车辆行驶轨迹、车机零部件健康监控、网络质量分析等业务进行处理,这些业务产生的时序数据量非常大,存储成本 和性能成为了双重挑战。时序数据库 InfluxDB 版可以自动分层存储数据,将冷数据自动下沉至冷存储,同时具备流式计算和算子下沉的能力,能够轻松解决车联 网数据存储的痛点问题。

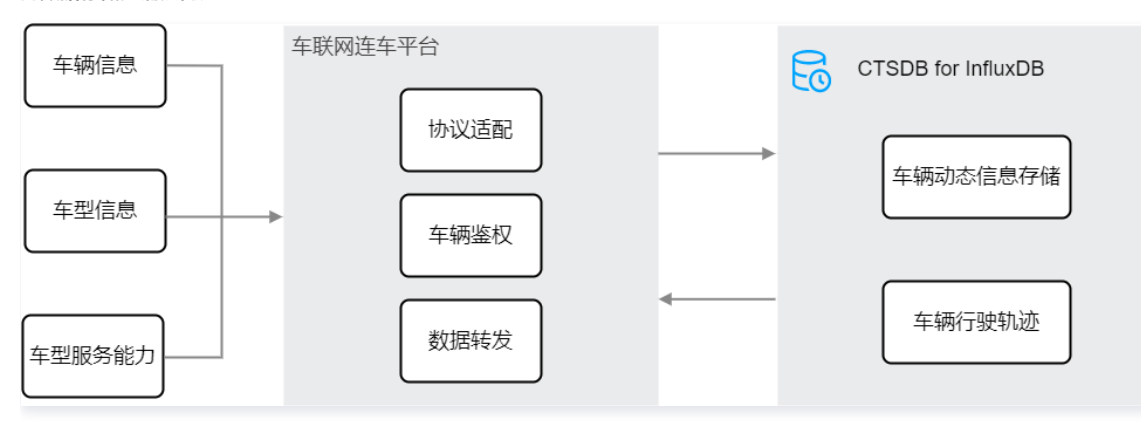

#### 实时监控

系统运维监控系统包括各种应用性能监控、基础服务监控、大型机械设备运行监控等不同行业的监控数据,这些数据都是典型的时序数据,非常适合存储在时序数 据库 InfluxDB 版中。InfluxDB 版支持高吞吐写入性能和精准的聚合分析,可以支持运维人员快速、高效和实时地分析监控数据,从而实现自动化运维。利用 InfluxDB 版的可视化能力,可以轻松创建实时监控大屏,帮助运维人员更好地分析和展示监控数据。

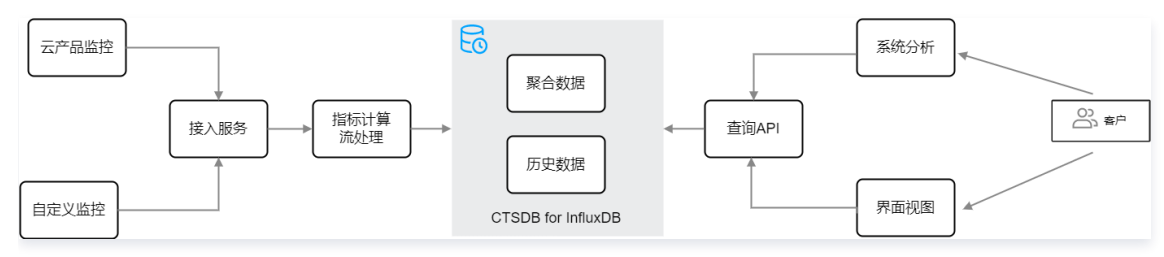

#### 物联网

物联网/工业物联网需要把传感器采集的各种设备数据、仪表数据及环境数据等通过网络实时传输到中控系统,便于运维人员对设备运行情况、车间作业环境、生 产状况进行实时监控、故障预测分析、趋势预测、可视化展示等。这些数据具有数据量大、实时性高、时间有序等特点。而时序数据库 InfluxDB 版具备高吞吐写 入性能、低成本分级存储、精准地聚合分析,丰富的可视化大屏展示的能力,是物联网应用的理想选择。

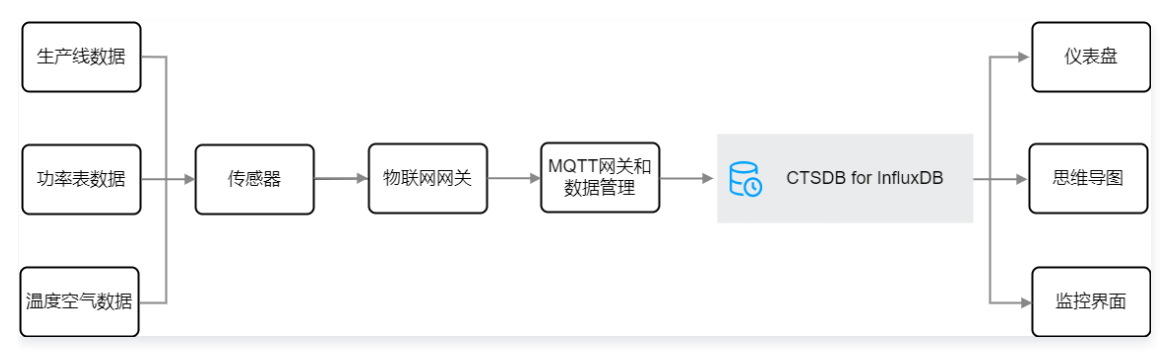

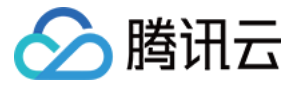

## <span id="page-7-0"></span>关键概念

最近更新时间:2023-10-08 17:45:11

本文将介绍使用时序数据库 InfluxDB 版的关键概念,辅助您更高地理解产品能力。更多信息,请参见 [InfluxDB v1.7 官网文档](https://docs.influxdata.com/influxdb/v1.7/concepts/glossary/) 。

## **DataBase**

InfluxDB 中有 Database 的概念, 用户可以通过 create database xxx 来创建一个数据库。

## Point

Point 由时间戳(time)、数据(field)、标签(tags)组成,相当于传统数据库里的一行数据。

## **Measurement (测量)**

在 InfluxDB 中,measurement(测量)指测量时序数据的指标名,数据在时间的刻度上统计测量的结果。例如 cpu\_usage 表示 cpu 的使用率。可以理解 为数据库的表。

## Aggregation(聚合)

在 InfluxDB 中,aggregation(聚合)是指将多个数据点组合为单个数据点的过程,通常应用于对数据进行统计分析。例如计算平均值、最大值、最小值或总 和等。聚合也可以应用于多个 measurement 或 tag 组合。例如,计算整个 measurement 的平均值,或者计算特定标记(tag)值的总和。聚合可以帮助 您更好地理解数据,并从中提取有用的信息。

通常,聚合与查询一起使用。您可以使用 InfluxQL 查询语言来指定要聚合的数据、聚合函数和时间范围。例如,查询将计算 measurement "cpu"中所有标记 (tag)为"server1"的数据点的平均值 SQL 语句为:

SELECT MEAN("usage\_idle") FROM "cpu" WHERE "server" = 'server1' AND time >= now() - 1h 。

## Retention Policy(RP)

Retention Policy(RP)存储策略,用于设置数据保留的时间。每个数据库刚开始会自动创建一个默认的存储策略 ,数据保留时间为永久,之后用户可以自己 设置,例如保留最近2小时的数据。插入和查询数据时如果不指定存储策略,则使用默认存储策略,且默认存储策略可以修改。InfluxDB 会定期清除过期的数 据。

## Continuous Query(连续查询,简称CQ)

在 InfluxDB 中,连续查询(Continuous Query,CQ)是一种自动执行的查询,它会定期查询一组 measurement,并将结果写入到另一个 measurement 中。通常用于对数据进行聚合、压缩或统计,以便更好地管理和分析数据。

## **Series (时间线序列)**

在 InfluxDB 中, seris (时间线序列) 是由 measurement 和 tag 组合而成的数据集合。每个 series 都是由 measurement 和一组 tag 组成的唯一组 合。series 是查询和聚合的基本单位。当您执行查询时,您可以指定要查询的 measurement、tag 和时间范围,以返回一个或多个 series 的数据点。您还 可以使用 InfluxQL 查询语言来对 series 进行聚合,并计算出每个 series 的平均值、总和或其他统计信息。

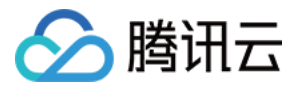

## <span id="page-8-0"></span>实例规格

最近更新时间:2023-10-10 17:38:11

同一实例类型根据 CPU 与内存的配置不同分为多种实例规格,您可以依据不同的应用场景选择与业务实际匹配的规格。

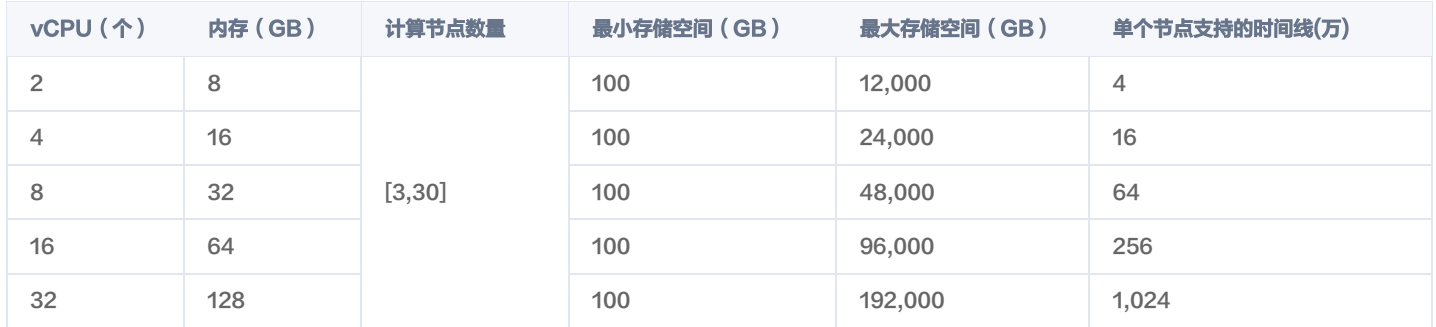

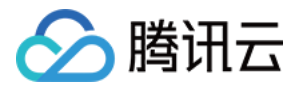

## <span id="page-9-1"></span><span id="page-9-0"></span>购买指南 产品定价

最近更新时间: 2024-06-07 17:50:31

选择好时序数据库 InfluxDB 版产品规格之后,您还需要根据自身的业务场景选择匹配的计费方式,再根据计费项目的单价,预算实例费用,确认购买新建数据库 实例。

## 计费模式

时序数据库 InfluxDB 版当前提供一种计费模式: 包年包月。

说明:

目前独享型实例类型仅支持包年包月计费。

#### 包年包月

[预付费模式,](https://cloud.tencent.com/document/product/555/9618)适用于业务量比较稳定的长周期业务,相比于按量计费,费用更为低廉。用户在购买时序数据库 InfluxDB 版时,根据自身业务需要,预先支付一 个月或者多个月/年的费用。

## 计费价目表(独享型)

时序数据库 InfluxDB 版独享型实例计费项目包含:时序节点、数据节点。

#### 时序节点

单个时序节点每 GB 每月的单价为65(元/GB/月 )。时序节点根据每一个规格所对应的内存量进行计费,例如,8GB内存的费用为65 \* 8 = 520元。不同规格 单个节点每个月的费用如下表所示。

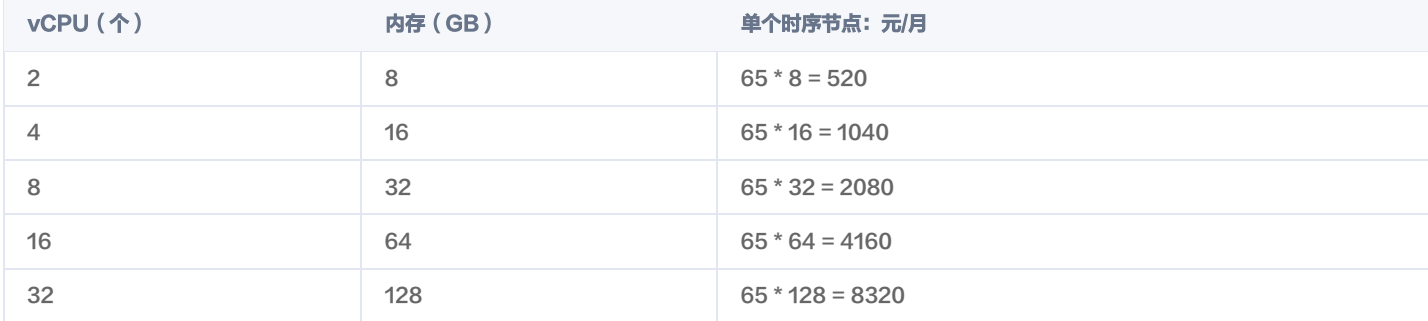

#### 数据节点

一个实例数据节点的规格均为15核,60GB内存,3000GB磁盘。数据节点按照节点数量计费,例如,购买9个数据节点,则每个月的费用为9 \* 2560 = 23040元。

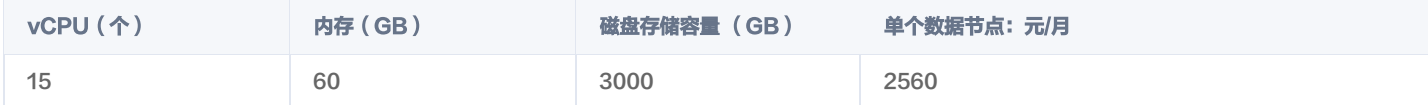

## 计算公式

```
独享型实例费用 = 时序节点费用 + 数据节点费用
时序节点费用 = 时序节点数量 * 单个时序节点每月费用 * 购买时长
数据节点费用 = 数据节点数量 * 单个数据节点每月费用 * 购买时长
```
例如:购买广州某独享型实例,时序节点为3个,16核64GB规格,数据节点为9个,购买时长为3个月。则计费如下:

时序节点费用 = 3 \* 4160 \* 3 = 37440元

数据节点费用 = 9 \* 2560 \* 3 = 69120元

● 实例总费用 = 37440 + 69120 = 106560元

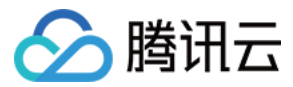

## <span id="page-10-0"></span>购买实例

最近更新时间:2024-03-21 21:36:21

## 操作场景

您可根据本文的介绍,购买和配置您所需的腾讯云时序数据库 InfluxDB 版独享型实例。

### 地域

当前支持北京、上海、广州,其他地域在规划准备中。

## 前提条件

- 已注册腾讯云账号并完成实名认证。
	- 如需注册腾讯云账号: 请单击 [注册腾讯云账号。](https://cloud.tencent.com/register?s_url=https%3A%2F%2Fcloud.tencent.com%2F)
	- 如需完成实名认证:请单击 [实名认证。](https://console.cloud.tencent.com/developer)
- 已规划数据库实例的[私有网络](https://cloud.tencent.com/document/product/215)与安全组,请参见 私有网络 与 安全组。

### 操作步骤

- 1. 使用腾讯云账号登录 [时序数据库 InfluxDB 购买页。](https://buy.cloud.tencent.com/influxdb)
- 2. 请参见下表,配置如下参数,购买独享型实例。

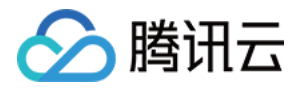

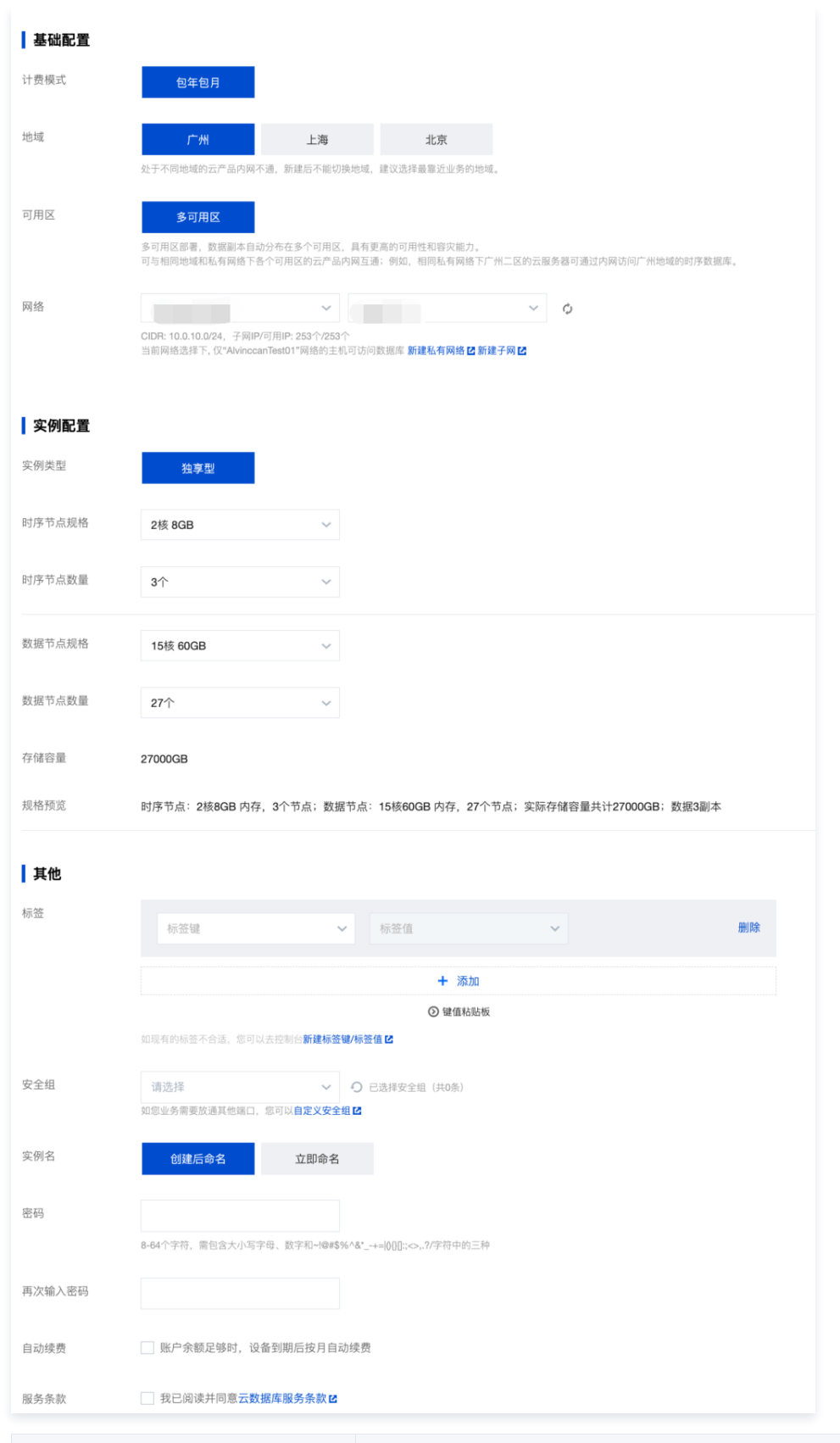

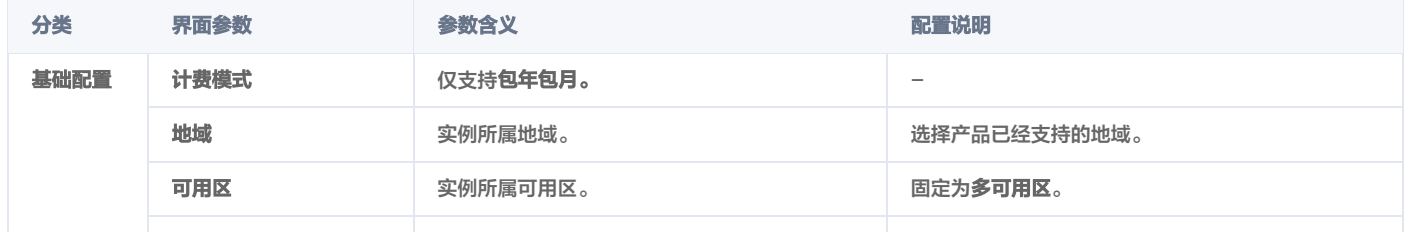

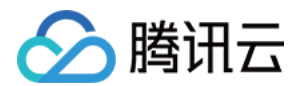

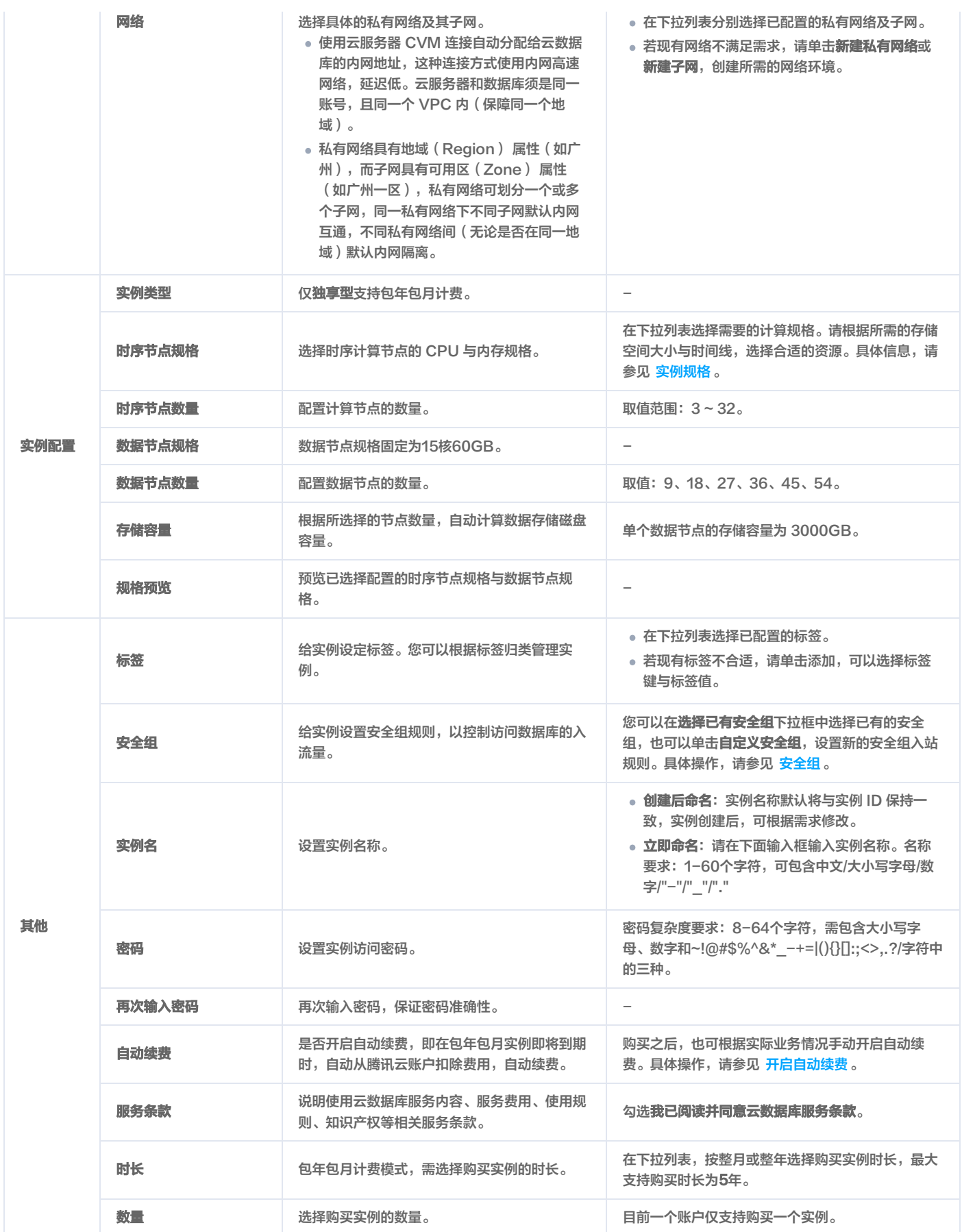

3. 确认配置费用,单击**立即购买**,自动返回实例列表页面,当前实例**状态为创建中**,等待实例状态更新为**运行中**即可使用。

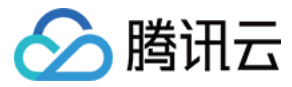

## <span id="page-13-0"></span>续费说明

最近更新时间:2024-02-27 17:33:01

## 操作场景

时序数据库 InfluxDB 版独享型正式购买的包年包月实例即将到期时,您需要及时进行续费,避免资源到期无法使用而影响业务。

## 为即将到期实例批量续费

- 1. 使用腾讯云账号登录 [时序数据库控制台](https://console.cloud.tencent.com/ctsdb)。
- 2. 在控制台页面上方,选择 InfluxDB 版。并在旁边下拉框,选择实例所属地域。
- 3. 在实例列表中勾选需续费的实例,单击实例列表上方的**续费**。

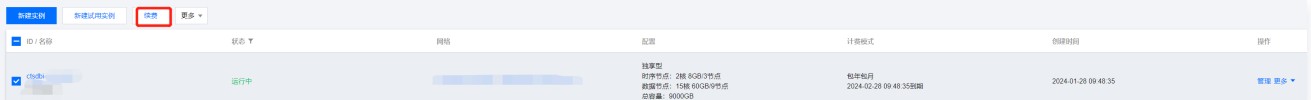

- 4. 在续费所选实例小窗口,您需要执行如下操作,单击确定。
	- 确认实例名称、实例 ID。
	- 在**续费时长**,选择实例需续费的时长,按整月或整年选择。
	- O 在**费用**后面,确认实例续费的总金额。

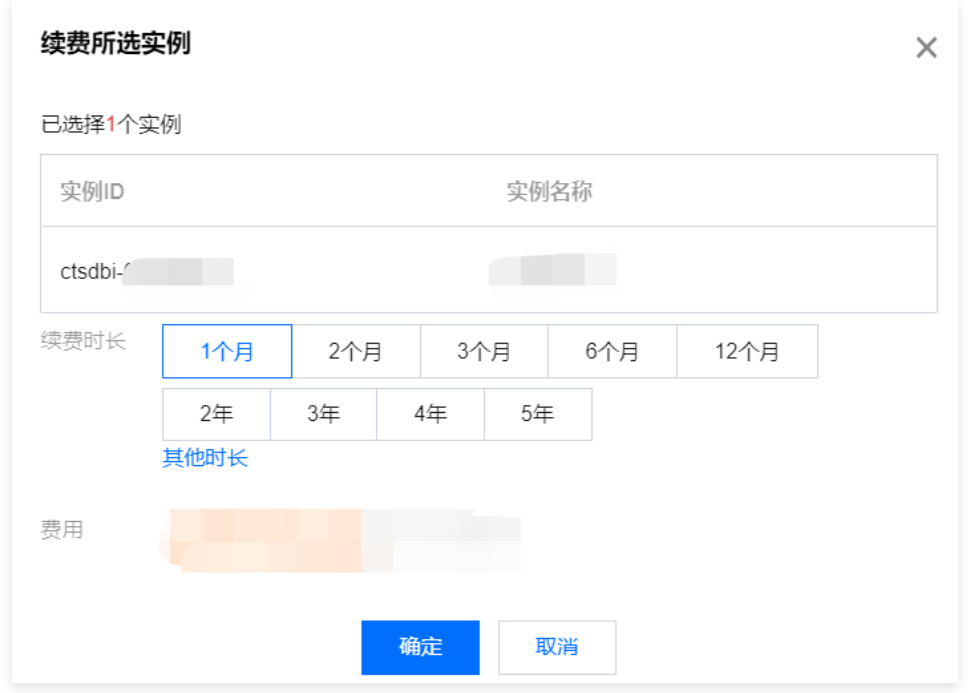

5. 在确认产品信息页面,确认产品清单,核对订单金额,选择优惠券或代金券,在右下方,确认实付金额,单击去支付。

6. 在页面选择支付方式,单击下一步,支付成功后,完成续费。

7. 返回控制台,在实例列表的计费模式列,可看到包年包月计费的实例到期时间已经更改。

## 开启自动续费

若实例在购买时,并没有开启自动续费。购买之后,为避免影响业务,可参照如下步骤,开启自动续费。

**① 说明:** 设备到期后将按月自动续费,请您确保设备到期时账户余额充足。

- 1. 在实例列表中勾选需续费的实例
- 2. 在实例列表上方,选择更多 > 设置自动续费。

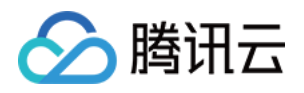

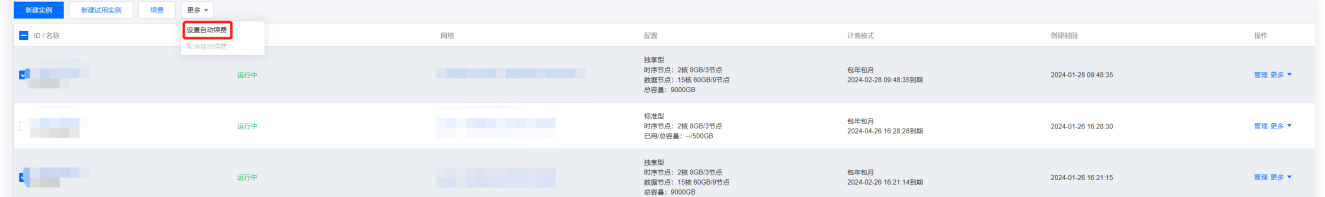

3. 在设置自动续费小窗口,确认已选择的实例,并在**总费用**后,确认需支付的1个月的费用,单击**确定**,完成支付即可。

## 续费管理中心续费

在 [续费管理](https://console.cloud.tencent.com/account/renewal) 页面,提供实例的**批量续费、设置自动续费、统一到期日**等功能。具体操作,请参见 [续费管理。](https://cloud.tencent.com/document/product/555/7454)

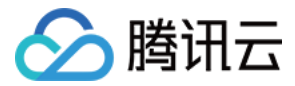

## <span id="page-15-0"></span>欠费说明

最近更新时间:2024-04-19 09:27:31

包年包月云数据库服务在到期前会发送预警提醒,若欠费,也会提供相应的预警通知。本文介绍云数据库欠费的相关说明。

## 到期预警

包年包月的资源会在到期前七天开始,隔天向您推送到期预警,预警消息将通过邮件及短信的方式通知到腾讯云账户的创建者以及所有协作者。

### 欠费预警

包年包月的资源到期当天及每隔天向您推送欠费隔离预警,预警消息将通过邮件及短信的方式通知到腾讯云账户的创建者以及所有协作者。

### 回收机制

- 云服务资源到期前七天,系统会开始给您发送续费提醒通知。
- 。到期后七天内云服务还可以继续使用,在实例列表中,**实例状态**依然为**运行中,计费模式**中显示**已过期**,可看到到期时间,如下图所示。您需要尽快续费,系 统将发送云服务到期提醒。

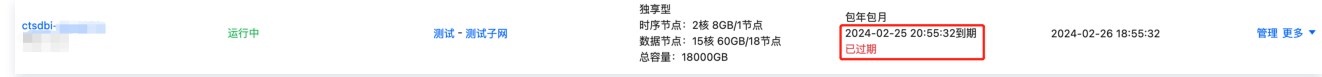

。到期后第八天到十四天内,此云数据库不可再使用,实例状态为<mark>待销毁</mark>。您可在控制台实例列表页面进行续费操作,恢复资源。

云数据库在到期十四天后若仍未进行续费操作,则资源将被系统回收,数据将被清除且不可恢复。

即到期后,云数据库仍有**七天可用时间和七天不可用时间**,在此期间,均不计费。您可在这十四天内对设备进行续费,续费起始时间为**上一周期的到期时间**。 余额充足的情况下,设置了自动续费的设备,自动续费也会照常执行。

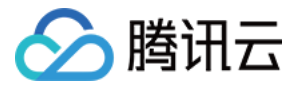

## <span id="page-16-0"></span>退费说明

最近更新时间:2024-06-07 17:50:31

如果您想要退款,时序数据库 InfluxDB 版申请退货退款,每个主体默认享有1次5天内无理由全额退款,其余退款申请按照非全额退款处理。 以上均可在 [时序数据库控制台](https://console.cloud.tencent.com/ctsdb) 的实例列表进行 自主退还。

### 退还说明

- 包年包月实例自助退还后,实例的状态一旦变为待销毁时,就不再产生与该实例相关的费用。
- 。实例状态为**待销毁**后,将会被**保留七天**,期间实例无法访问。如您想恢复已经自助退还的包年包月实例,可以在实例列表进行开机操作。
- 包年包月实例已退还超过保留时长后,将会被彻底销毁,IP 资源同时释放,实例无法再恢复。
- 如出现疑似异常/恶意退货,腾讯云有权拒绝您的退货申请。

#### 五天无理由自助退还

时序数据库 InfluxDB 版产品遵守腾讯云 云服务退货说明,如果您在购买时序数据库 InfluxDB 版后有任何不满意,我们支持五天内无理由自助退还,具体规则 如下:

- 。每个主体下,包年包月预付费时序数据库 InfluxDB 版独享型实例自**新购**之日起五天之内(含五天 ),默认享受1台云数据库五天无理由退还。
- 如出现疑似异常/恶意退货,腾讯云有权拒绝您的退货申请。

符合五天无理由退还场景的订单,退款金额为**购买时花费的全部消耗金额**,包括现金账户金额、收益转入账户金额以及赠送账户金额。具体退款规则请参见 五天 内无理由全额退款。

#### 注意:

- 抵扣的代金券不予以退还。
- 退还金额将全部退还到腾讯云账号余额。

## 普通自助退还

如果您已经享用五天无理由退还,我们还支持普通自助退还。规则如下:

- 支持199台实例普通自助退还。
- 普通自助退还将扣除您已使用的费用,退款金额将按购买使用的现金和赠送金支付比例返还到您的腾讯云账户。

```
说明:
```
某些活动资源不支持自助退还,具体以官网展示为准。

#### 普通自助退还计算规则退款金额 = 当前有效订单金额 + 未开始订单金额 - 资源已使用价值

- 当前有效订单金额:指生效中订单的付款金额,不包含折扣和代金券。
- 未开始订单金额:将来生效订单的付款金额,不包含代金券。
- 资源已使用价值按照如下策略计算:
	- 已使用部分,发起退费当天已满整月按整月扣除,不满整月的按照实际使用时长扣除,不足 1 小时,按1小时计算。
	- 退款金额 ≤ 0, 按0计算并清退资源。

#### 注意:

- 抵扣或代金券不予以退还。
- 退还金额将按购买使用的现金和赠送金支付比例返还到您的腾讯云账户。

## 退还计费示例

#### 说明:

以下示例价格均为虚拟价格,实际价格请以官网为准。

广州二区购买3个时序节点规格为2核8GB、9个数据节点,每个月的费用为520 \* 3 + 2560 \* 9 = 24600元/月,使用100元代金券,购买1年。 支付价为:24600 \* 12 - 100 = 295100元。

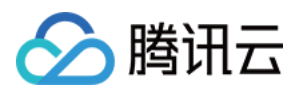

#### 5天无理由退还场景

购买5天内发现不满意,想要退还,为该账户首次退还。退费金额 = 实际支付价 295100 元。 普通自助退还场景 【示例1】:购买5天内,且不是该账户首次退还,总使用时长不超过24小时。 退还金额 = 原支付金额 - 已消耗的费用,不足一天按照一天扣除。 退还现金金额 = 295100 - 24600 ÷ 30 \* 1 = 294280。 【示例2】:购买5天内,且不是该账户首次退还,已使用时长48小时;其中又续费1年,申请退还。 退还现金金额 = 295100 - 24600 ÷ 30 \* 2 + 295100 = 588560元。

#### 查看退费进度

#### 1. 登录 [时序数据库控制台。](https://console.cloud.tencent.com/ctsdb)

2. 在页面右上角,选择费用 > 我的订单,进入费用中心的订单管理页面。

3. 在预付费订单页签或后付费订单可随时跟踪退款到账进度。

#### 查看收支明细

收支明细用来记录您的账户每一笔资金的收入和支出的流水,包括入账和出账两种类型的流水。您可登录腾讯云官网,进入**费用中心 > 收**支明细 页面查询或下载 自己的账户流水信息。

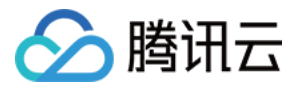

## <span id="page-18-1"></span><span id="page-18-0"></span>快速入门 新建试用实例

最近更新时间:2024-04-19 11:04:41

## 操作场景

您可根据本文的介绍,购买和配置您的第一台免费体验的时序数据库 InfluxDB 版标准型实例。

## 地域

当前支持广州、北京、上海地域新建实例,后续地域在规划准备中。

## 前提条件

- 已注册腾讯云账号并完成实名认证,且时序数据库 InfluxDB 版内测申请成功。
	- 如需注册腾讯云账号: 请单击 [注册腾讯云账号。](https://cloud.tencent.com/register?s_url=https%3A%2F%2Fcloud.tencent.com%2F)
	- 如需完成实名认证: 请单击 实名认证 。
	- 如需内测试用申请,请单击  [立即申请,](https://cloud.tencent.com/apply/p/1y34jqy00uz) 填写相应产品测试申请单并提交。时序数据库 lnfluxDB 版收到试用申请评估后,腾讯云数据库团队将邀请您进行 产品体验、测试和商务洽谈。
- 已规划数据库实例需满足的规格。
- 已规划数据库实例的私有网络与安全组,请参见 [私有网络](https://cloud.tencent.com/document/product/215) 与 [安全组。](https://cloud.tencent.com/document/product/652/89875)

### 操作步骤

- 1. 使用腾讯云账号登录 [时序数据库控制台](https://console.cloud.tencent.com/ctsdb)。
- 2. 在控制台页面上方,选择 InfluxDB 版。
- 3. 单击新建试用实例,进入新建时序数据库 InfluxDB 版实例页面。
- 4. 请参见下表,配置如下参数,购买实例。

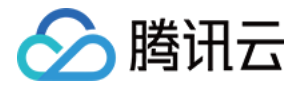

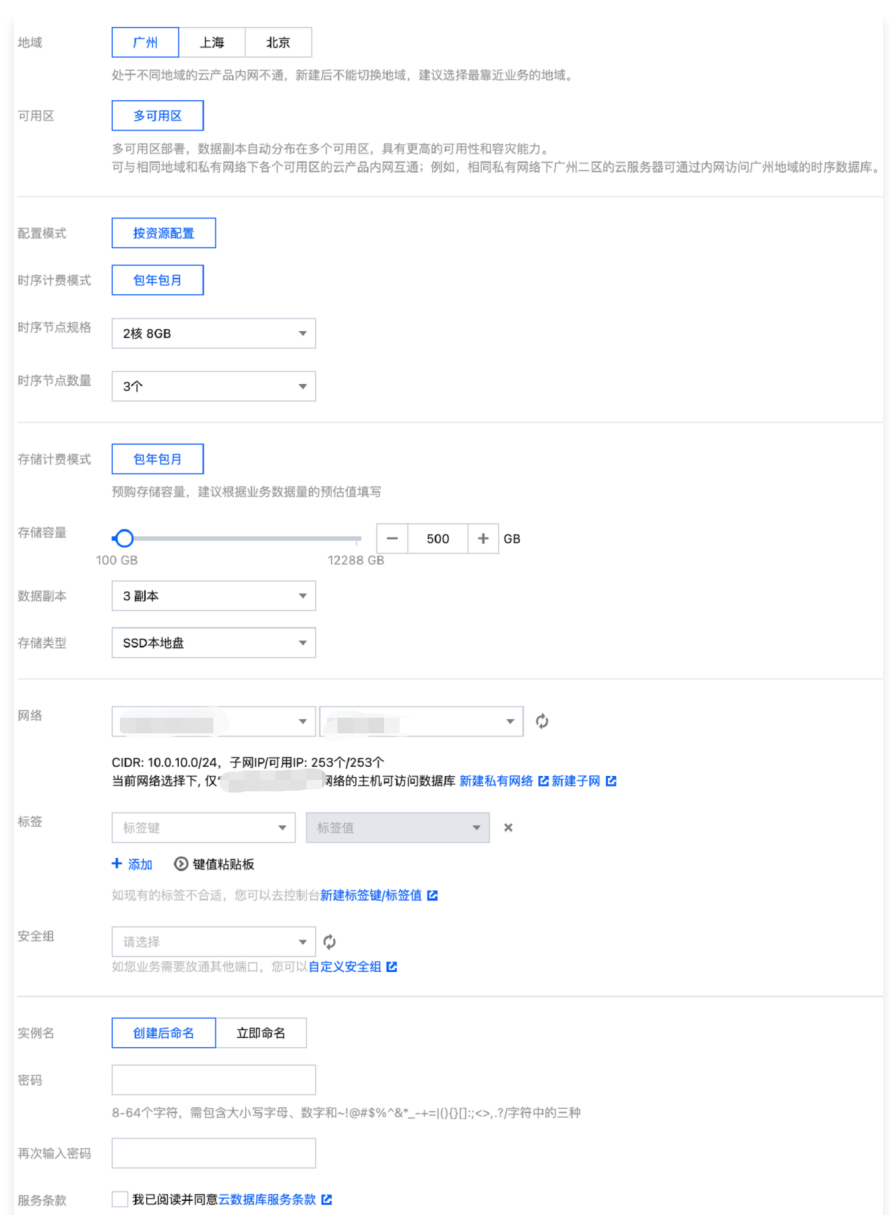

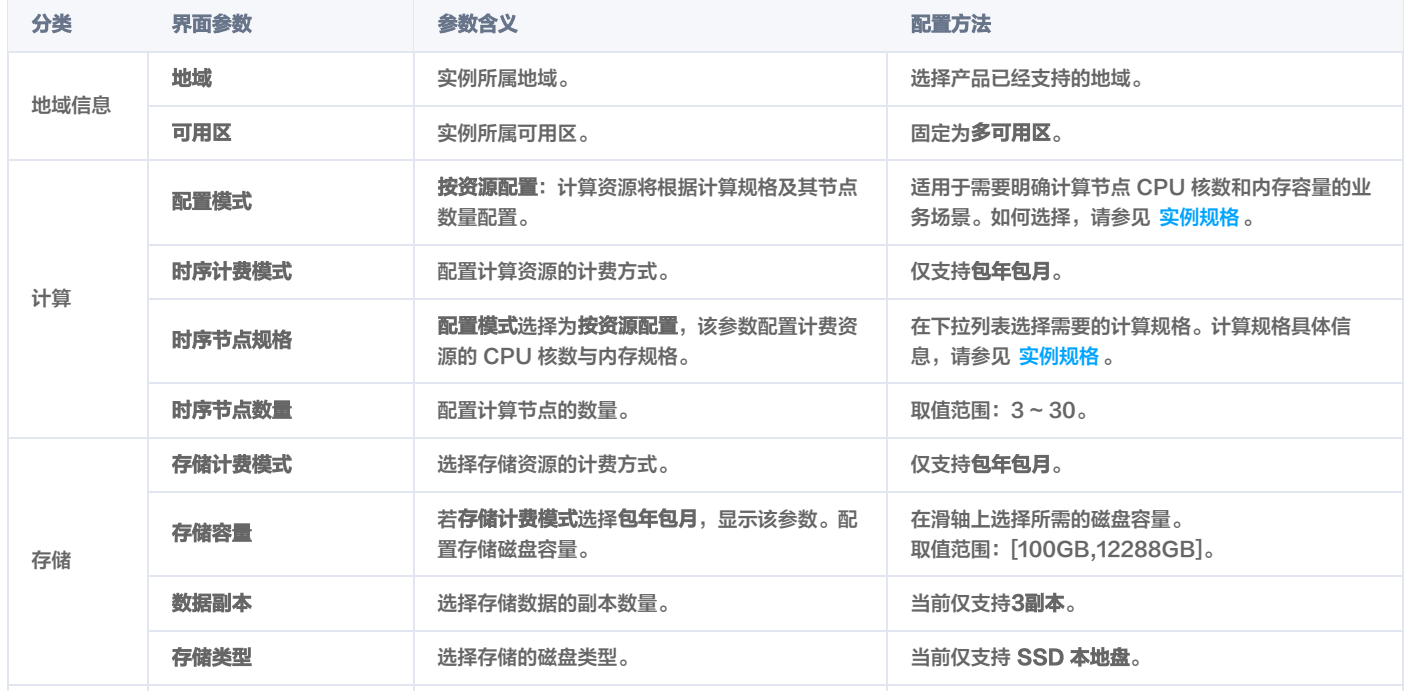

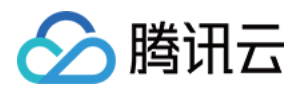

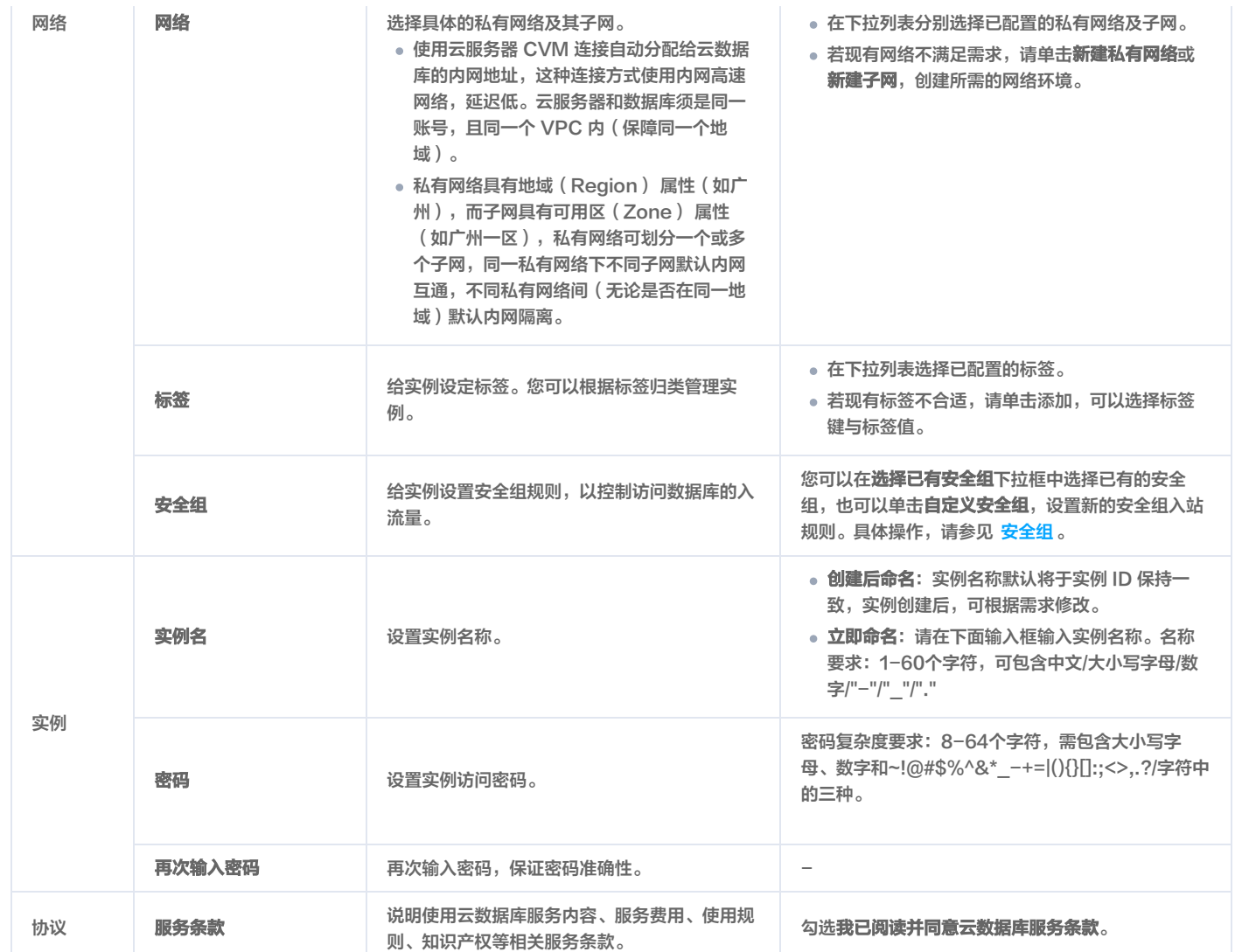

5. 单击**立即申请**,自动返回实例列表页面,当前实例**状态为创建中**,等待实例状态更新为**运行中**即可使用。

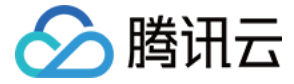

## <span id="page-21-0"></span>连接并写入数据

最近更新时间:2023-12-14 16:22:01

本章节以 Linux 操作系统为例,协助您通[过云服务器 CVM](https://cloud.tencent.com/document/product/213/2936) 内网,使用 HTTP 方式连接时序数据库 InfluxDB 版实例。

#### 前提条件

- [注册腾讯云账号,](https://cloud.tencent.com/document/product/378/17985)并完成 [实名认证](https://cloud.tencent.com/document/product/378/3629)。
- 申请与时序数据库 InfluxDB 版在同一地域同一个 VPC 内的 Linux [云服务器 CVM](https://cloud.tencent.com/document/product/213/2936) 。
- 已 [新建数据库实例,](https://cloud.tencent.com/document/product/652/89882)且状态为**运行中。**
- 。获取实例的内网 IP 地址与网络端口。具体操作,请参见 查看实例 。
- 获取实例的访问账号及密码信息。具体操作,请参见 [账号管理](https://cloud.tencent.com/document/product/652/89892)。

### 操作步骤

#### 步骤1:准备数据

如下为一些关于车辆的时序数据,每行代表一个车辆的信息,包括车辆的 id、所在城市、类型、速度和温度等。时间戳位于每行末尾,表示这些信息是在对应的时 间戳时刻记录的。现将这些数据写入已创建的数据库实例中。

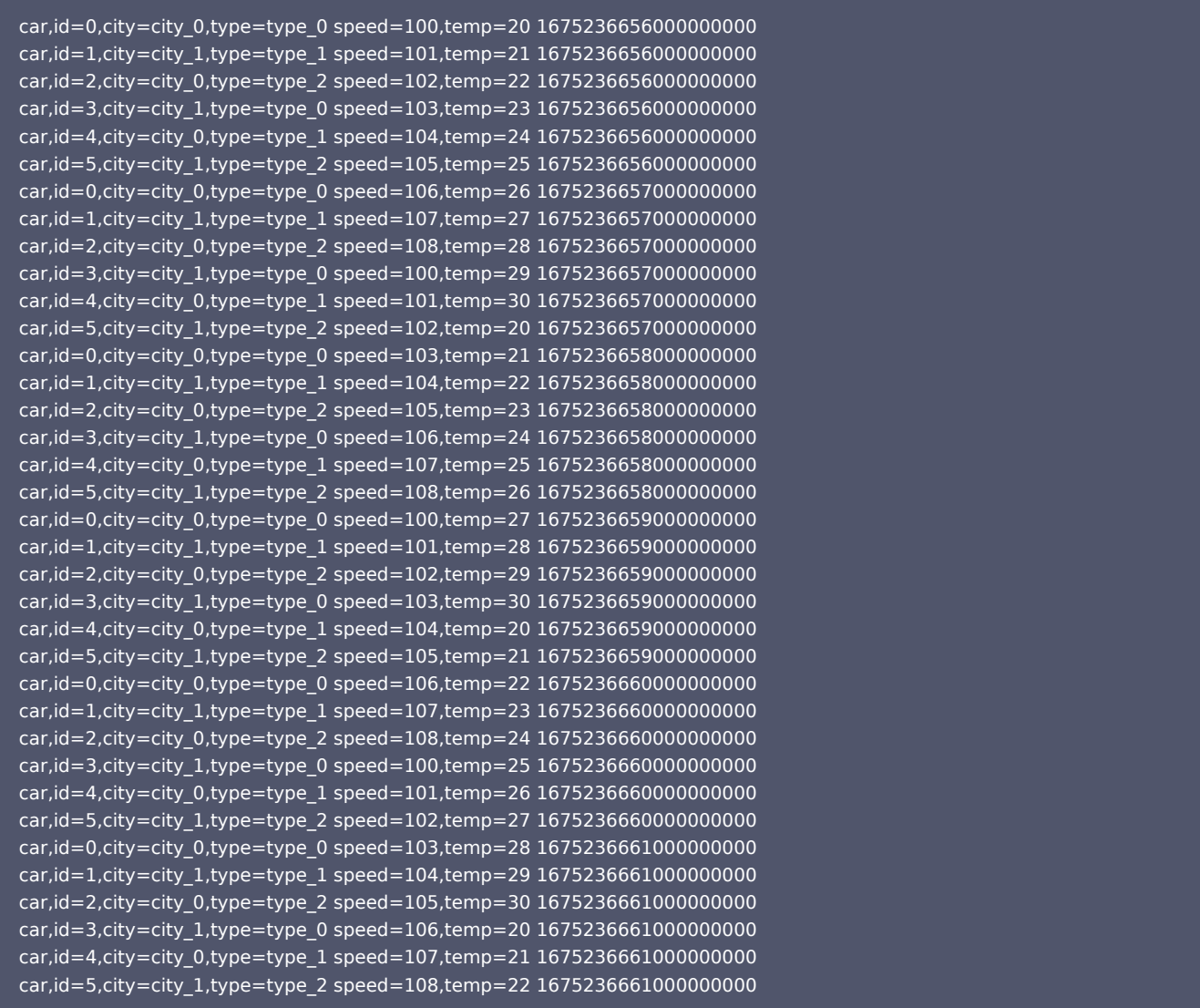

## 步骤2: 登录云服务器 CVM

1. 登录 [云服务器控制台](https://console.cloud.tencent.com/cvm/instance/index?rid=1)。

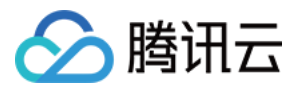

- 2. 在左侧导航栏,选择实例。
- 3. 在实例管理页面上方,选择地域。
- 4. 在实例列表中找到已申请的 CVM , 单击右侧**操作**列中的**登录** 。
- 5. 输入申请 CVM 时设置的用户名密码即可登录云服务器。

#### 步骤3:创建数据库

CREATE DATABASE 的语法格式如下所示:

#### CREATE DATABASE < **database\_name >** [ WITH [ **DURATION < duration [ 默认无限制** ] > ] ]

- database\_name:指数据库库名。
- DURATION:数据过期删除时间(TTL , Time To Live),单位:天,取值为非零整数,选填参数。如果不启用数据过期,不配置该参数,如需启用数据 过期,该数据库中的数据达到过期时间后将被自动删除清理。例如 DURATION 180d,表示该数据库中的数据达到180天即过期自动删除。
- 创建数据库 time series\_test\_db ,执行格式如下所示:

```
curl --get http://${influxdb_ip}:8086/query \
    --user "time_series_test_account":"test_password" \
    --data-urlencode "pretty=true" \
    --data-urlencode 'q=CREATE DATABASE time_series_test_db'
```
- \${influxdb\_ip}:指数据库实例的内网 IP 地址。其端口默认为8086,请以实际情况进行替换。
- 。user: 指访问实例的账号与密码信息,默认账号以实例 ID 命名。您可以在 [控制台](https://console.cloud.tencent.com/ctsdb) 的**[账号管理](https://cloud.tencent.com/document/product/652/89892)**页面查看账号信息。具体操作,请参见 账号管理 。
- data-urlencode "pretty=true" : pretty 为 true, 将以 JSON Pretty Print 格式返回信息。
- data-urlencode: 即 CREATE DATABASE 的语法格式, 如'q=CREATE DATABASE time\_series\_test\_db'、'q=CREATE DATABASE time\_series\_test\_db WITH DURATION 180d'。

#### 返回如下信息,说明在创建中。

```
 "code": "invalid",
   "message": "Tsdb create database operation is executing, please try again later(maybe failture)."
}
```
返回如下信息,说明创建成功。

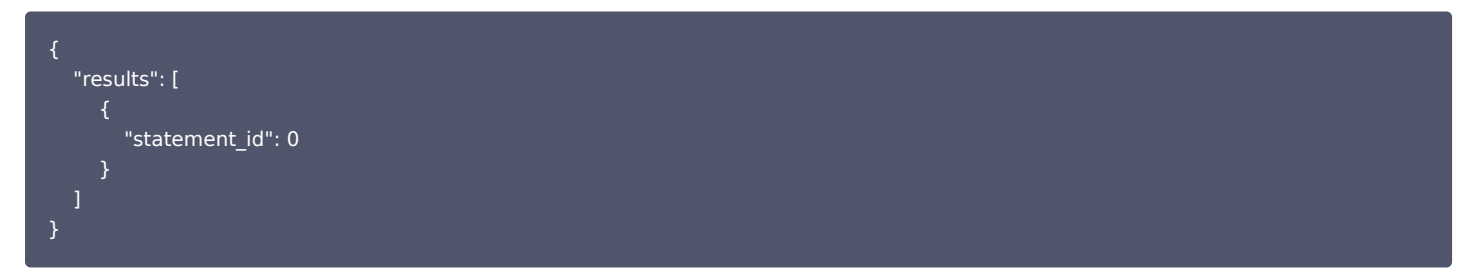

执行 show database, 查看已经创建的数据库, 执行格式如下所示:

```
curl --get http://${influxdb_ip}:8086/query \
   --user "time_series_test_account":"test_password" \
    --data-urlencode "pretty=true" \
    --data-urlencode 'q=show databases'
```
#### 执行示例,如下所示:

[root@VM-16-41-centos ~]# curl --get http://10.16.12.8:8086/query \

- > --user "ctsdbi-8ym3\*\*\*\*":"test@123" \
- > --data-urlencode "pretty=true" \
- > --data-urlencode 'q=show databases'

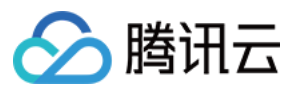

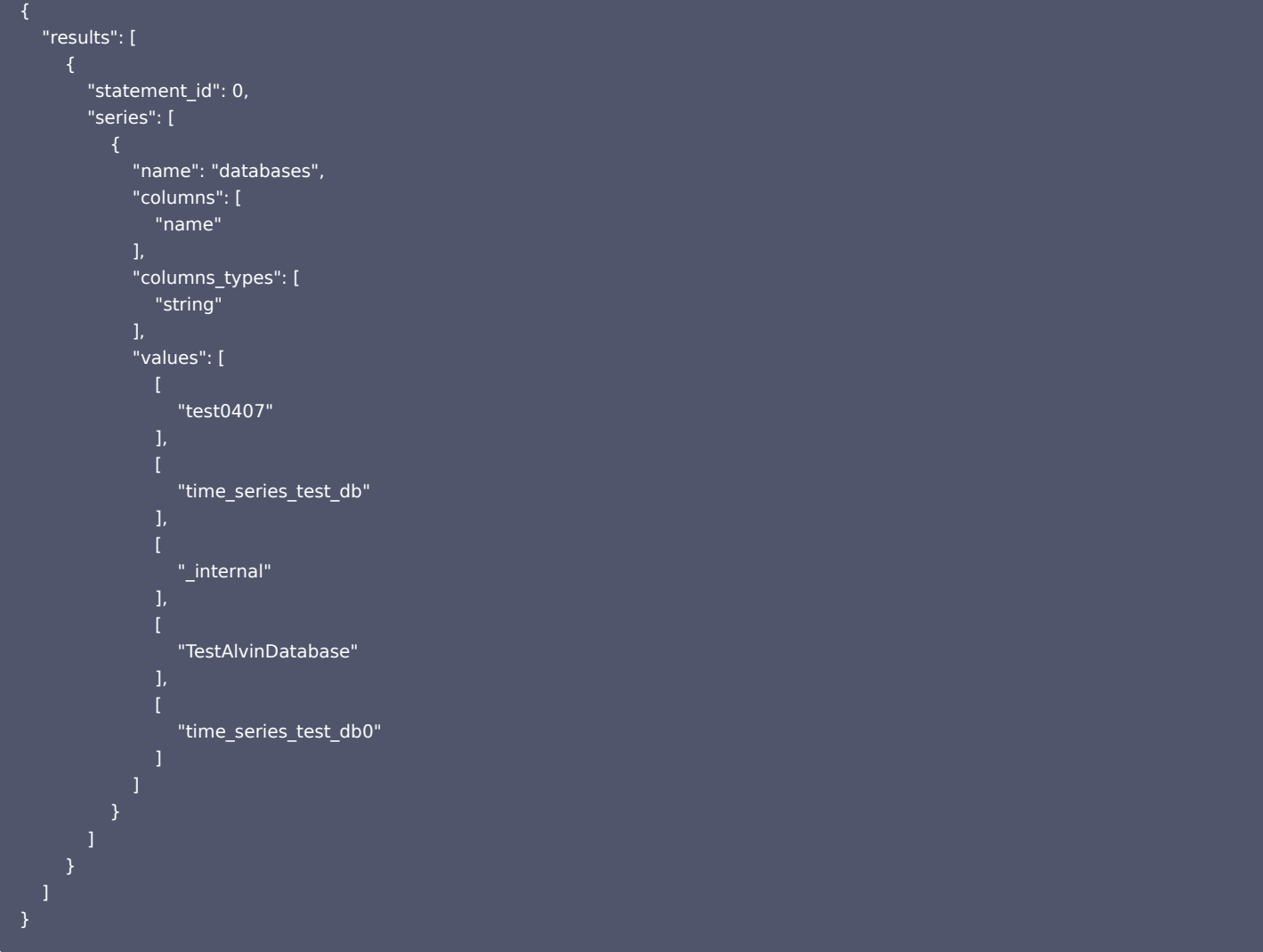

### 步骤4:写入数据

给数据库 time\_series\_test\_db 写入数据。

```
curl -v --data-binary @/tmp/line_protocol_sample.txt \
    --user "time_series_test_account":"test_password" \
     -H "Content-Type: text/plain" \
     -H "Accept: application/json" -X POST \
     "http://${influxdb_ip}:8086/write?db=time_series_test_db&precision=ns"
```
● @/tmp/line\_protocol\_sample.txt: 指写入数据的文件的相对路径。

- user:配置实例的访问账号与密码。
- influxdb\_ip:指实例内网 IP 地址。
- db:指数据库库名。

precision:时间数据的精度,可以使用的精度包括 ns(纳秒)、u(微秒)、ms(毫秒)、s(秒)、m(分钟)、h(小时)。

执行示例如下,将 /tmp/test.txt 文档中的时序数据写入数据库 time\_series\_test\_db 。

[root@VM-16-41-centos tmp]# curl -v --data-binary @/tmp/test.txt \

- > --user "ctsdbi-8ym3\*\*\*\*":"test@123" \
- > -H "Content-Type: text/plain" \
- > -H "Accept: application/json" -X POST \
- > "http://10.16.12.8:8086/write?db=time\_series\_test\_db&precision=ns"
- $*$  About to connect() to 10.16.12.8 port 8086 (#0)
- \* Trying 10.16.12.8...

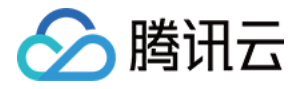

#### \* Connected to 10.16.12.8 (10.16.12.8) port 8086 (#0)

- \* Server auth using Basic with user 'ctsdbi-8ym3\*\*\*\*'
- > POST /write?db=time\_series\_test\_db&precision=ns HTTP/1.1
- > Authorization: Basic Y3RzZGJpLTh5\*\*\*\*\*\*\*\*\*\*\*\*\*\*\*\*\*\*\*\*
- > User-Agent: curl/7.29.0
- > Host: 10.16.12.8:8086
- > Content-Type: text/plain
- > Accept: application/json
- > Content-Length: 2552
- > Expect: 100-continue
- >
- \* Done waiting for 100-continue
- < HTTP/1.1 204 No Content
- < Date: Mon, 10 Apr 2023 03:48:51 GMT
- < Content-Type: application/json
- < Content-Length: 0
- $\overline{a}$

## \* Connection #0 to host 10.16.12.8 left intact

#### 写入数据返回信息中, Date: Mon, 10 Apr 2023 03:48:51 GMT 显示写入完成的时间点,无任何错误提示信息,说明写入成功。常见的错误信息,请参见下 表。

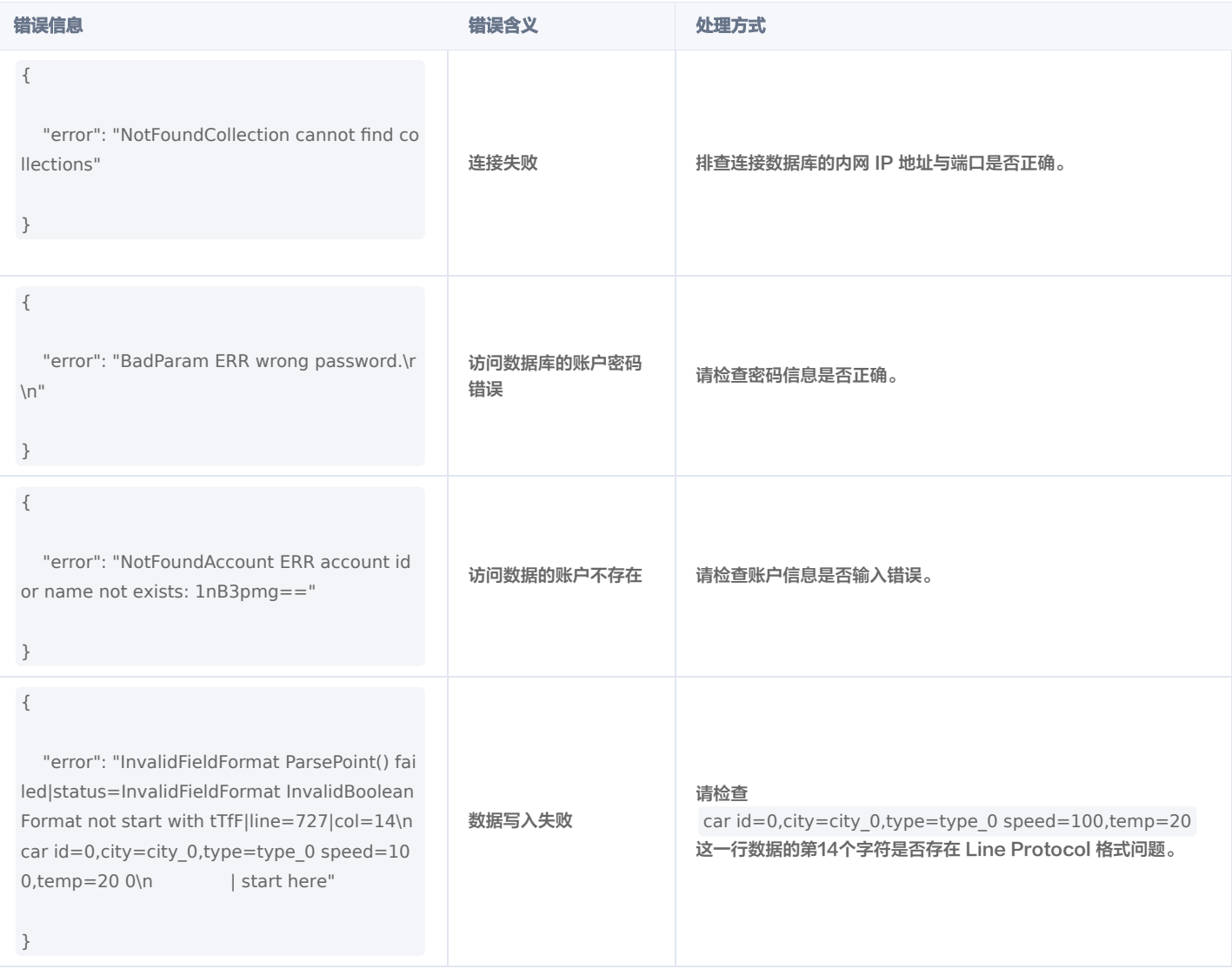

#### 使用 show measurements 查看写入的 measurements, 执行方式如下所示:

curl --get http://\${influxdb\_ip}:8086/query \

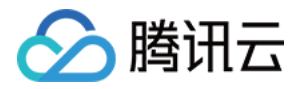

--user "time\_series\_test\_account":"test\_password" \ --data-urlencode 'db=time\_series\_test\_db' \ --data-urlencode "pretty=true" \ --data-urlencode "q=show measurements"

#### 执行示例,如下所示:

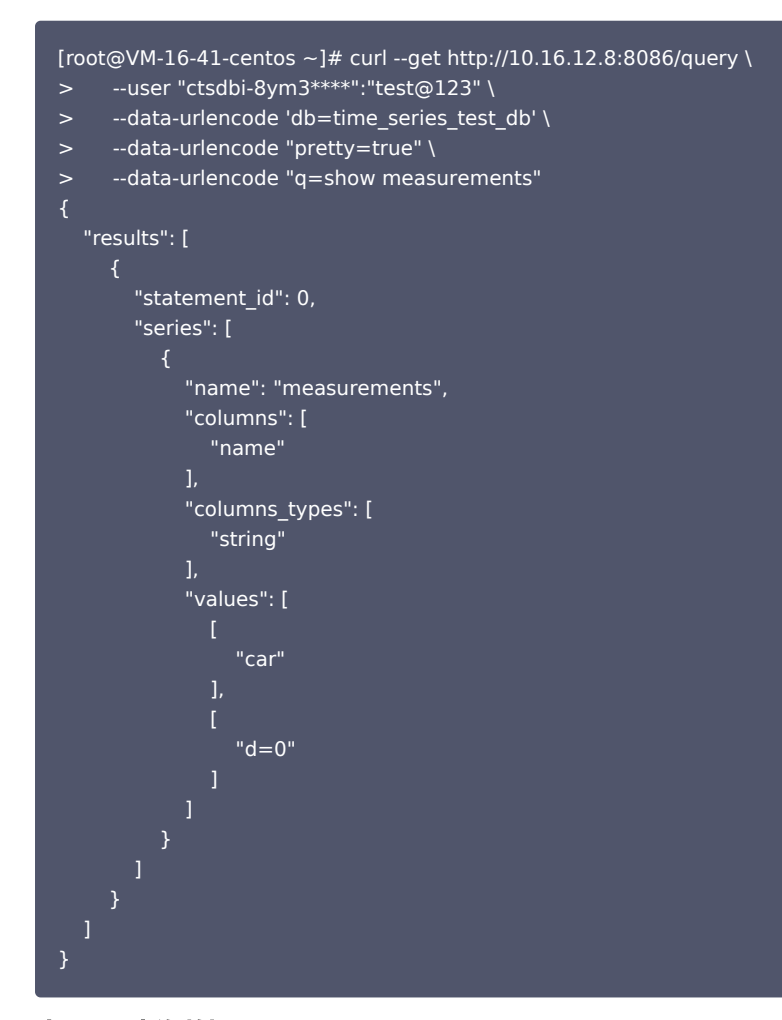

#### 步骤5:查询数据

#### Select 语法格式如下所示:

select\_stmt = "SELECT" fields from\_clause [ where\_clause ] [ group\_by\_clause ] [ order\_by\_clause ] [ limit\_clause ] [ offset\_clause ] [ slimit\_clause ] [ soffset\_clause ] [ sql\_order\_by\_clause ]

#### 参数含义,请参见下表。

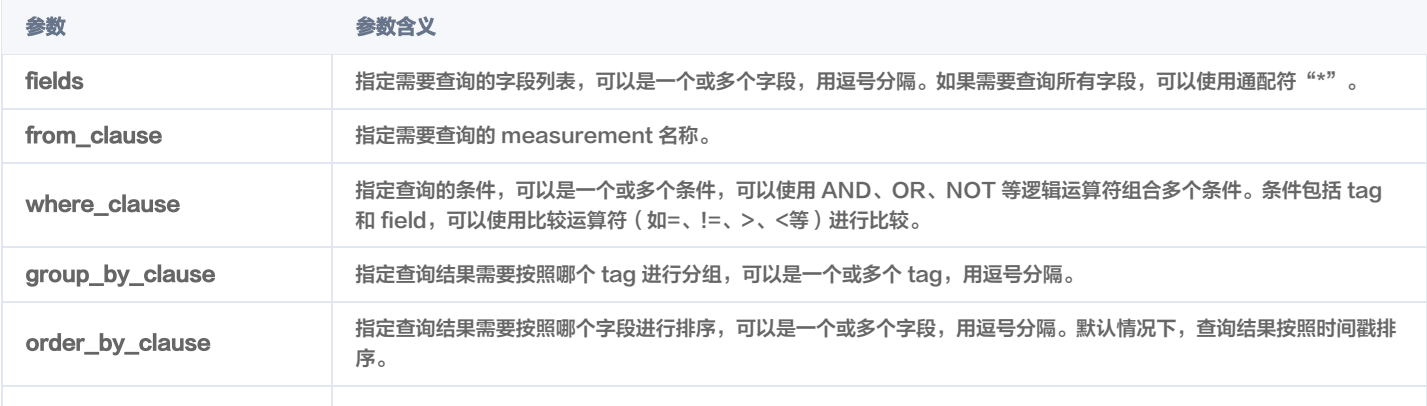

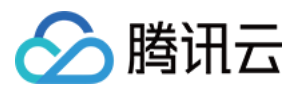

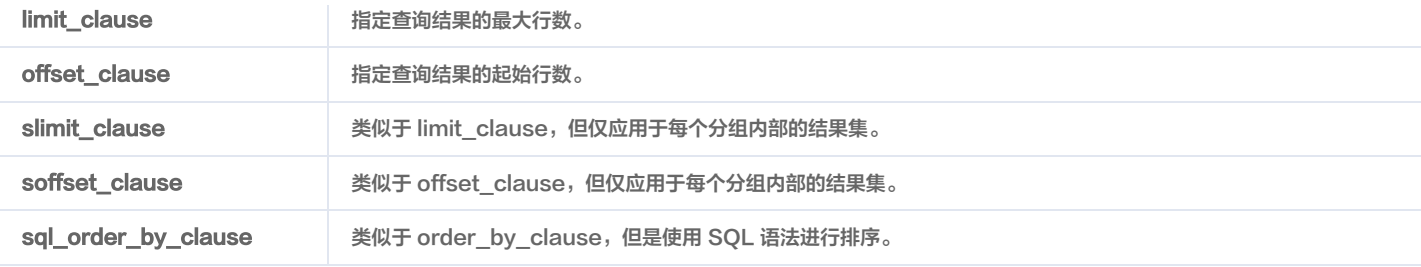

查询全部数据执行方式,如下所示:

```
curl --get http://${influxdb_ip}:8086/query \
    --user "time_series_test_account":"test_password" \
   --data-urlencode 'db=time_series_test_db' \
    --data-urlencode "pretty=true" \
    --data-urlencode 'q=select * from car'
```
分页查询执行方式,如下所示:

curl --get http://\${influxdb\_ip}:8086/query \ --user "time\_series\_test\_account":"test\_password" \ --data-urlencode 'db=time\_series\_test\_db' \ --data-urlencode "pretty=true" \ --data-urlencode 'q=select \* from car limit 3 offset 2'

#### 聚合函数查询执行方式,如下所示:

curl --get http://\${influxdb\_ip}:8086/query \

- --user "time\_series\_test\_account":"test\_password" \
- --data-urlencode 'db=time\_series\_test\_db' \
- --data-urlencode "pretty=true" \
- --data-urlencode 'q=select max(speed) as fun1, min(speed) as fun2 from car group by time(3s), type fill(none)'

#### 聚合函数执行返回结果,如下所示:

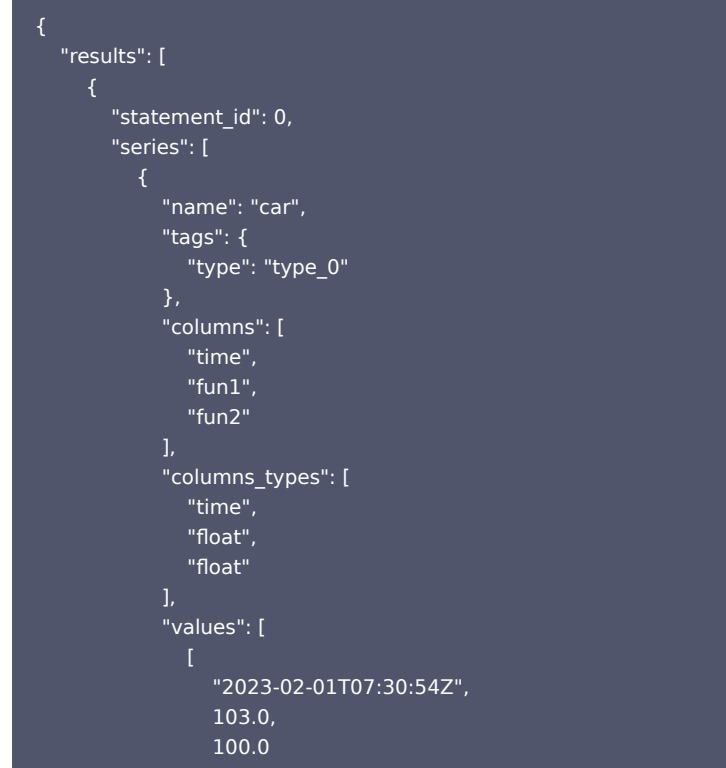

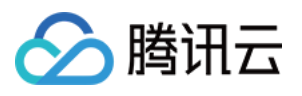

, where  $\mathbf{I}$  , we have  $\mathbf{I}$ 

```
 "2023-02-01T07:30:57Z",
                   106.0,
                   100.0
, where \mathbf{I} , we have \mathbf{I} "2023-02-01T07:31:00Z",
                   106.0,
                   100.0
           },
              "name": "car",
              "tags": {
                 "type": "type_1"
              "columns": [
                "time",
                "fun1",
                "fun2"
              "columns_types": [
                "time",
 "
float",
 "
float"
              "values": [
                   "2023-02-01T07:30:54Z",
                   104.0,
                   101.0
, where \mathbf{I} , we have \mathbf{I} "2023-02-01T07:30:57Z",
                   107.0,
                   101.0
, where \mathbf{I} , we have \mathbf{I} "2023-02-01T07:31:00Z",
                   107.0,
                   101.0
           {
              "name": "car",
              "tags": {
                "type": "type_2"
              "columns": [
                "time",
                "fun1",
                 "fun2"
             ],
              "columns_types": [
                "time",
 "
float",
 "
float"
              "values": [
                   "2023-02-01T07:30:54Z",
```
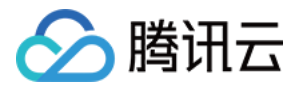

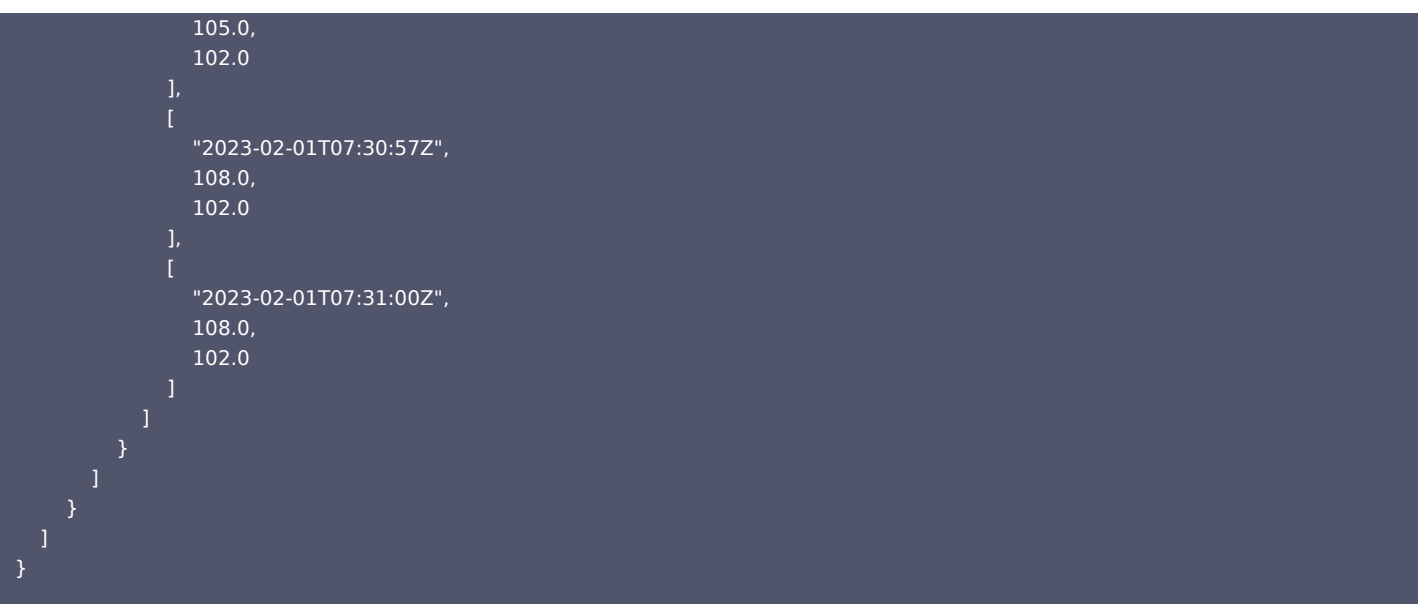

#### 步骤6:删除数据库

DELETE 删除具体的数据,语法格式如下所示:

#### DELETE FROM <measurement\_name> WHERE  $[$  <tag\_key> =' <tag\_value> ']  $[$  <time interval>  $]$

- measurement\_name: 指定需要删除数据的 measurement 名称。
- tag\_key、tag\_value: 可选参数,指定需要删除的数据点对应的 tag 键值对。如果指定了 tag\_key 和 tag\_value,则只会删除符合条件的数据点。如果 不指定 tag\_key 和 tag\_value, 则会删除所有 measurement\_name 中的数据点。
- time interval:可选参数,指定需要删除的时间范围。可以使用以下格式进行指定:
	- 时间戳:删除指定时间戳的数据点,例如:"time >= 1434059627 and time <= 1434060027"
	- $\circ$  相对时间:删除相对于当前时间一定时间范围内的数据点,例如: "time >= now() 1h"
	- 时间段: 删除指定时间段内的数据点,例如: "time >= '2018-01-01T00:00:00Z' and time <= '2018-01-02T00:00:00Z'"

#### 执行方式,如下所示:

```
curl --get http://${influxdb_ip}:8086/query \
    --user "time_series_test_account":"test_password" \
    --data-urlencode 'db=time_series_test_db' \
    --data-urlencode "pretty=true" \
```
--data-urlencode "q=delete from car where city = 'city\_0'"

#### DROP MEASUREMENT

删除 measurement 语法格式,如下所示:

DROP MEASUREMENT <measurement\_name>

#### 执行方式如下所示:

- curl --get http://\${influxdb\_ip}:8086/query \
	- --user "time\_series\_test\_account":"test\_password" \
		- --data-urlencode 'db=time\_series\_test\_db' \
		- --data-urlencode "pretty=true" \
		- --data-urlencode 'q=drop measurement car'

DROP DATABASE 删除数据库,语法格式如下所示:

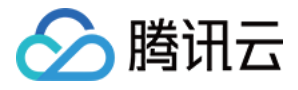

#### DROP DATABASE <database\_name>

#### 执行方式,如下所示:

- curl --get http://\${influxdb\_ip}:8086/query \
	- --user "time\_series\_test\_account":"test\_password" \
	- --data-urlencode "pretty=true" \
	- --data-urlencode 'q=DROP DATABASE time\_series\_test\_db'

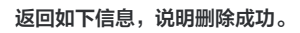

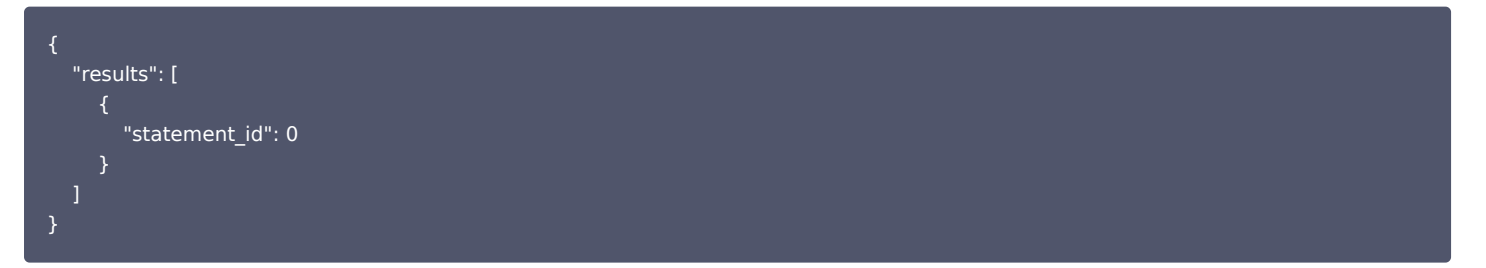

## 更多参考

- 时序数据库 [InfluxDB](https://docs.influxdata.com/influxdb/v1.7/query_language/database_management/) 版与原生的 InfluxDB 使用相同。具体如何管理数据库,请参见 InfluxDB®官方文档。
- 时序数据库 InfluxDB 版使用了 InfluxDB 原生 SDK。多语言 SDK 的示例,请参见 InfluxDB®[客户端文档。](https://docs.influxdata.com/influxdb/v1.7/tools/api_client_libraries/)

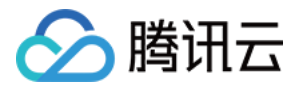

## <span id="page-30-1"></span><span id="page-30-0"></span>操作指南 访问管理 访问管理概述

<span id="page-30-2"></span>最近更新时间:2023-10-12 15:12:31

## 功能简介

[访问管理](https://cloud.tencent.com/document/product/598/10583)(Cloud Access Management,CAM)可以帮助您安全、便捷地管理对腾讯云服务和资源的访问。您可以使用 CAM 创建子用户、用户组和角 色,并通过策略控制其访问范围。CAM 支持用户和角色 SSO 能力,您可以根据具体管理场景针对性设置企业内用户和腾讯云的互通能力。 您最初创建的腾讯云主账号,拥有整个账号全部腾讯云服务和资源的完全访问权限,建议您保护好主账号的凭证信息,日常使用子用户或角色进行访问,并开启多 因素校验和定时轮换密钥。

### 操作场景

如果您在腾讯云中使用到了云服务器、私有网络、云数据库等多项服务,这些服务由不同的人管理,但都共享您的云账号密钥,将存在如下问题:

- 您的密钥由多人共享,泄密风险高。
- 您无法限制其它人的访问权限,易产生误操作造成安全风险。

#### 基本概念

#### 主账号

您 [注册腾讯云](https://cloud.tencent.com/document/product/378/17985) 时,生成的账号为主账号,拥有该主账号下所有云资源的管理权限。主账号是腾讯云资源使用计量计费的基本主体。

#### 子账号

子账号由主账号创建,完全归属于创建该子用户的主账号,有确定的身份 ID 和身份凭证。

#### 身份凭证

包括登录凭证和访问证书两种,登录凭证指用户登录名和密码,访问证书指云 API 密钥(SecretId 和 SecretKey)。

#### 资源

资源是云服务中被操作的对象,如一个时序数据库 InfluxDB 版实例等。

#### 权限与策略

- 权限:指在某些条件下,允许或拒绝某些用户执行某些操作访问某一些资源。
- **。策略**: 指定义和描述一条或多条**权限**的语法规范。具体描述语法,请参见 权限与策略 。

**① 说明:** 

- 默认情况下,主账号拥有其名下所有资源的访问权限,而子账号没有主账号下任何资源的访问权限。您需要创建策略来允许子账号使用他们所需要 的资源或权限。
- 时序数据库 InfluxDB 版默认的权限策略及其自定义策略的具体操作,请参见 <mark>权限与策略</mark> 。
- 为子账号或者跨云账号授权权限策略的具体操作,请参见 为子账号或跨云账号授权策略。

### 授权粒度

云产品的授权粒度按照粒度粗细分为服务级、操作级和资源级三个级别。

- 服务级:定义对服务的整体是否拥有访问权限,可分为允许对服务拥有全部操作权限或者拒绝对服务拥有全部操作权限。服务级授权粒度的云产品,不支持对 具体的接口进行授权。
- 操作级:定义对服务的特定接口(API)是否拥有访问权限。例如:授权某账号对云数据库服务进行只读操作。
- 资源级:定义对特定资源是否有访问权限,这是最细的授权粒度。例如:授权某账号仅读写操作某台云数据库服务器实例。能支持资源级接口授权的产品,则 会被认定为资源级授权粒度。

说明:

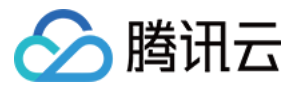

时序数据库 InfluxDB 版支持的 CAM 授权的业务接口详细列表,请参见 可授权资源与操作接口。

## 更多信息

更多访问管理的信息,请参见 [访问管理](https://cloud.tencent.com/document/product/598/10583) 产品文档。

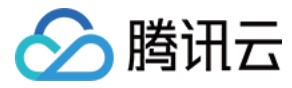

## <span id="page-32-0"></span>权限与策略

最近更新时间:2023-11-29 21:15:02

## CAM 策略描述

## 基本语法

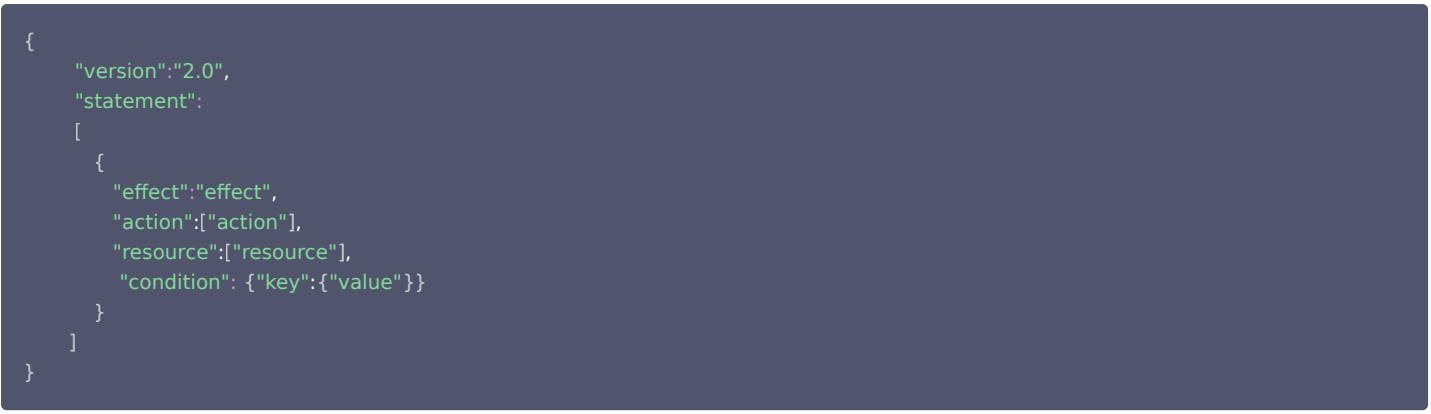

- 版本 version:必填项,目前仅允许值为"2.0"。
- 语句 statement: 用来描述一条或多条权限的详细信息。该元素包括 effect、action、resource,condition 等多个其他元素的权限或权限集合。一条 策略有且仅有一个 statement 元素。
- $\bullet$  影响 effect:必填项,描述声明产生的结果是"允许"还是"显式拒绝"。包括 allow ( 允许 ) 和 deny ( 显式拒绝 ) 两种情况。
- **操作 action**: 必填项,用来描述允许或拒绝的操作。操作可以是 API ( 以 konisgraph: 前缀描述 ) 或者功能集 ( 一组特定的 API,以 permid 前缀描 述)。
- 资源 resource: 必填项,描述授权的具体数据。资源是用六段式描述,每款产品的资源定义详情会有所区别。
- e 生效条件 condition: 必填项,描述策略生效的约束条件。条件由操作符、操作键和操作值组成。条件值可包括时间和 IP 地址等信息,有些服务允许您在条 件中指定其他值。

## 时序数据库 InfluxDB 版的操作 Action

在 CAM 策略语句中的操作 action,您可以从支持 CAM 的任何服务中指定任意的 API 操作。对于时序数据库 InfluxDB 版,请使用以 ctsdb: 为前缀的 API。例如 ctsdb:CreateCluster、ctsdb:CreateDatabase、ctsdb:DestroyCluster、ctsdb:DestroyDatabase,具体可授权的接口列表,请参见 [可授权资源与操作接口](https://cloud.tencent.com/document/product/652/91172)。

如果您要在单个语句中指定多个操作的时候,请使用逗号将它们隔开,如下所示:

"action":[ "ctsdb:action1","ctsdb:action2" ]

您也可以使用通配符指定多项操作。例如,您可以指定名字以单词" Describe "开头的所有操作,如下所示:

"action":[ "ctsdb:Describe\*" ]

如果您要指定 ctsdb 中所有操作,请使用 \* 通配符,如下所示:

"action":[ "ctsdb:\*" ]

#### 时序数据库 InfluxDB 版资源 Resource

每个 CAM 策略语句都有适用于自己的资源。资源路径的一般形式如下所示:

qcs:project\_id:service\_type:region:account:resource

- project\_id:无需填写,仅为了兼容 CAM 早期逻辑格式。
- service\_type: 产品简称, 如 ctsdb。

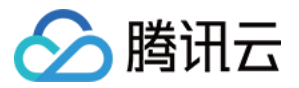

region:地域信息,如 bj。

- account:资源拥有者的主账号信息,如 uin/12xxx8。
- resource:各产品的具体资源详情,如 instance/instance\_id 或者 instance/\*。

例如,您可以使用特定实例(ctsdbi-8bfdai6s)在语句中指定它,如下所示:

"resource":[ "qcs::ctsdb:bj:uin/12xxx8:instance/ctsdbi-8bfdai6s" ]

您还可以使用 \* 通配符指定属于特定账户的所有实例,如下所示:

"resource":[ "qcs::ctsdb:bj:uin/12xxx8:instance/\*" ]

您要指定所有资源,或者如果特定 API 操作不支持资源级权限,请在 resource 元素中使用 \* 通配符,如下所示:

如果您想要在一条指令中同时指定多个资源,请使用逗号将它们隔开,如下所示为指定两个资源的例子:

#### "resource":[ "resource1","resource2" ]

下表描述了时序数据库 InfluxDB 版能够使用的资源和对应的资源描述方法。其中,\$ 为前缀的单词均为代称,region 指地域,account 指账户 ID。

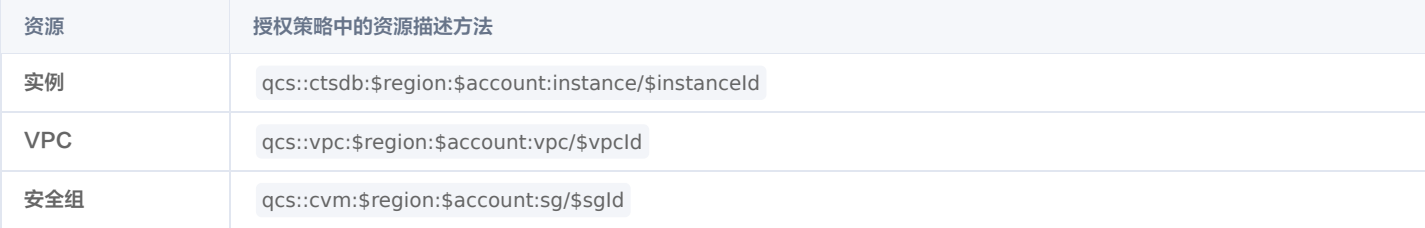

### 时序数据库 InfluxDB 版系统默认权限策略

腾讯云时序数据库 InfluxDB 版支持下表系统权限策略,您可以通过 [CAM 控制台](https://console.cloud.tencent.com/cam),在**策略**页面的**预设策略**中,查找时序数据库 InfluxDB 版的默认权限策略及 其语法。

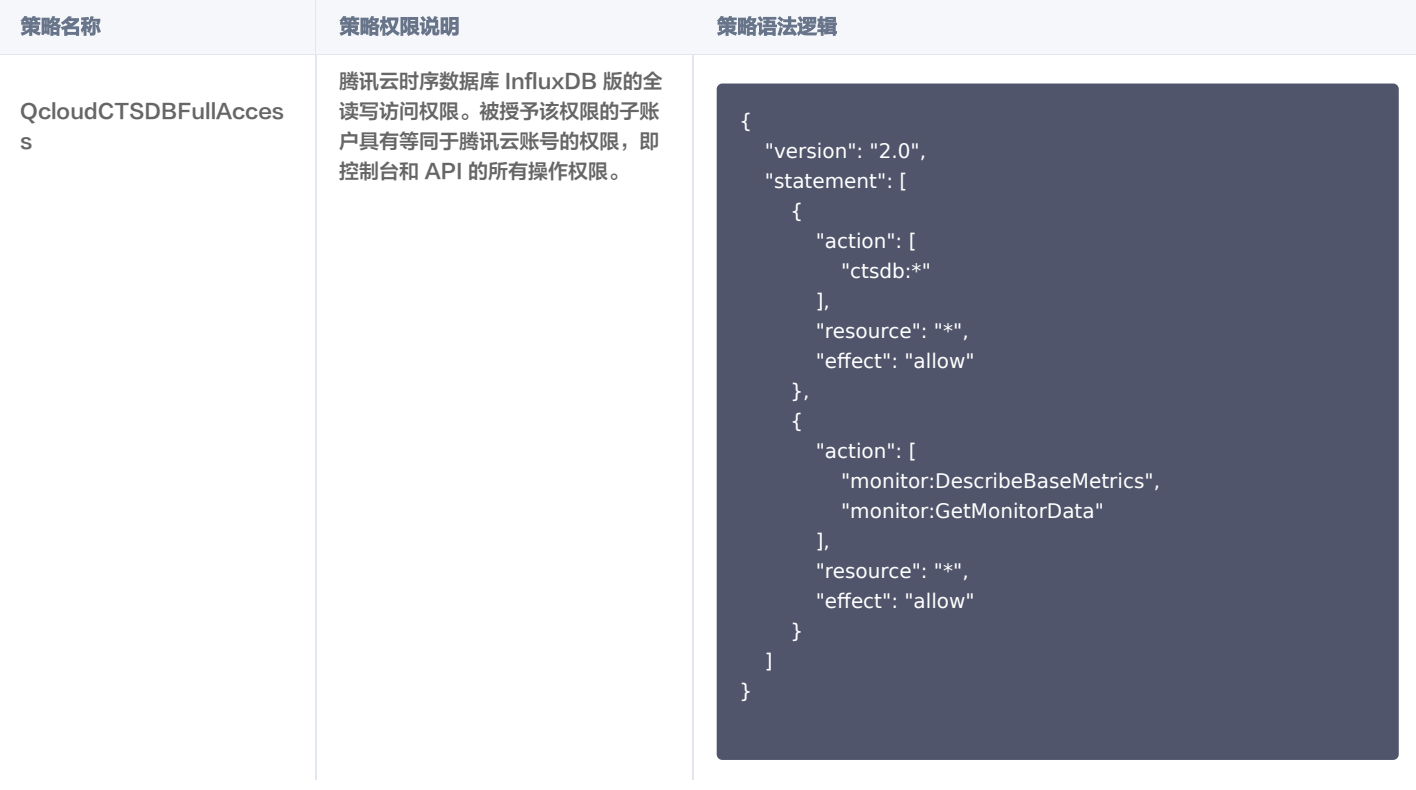

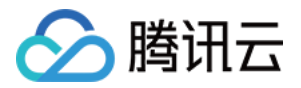

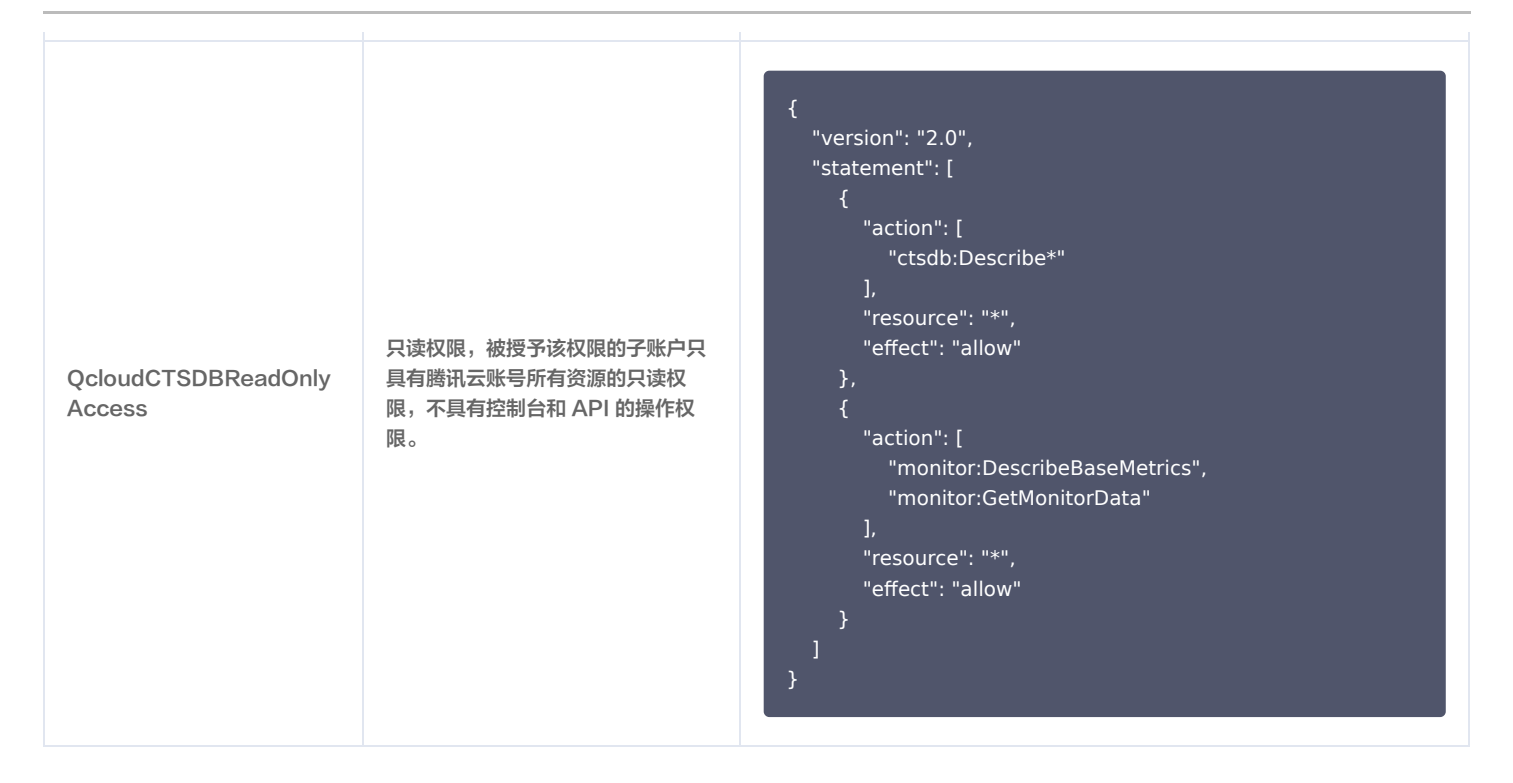

## 自定义权限策略并授权

- 1. 自定义策略,支持通过策略生成器快速创建、标签授权方式创建、编写策略语法方式创建、产品功能或项目权限的方式来创建。具体操作,请参见 <del>策略指</del>南 。 策略语法描述,请参见 [CAM 策略描述。](https://cloud.tencent.com/document/product/652/91169#4d8ed5c0-6bc6-4243-8fae-88842c687f31)
- 2. 创建用户/用户组时,默认没有任何权限,您可以通过为其关联策略,使用户/用户组获得对应的操作权限。具体操作,请参见 授权管理 。

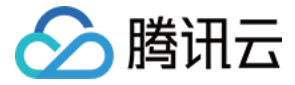

## <span id="page-35-0"></span>为子账号或跨云账号授权策略

最近更新时间:2023-05-18 10:28:51

腾讯云账号(主账号)和子账号进行权限分割,按需为子账号赋予不同的权限,可以避免因暴露腾讯云账号密钥而造成的安全风险。

#### 给子账号授权权限策略

#### 背景信息

企业 A 开通了腾讯云时序数据库 InfluxDB 版服务,需要自己的团队成员操作时序数据库 InfluxDB 版服务所涉及的云上资源。出于安全或信任的考虑,企业 A 不希望将云账号密钥直接透露给团队成员,而希望能给团队成员创建相应的子账号。而子账号只能在主账号授权的前提下操作云上资源,且不需要对子账号进行独 立的计量计费,所有开销都计入企业腾讯云账号下,随时也可以撤销或者删除子账号的操作权限。

#### 操作步骤

#### 步骤1:创建子账号用户

您可以通过控制台或者 API 接口进行创建。

- 。登录腾讯云访问管理(CAM)控制台,进入 [用户列表](https://console.cloud.tencent.com/cam) 页面创建。具体操作,请参见 [新建子用户。](https://cloud.tencent.com/document/product/598/13674)
- 。通过访问密钥调用 [AddUser 接](https://cloud.tencent.com/document/product/598/34595)口添加子用户并设定权限。具体信息,请参见 [添加子用户。](https://cloud.tencent.com/document/product/598/34595)

#### 步骤2(可选):创建自定义权限策略

1. 在访问管理(CAM)控制台的 [策略](https://console.cloud.tencent.com/cam/policy) 页面的右上角的搜索框,查找策略。预设策略为系统默认的策略,自定义策略为用户依据业务需求指定义的策略。请根据 实际查找策略。

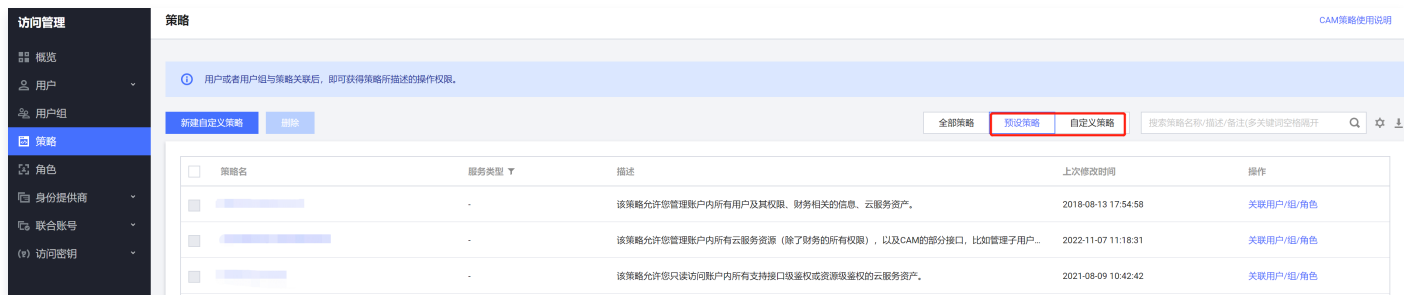

2. 如果策略不存在,您需要自定义权限策略。具体操作,请参见 创建自定义策略 。

#### 步骤3:给子账号用户授予权限策略

- 。在访问管理(CAM)控制台的 [策略](https://console.cloud.tencent.com/cam/policy) 页面,找到需关联的权限策略与子账户用户进行关联。具体操作,请参见 授权管理 。
- 。在访问管理(CAM)控制台的 [用户列表](https://console.cloud.tencent.com/cam) 页面,找到需授权的子账户用户,给用户关联策略。具体操作,请参见 授权管理 。

#### 步骤4:通过子账号登录腾讯云控制台

使用子账号登录腾讯云控制台,访问时序数据库 InfluxDB 版。具体操作,请参见 [子账号登录控制台。](https://cloud.tencent.com/document/product/598/48026)

- 如果您需要查看并修改子账号的用户信息,请参见 [用户信息。](https://cloud.tencent.com/document/product/598/39365)
- 如果您想撤销或者删除子账号的操作权限,请参见 [删除子用户](https://cloud.tencent.com/document/product/598/36259)。

#### 跨云账号授权权限策略

#### 背景信息

企业 A 开通了时序数据库 InfluxDB 版服务,希望企业 B 拥有其时序数据库 InfluxDB 版的部分业务权限。例如,实例的读写权限、库管理等。而企业 B 希望 [有一个子账号负责这部分业务。企业 A 可以授权企业 B 的子账号通过角色访问时序数据库 InfluxDB 版的资源。角色的具体概念以及应用场景,请参见 角色概](https://cloud.tencent.com/document/product/598/19420) 述。

#### 操作步骤

#### 步骤1:企业 A 为企业 B 创建角色

- 1. 登录腾讯云访问管理(CAM)控制台,进入 [角色](https://console.cloud.tencent.com/cam/role) 页面。
- 2. 单击新建角色, 在选择角色载体对话框中, 选择腾讯云账户。
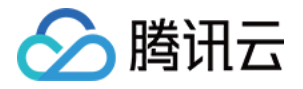

- 3. 在新建自定义角色配置向导页面,创建角色。
	- a. 在**输入角色载体信息**页面,选择**云账号类型为其他主账号,在账号 ID** 输入企业 B 的主账号,其他参数可根据提示设置,单击**下一步**。
	- b. 在配置角色策略页面, 选择需要授权该角色的策略, 单击下一步。
	- c. 在审阅页面的角色名称输入框,设置角色名称,例如 DevOpsRole。并审阅所选择的策略,单击完成。

#### 步骤2: 企业 B 为子账号赋予扮演角色的权限

- 1. 使用企业 B 主账号登录腾讯云访问管理(CAM)控制台,进入 [用户列表](https://console.cloud.tencent.com/cam) 页面创建子账户。具体操作,请参见 新建子用户 。
- 2. 在访问管理 (CAM)控制台的 [策略](https://console.cloud.tencent.com/cam/policy) 页面, 单击新建自定义策略。
- 3. 在选择创建策略方式对话框,选择按策略语法创建。
- 4. 在按策略语法创建的配置向导中,创建策略。
	- a. 在选择模板类型区域,选择空白模板,单击下一步。
	- b. 在编辑策略页面,在策略名称输入框设置策略的名称。例如 sts:AssumeRole。
	- c. 在**策略内容**中,根据策略语法赋予子账号扮演角色的权限,单击**完成**。示例如下:

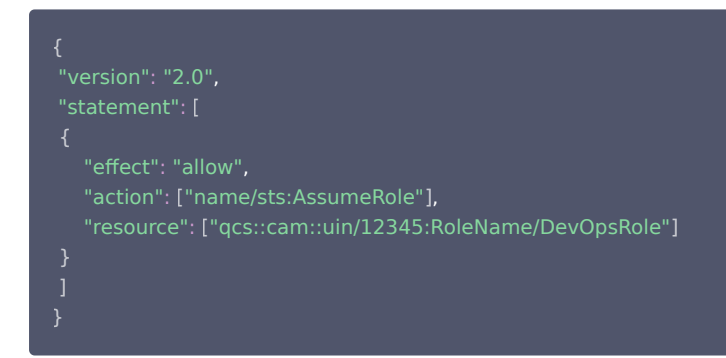

5. 返回 [策略](https://console.cloud.tencent.com/cam/policy) 页面, 找到创建的自定义策略, 单击操作列的关联用户/组。 给自定义策略关联企业 B 的子账户,单击确定。

#### 步骤3:企业 B 使用子账号通过角色访问云资源

- 1. 通过公司 B 的子账号登录控制台,在控制台头像下拉菜单中,选择**切换角色**。
- 2. 在**切换角色**页面,输入公司 A 的主账号,以及角色名称。单击**切换角色**,即可切换为公司 A 的角色身份。如下图所示:

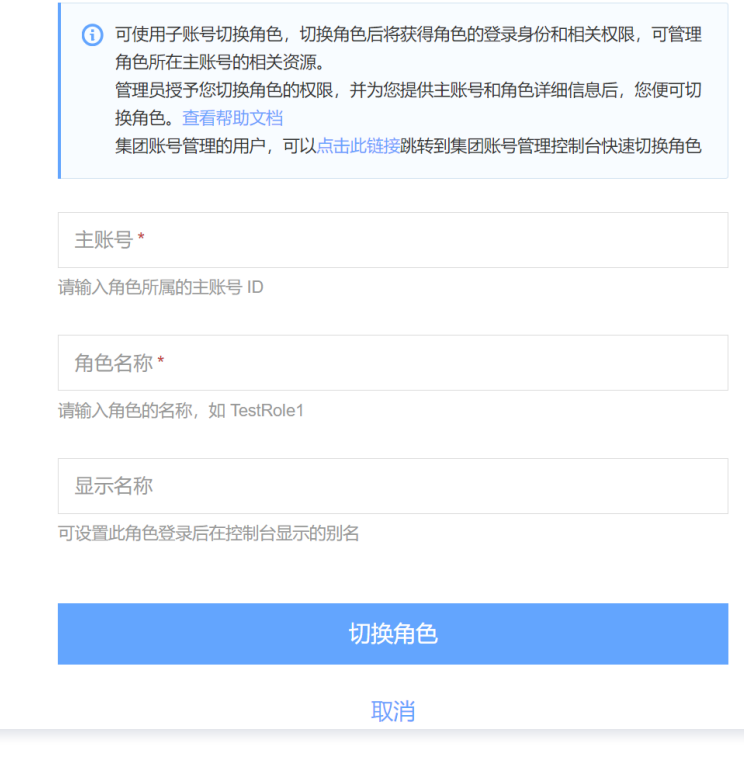

#### 更多参考

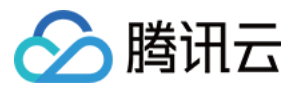

- 。如果您需要对角色进行修改,请参见 <mark>修改角色 。</mark>
- 。如果您需要对角色进行删除,请参见 <del>删除角</del>色 。

更多访问管理(CAM)的使用操作,请参见 [用户指南。](https://cloud.tencent.com/document/product/598/17848)

可授权资源与操作接口

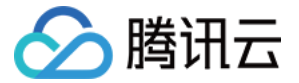

最近更新时间:2023-05-18 10:28:51

## 基本信息

云产品在 CAM 中的授权粒度按照粒度粗细可分为服务级、操作级和资源级三个级别。

- 服务级:定义对服务的整体是否拥有访问权限,可分为允许对服务拥有全部操作权限或者拒绝对服务拥有全部操作权限。服务级授权粒度的云产品,不支持对 具体的接口进行授权。
- 操作级:定义对服务的特定接口(API)是否拥有访问权限。例如:授权某账号对云服务器服务进行只读操作。
- 资源级:定义对特定资源是否有访问权限,这是最细的授权粒度。例如:授权某账号仅读写操作某台云服务器实例。能支持资源级接口授权的产品,则会被认 定为资源级授权粒度。

时序数据库 InfluxDB 版接口授权粒度分为资源级和操作级两个级别:

- 资源级接口:此类型接口支持对某一个具体特定的资源进行授权。
- 操作级接口:此类型接口不支持对某一个特定的资源进行授权。授权时策略语法若限定了具体的资源,CAM 会判断此接口不在授权范围,即判断为无权限。

#### 写操作

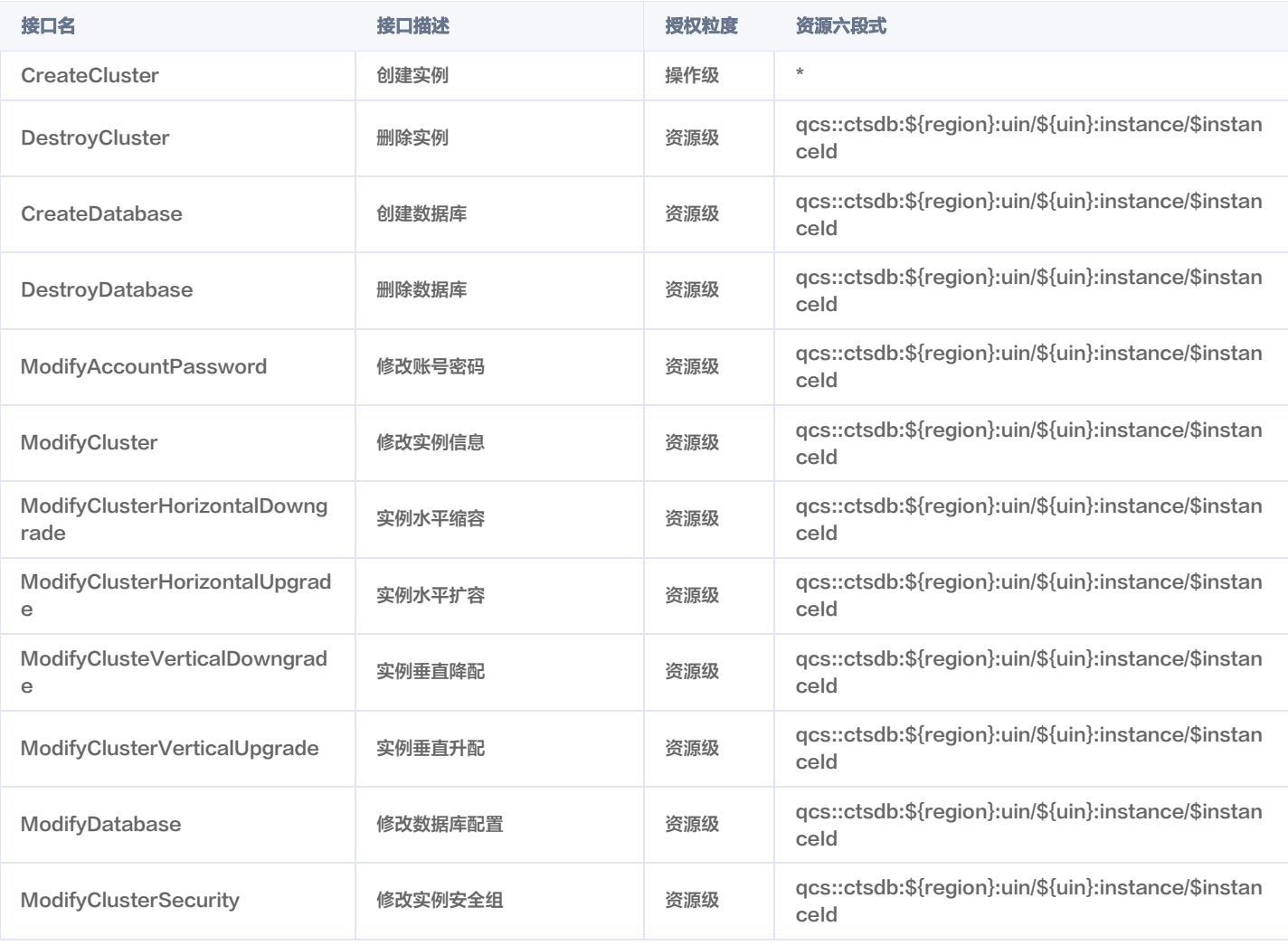

#### 读操作

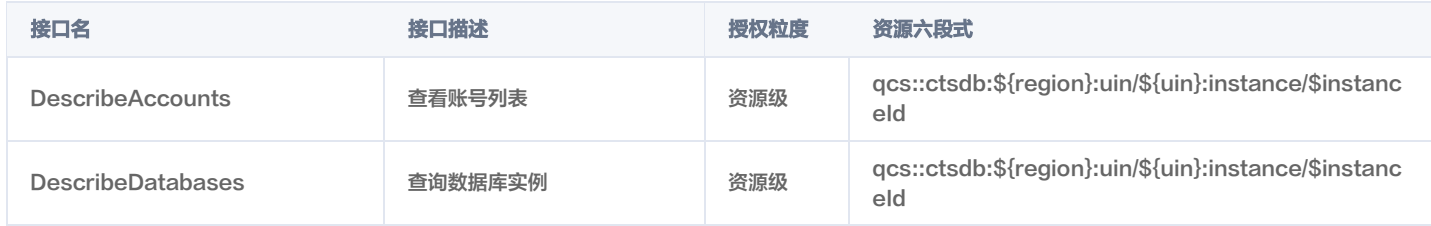

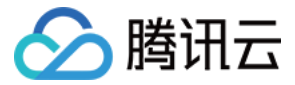

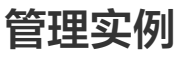

查看实例

最近更新时间:2024-05-16 17:00:42

## 操作场景

购买时序数据库 InfluxDB 版之后,您可以在控制台直观、快速查看实例的详细信息,包括:实例的运行状态、资源使用情况、网络状态等信息,并对实例进行高 效运维管理。

#### 前提条件

- 已成功创建实例。
- 实例未被销毁。

#### 查看实例列表

- 1. 使用腾讯云账号登录 [CTSDB 控制台](https://console.cloud.tencent.com/ctsdb)。
- 2. 在右侧页面上方,选择 InfluxDB 版。
- 3. 在实例列表中,查找需查看的实例。其各个参数的含义如下表所示。

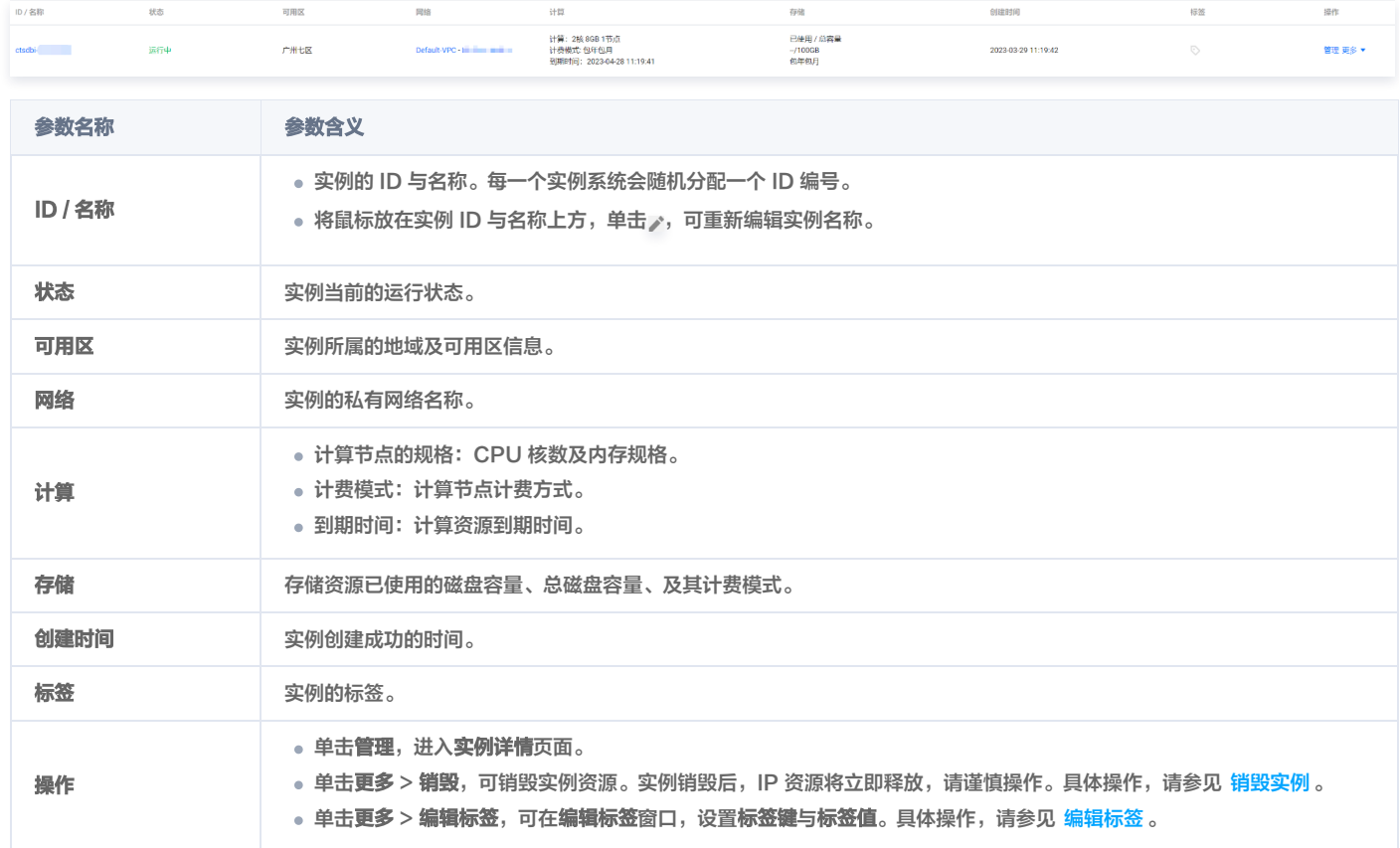

# 查看实例详情

在实例列表中,单击实例 ID,或在其操作列,单击管理,进入实例详情页面。

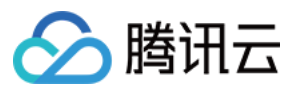

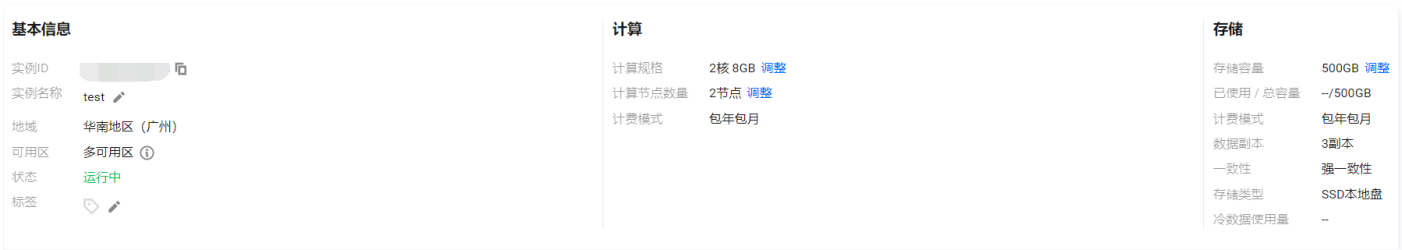

#### 网络信息

#### 配置信息

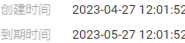

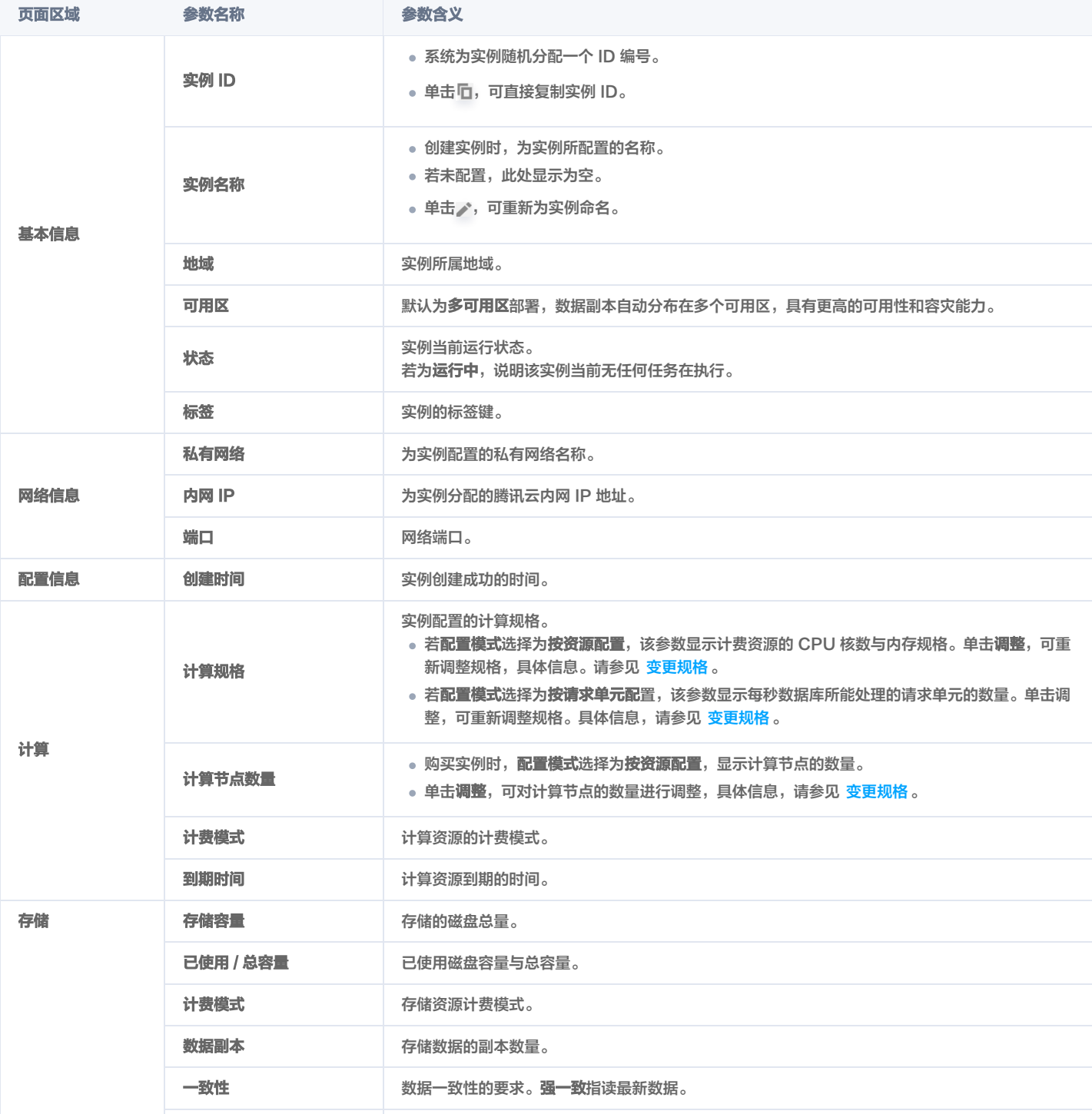

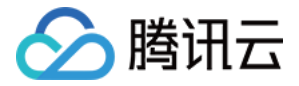

# 变更规格

最近更新时间:2023-12-04 10:37:52

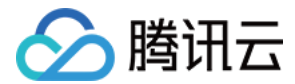

#### 操作场景

日常运维中,当您已购买的实例配置不符合(高于或低于)当前业务需求时,您可根据其业务所处的实际情况(业务初期、业务快速发展期、业务高峰期、业务低 谷期等)快速调整其时序数据库 InfluxDB 版实例的规格,从而更好地满足资源的充分利用和成本实时优化。

#### 前提条件

实例当前处于正常运行中。

#### 变更计算规格

- 1. 使用腾讯云账号登录 [CTSDB 控制台](https://console.cloud.tencent.com/ctsdb)。
- 2. 在右侧页面上方,选择 InfluxDB 版。
- 3. 在实例列表中,查找需查看的实例。
- 4. 在实例列表中,单击实例 ID, 或在其**操作**列, 单击**管理**, 进入**实例详情**页面。
- 5. 在实例详情页面的计算区域,更新规格。
	- 单击**计算规格**后面的**调整**,弹出**计算规格调整**窗口,在**计算规格调整**的下拉列表,重新选择业务所需的计算节点的 CPU 核数与内存规格。

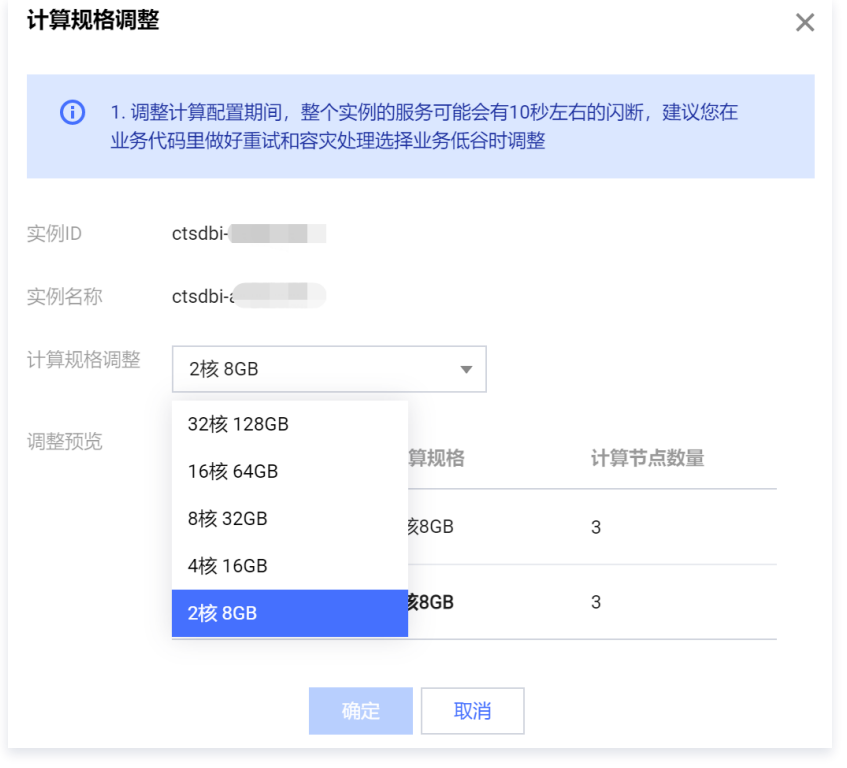

○ 单击**计算节点数量后面的调整,弹出计算节点数量调整窗口,在计算节点数量的下**拉列表,重新选择业务所需的计算节点数量。

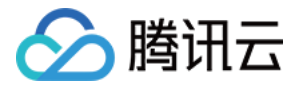

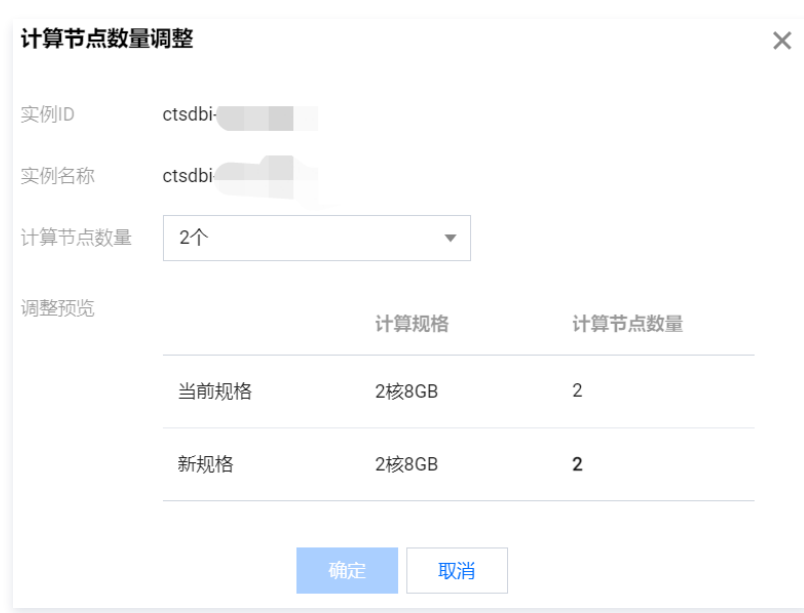

6. 单击确定, 完成更新。

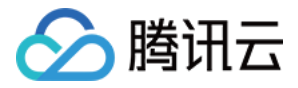

# 销毁标准型实例

最近更新时间:2024-02-27 17:33:01

## 操作场景

当您不需要某个实例时,可以对实例进行销毁,实例彻底销毁后数据将被清除不可恢复,请提前备份实例数据。

## 操作步骤

- 1. 使用腾讯云账号登录 [CTSDB 控制台](https://console.cloud.tencent.com/ctsdb)。
- 2. 在右侧页面上方,选择 InfluxDB 版。
- 3. 在实例列表中,找到需销毁的实例,在其操作列选择**更多 > 销毁。**
- 4. 在**销毁实例**的对话框,确认待销毁实例的信息。

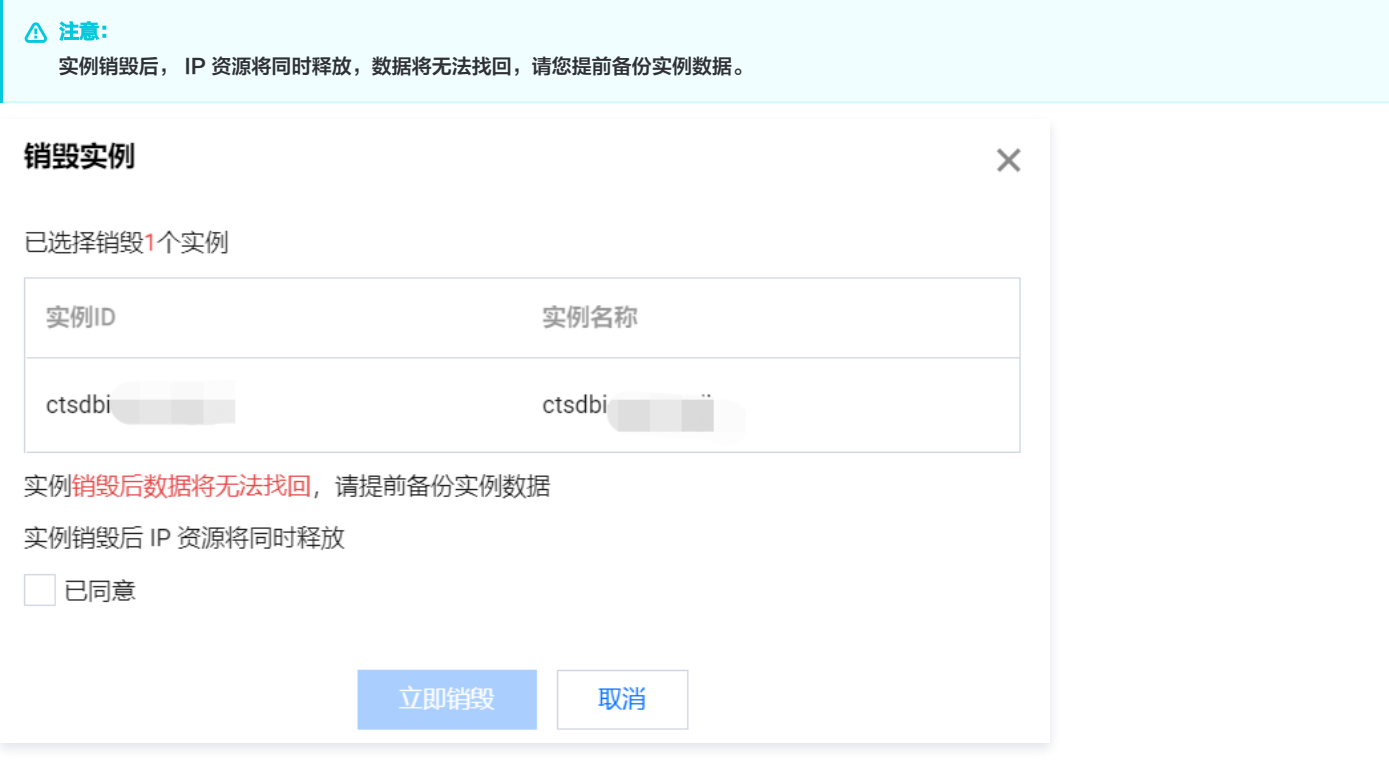

5. 勾选已同意。单击立即销毁。

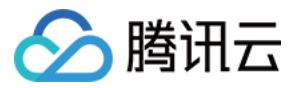

# 退还实例

最近更新时间:2024-02-27 17:33:01

## 操作场景

当已购买的包年包月独享型实例不再需要时,可在控制台页面进行自主退还操作。计费系统会进行费用结算,返回退款金额至账户。

## 退还操作

- 1. 使用腾讯云账号登录 [CTSDB 控制台](https://console.cloud.tencent.com/ctsdb)。
- 2. 在右侧页面上方,选择 InfluxDB 版。
- 3. 在实例列表中,找到需退还的实例,在其操作列选择**更多 > 退货退费。**

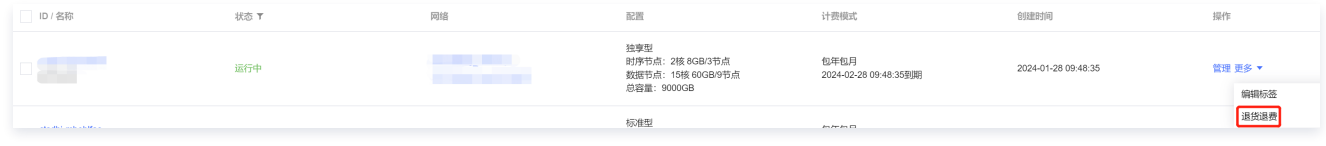

4. 在退货退费小窗口,确认退还实例的信息,勾选已同意,单击查看退费信息,

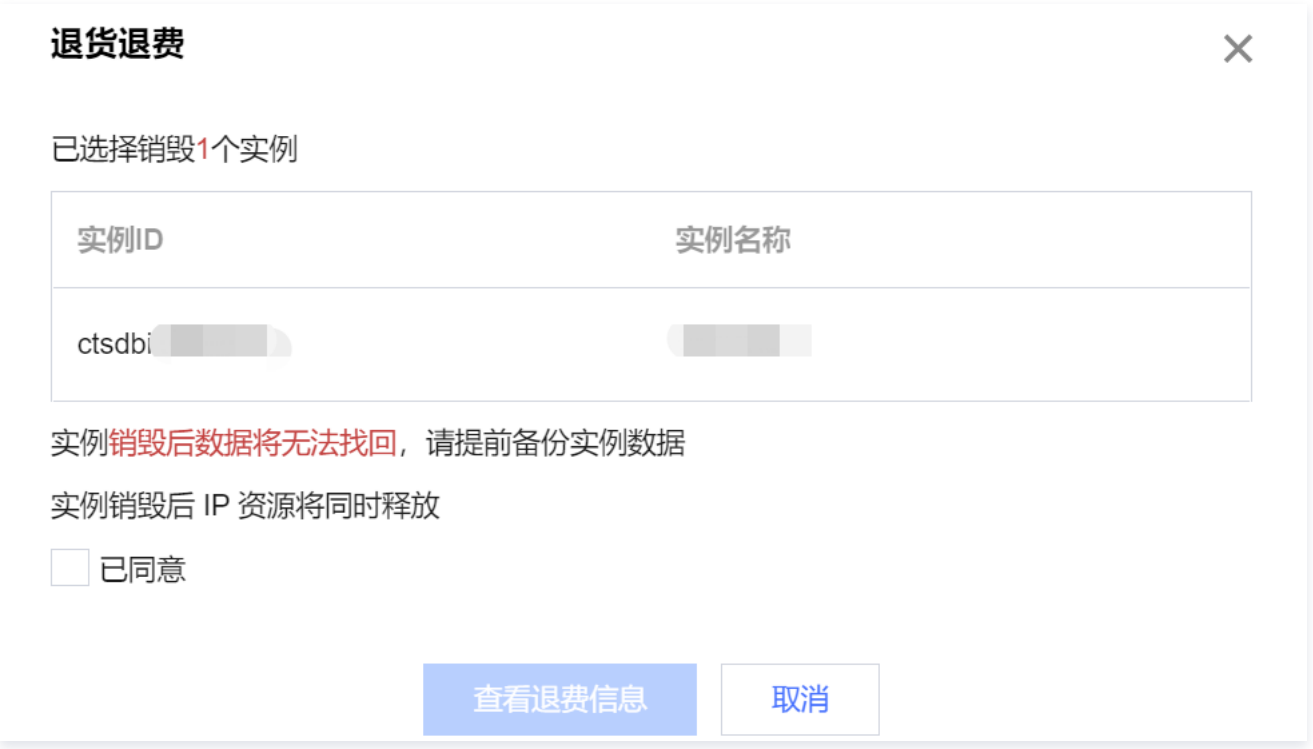

5. 在如下退订信息页面,确认**退订清单**信息,核对退款金额,单击**确认退订**。

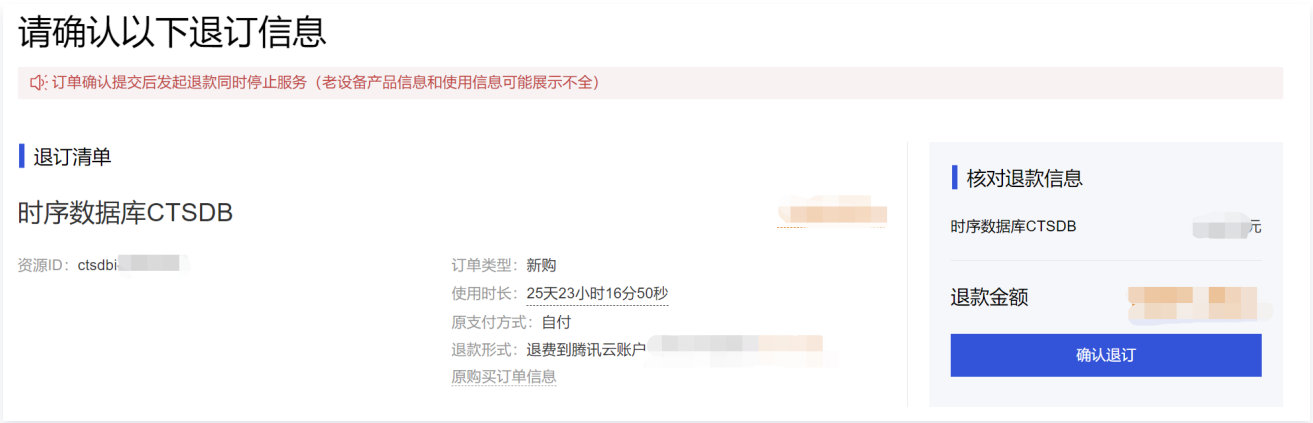

6. 在**请您再次确认退款形式和退款金额**小窗口,确认信息,单击确认退订。

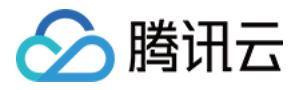

7. 等待任务执行完成,在**提交成功**页面,可进行如下操作。

- 单击查看退款进度, 跳转至费用中心的订单管理页面, 可查看该退费订单的进度。
- 单击**返回产品管理控制台**,跳转至数据库实例列表页面。该实例的状态已变更为**待销毁**,即已完成退还,该状态下的实例已不再产生费用。

#### 恢复待销毁实例

- 1. 使用腾讯云账号登录 [CTSDB 控制台](https://console.cloud.tencent.com/ctsdb)。
- 2. 在右侧页面上方,选择 InfluxDB 版。
- 3. 在实例列表中, 找到需恢复的实例, 在其操作列选择**更多 > 开机。**

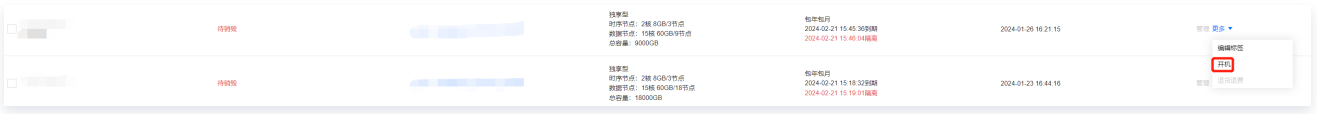

4. 在续费所选实例小窗口,确认恢复实例信息,选择续费时长,确认续费金额,单击确定。

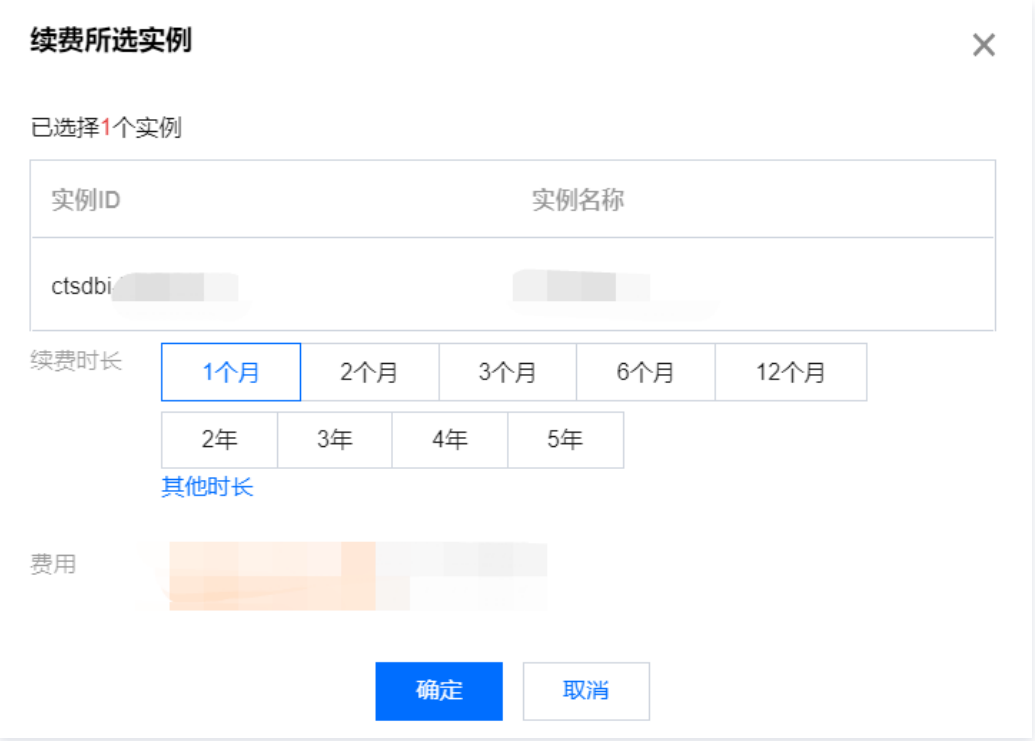

5. 在**确认产品信息**页面,确认续费信息,及订单金额,单击右下角的**去支付**,完成费用支付,即可恢复实例。

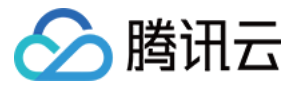

# 编辑标签

最近更新时间:2023-05-16 11:09:43

时序数据库 InfluxDB 版支持在控制台编辑实例标签,便于您通过标签管理实例。

#### 背景信息

标签由标签键和标签值组成,可以标记时序数据库 InfluxDB 版实例。如果您的腾讯云账号下有多种云资源,不同的资源类型之间有多种关联,且云上资源日益增 加,管理难度也随之变化。您可以通过标签将作用相同或者相关联的资源进行分组归类。日常运维或者定位问题时,您便可以根据标签快速检索资源,进行批量操 作,高效运维。

#### 计费说明

标签管理是腾讯云为您的腾讯云账户提供的免费服务之一,不另行收费。可直接进入 [控制台](https://console.cloud.tencent.com/tag/resources) 使用产品。

#### 使用须知

- 1个标签包含1个标签键和1个标签值(tagKey:tagValue)。
- 1个实例最多可以绑定50个标签。
- 1个实例上的同一个标签键只能对应1个标签值。

#### 前提条件

已创建实例。

#### 操作步骤

- 1. 使用腾讯云账号登录 [CTSDB 控制台](https://console.cloud.tencent.com/ctsdb)。
- 2. 在右侧页面上方,选择 InfluxDB 版。
- 3. 在实例列表中,找到需编辑标签的实例。
- 4. 选择以下任意一种方式, 进入编辑标签页面。
	- 在目标实例操作列,选择更多 > 编辑标签。
	- 单击目标实例 ID, 在**实例详情**页面的基本信息区域, 单击标签右侧的 ♪。
- 5. 在**编辑标签**窗口,在**标签键**下拉列表中重新选择合适的标签键,并在**标签**值输入框选择对应的标签值。单击**添加**,可添加多条标签。

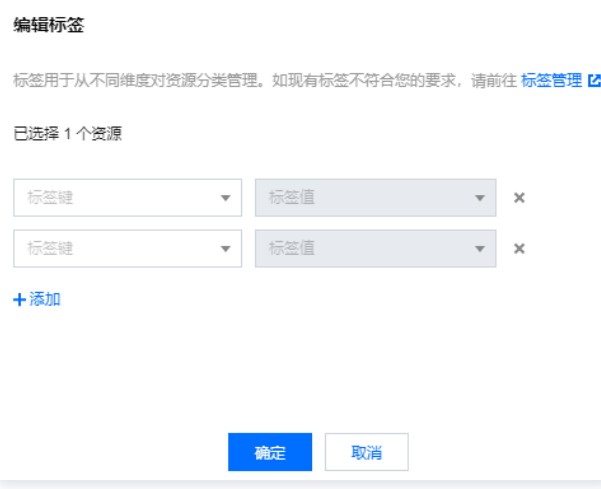

- 6. (可选)如果现有标签不符合您的业务要求,请执行以下操作:
	- O 在当前页面右上角,单击标签管理。
	- 在**标签管理**页面,单击新建标签。
	- 在新建标签页面, 认真了解设置标签的注意信息。
	- 在**标签键**输入框,设置新的标签值,在**标签值**输入框,输入对应的标签值。标签键设置要求如下:
		- 字符长度要求[1,63]。
		- 可输入英文字母、数字以及中文字符。

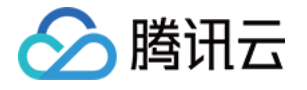

- 可输入特殊符号:加号"+"、等号"="、下划线"\_"、短划线"-"、英文圆点"."、英文冒号":"、斜线"/"、at"@"、英文括号"()"、中文 括号"()"、方括号"[]"、中括号"【】"。

单击确定,完成创建。

○ 再返回数据库实例的**编辑标签**页面,在标签键的下拉列表中,单击**重新加载**,可以选择新建的标签键,再选择对应的标签值。

7. 单击确定,完成设置。

#### 更多参考

关于标签管理的更多信息,请参见 [标签管理。](https://cloud.tencent.com/document/product/651)

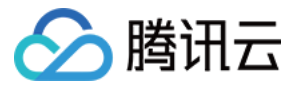

# 自动备份

最近更新时间:2024-05-07 17:43:24

为防止因系统故障等因素而导致的数据丢失,时序数据库 InfluxDB 版支持对数据进行自动备份。

#### 备份策略

时序数据库 InfluxDB 版当前仅支持系统默认的自动备份规则,不支持自定义备份策略。

- 1. 使用腾讯云账号登录 [CTSDB 控制台](https://console.cloud.tencent.com/ctsdb)。
- 2. 在右侧页面上方,选择 InfluxDB 版。
- 3. 在实例列表中, 找到目标实例。
- 4. 在目标实例所在行, 单击实例 ID 或者在其**操作**列, 单击**管理**, 进入**实例详情**页面。
- 5. 在备份列表页签,单击右上角的自动备份设置。
- 6. 在**自动备份设置**小窗口,可查看到系统默认的备份策略,如下图所示。

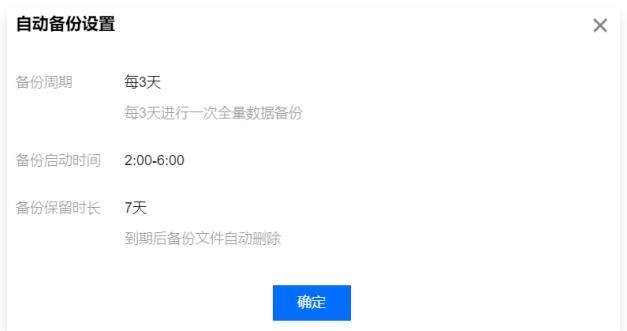

7. 单击确定,关闭小窗口。

#### 查看备份列表

- 1. 使用腾讯云账号登录 [CTSDB 控制台](https://console.cloud.tencent.com/ctsdb)。
- 2. 在右侧页面上方,选择 InfluxDB 版。
- 3. 在实例列表中, 找到目标实例。
- 4. 在目标实例所在行, 单击实例 ID 或者在其**操作**列, 单击**管理**, 进入实例详情页面。
- 5. 在备份列表页签,在左上角的时间框中,选择备份文件的备份时间区域。
- 6. 在下方可查看到该时间段的所有备份信息,如下图所示。

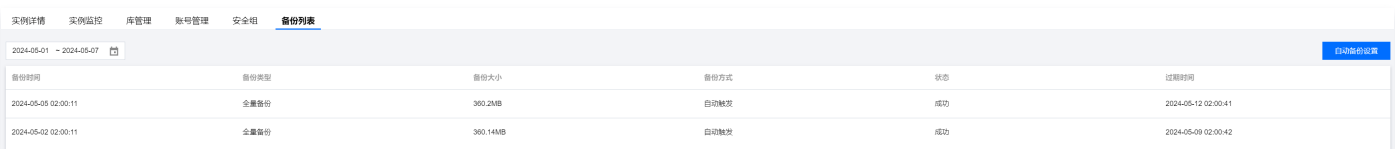

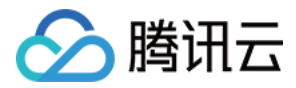

# 系统监控 监控概述

最近更新时间: 2024-05-16 17:00:42

时序数据库 InfluxDB 版支持通过腾讯云可观测平台 ( Tencent Cloud Observability Platform, TCOP) 实时监控实例资源的监控指标数据, 腾讯云可观 测平台通过可视化图形、表格、大屏、多种方式统计监控数据,并支持设置告警规则,并且以消息推送的方式帮助您第一时间了解数据库服务的异常,及时调整数 据库性能,保障业务稳定运行。

#### 监控粒度

时序数据库 InfluxDB 版支持查看近30天的监控数据。不同的时间跨度,监控数据采集的时间粒度不同,其监控数据的保留时长也不同。具体信息,请参见下 表。

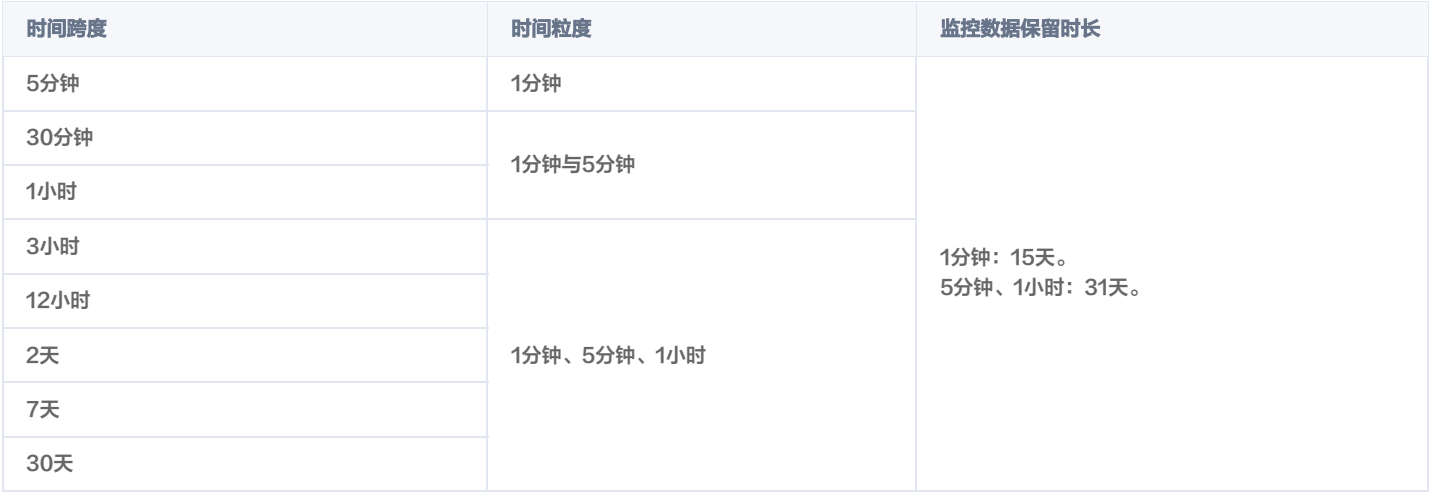

## 监控指标

时序数据库 InfluxDB 版从实例、节点及数据库三个维度进行监控统计,包含请求、时延、资源使用率等20+多项指标项,提供完全透明的监控服务。具体信息, 如下表所示 [实例监控。](https://cloud.tencent.com/document/product/652/89888#00e3bfaa-f3d4-4057-9912-f52d83c58051)

## 实例监控

实例监控指对整个数据库实例的请求、响应时间、资源消耗情况等进行监控和分析。通过实例监控,可以及时发现和解决数据库性能问题,提升数据库的可用性和 性能。具体指标,请参见下表。

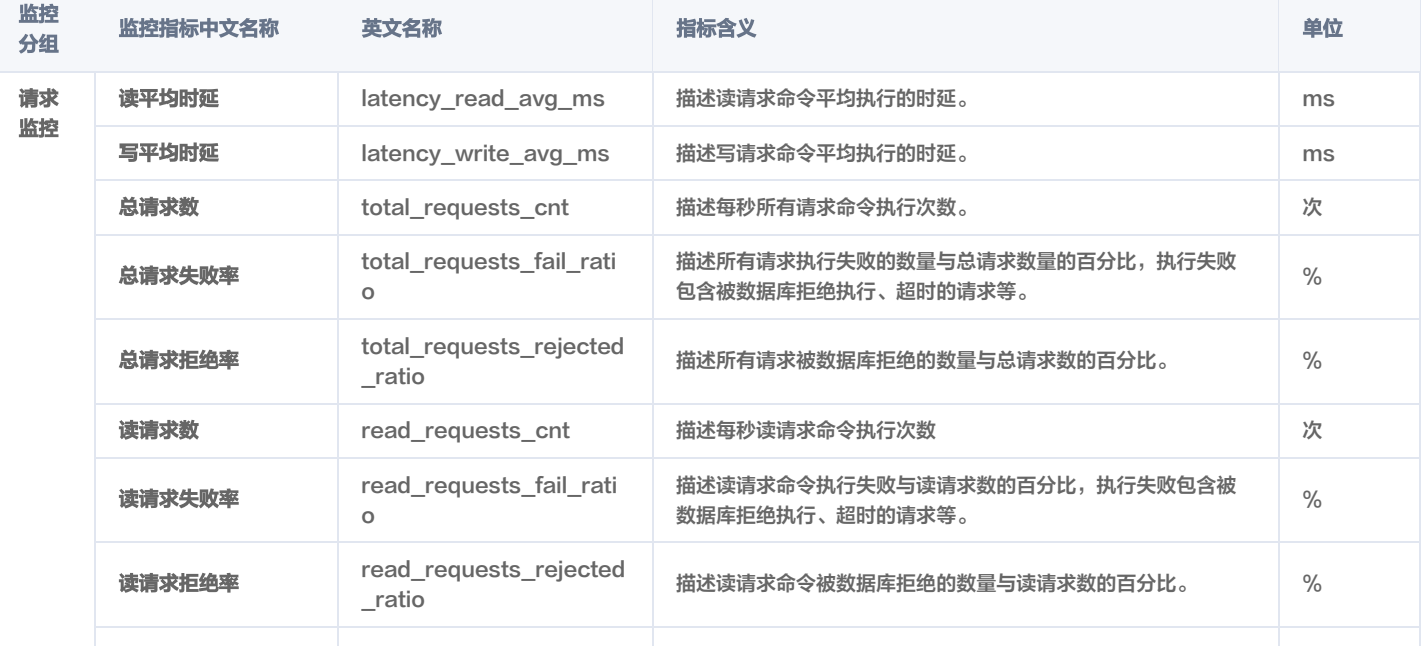

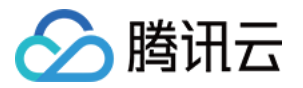

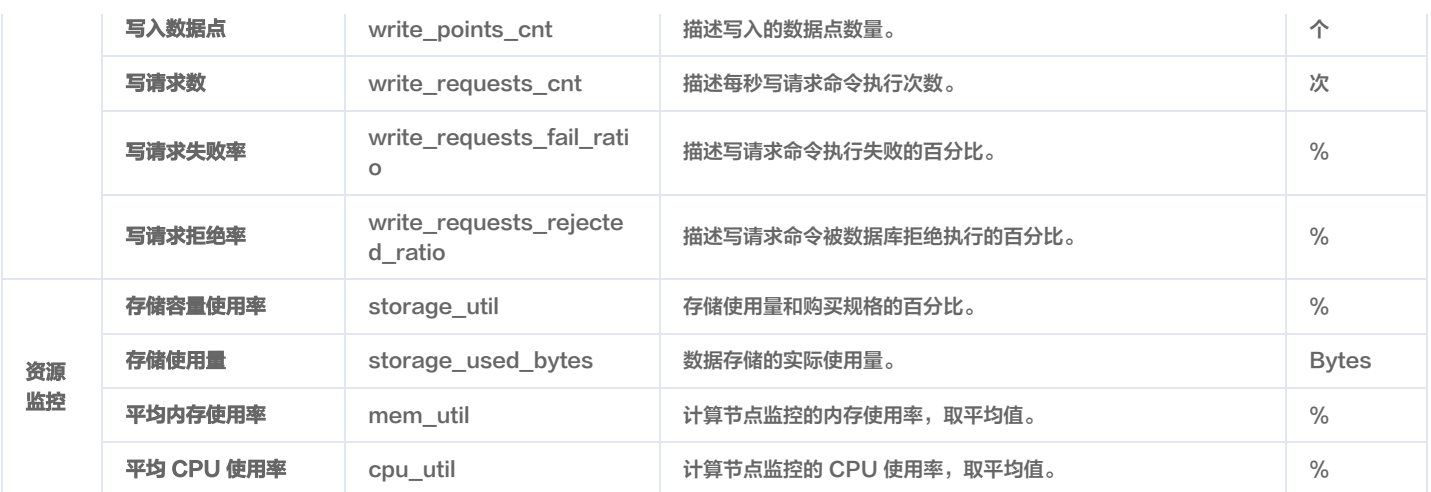

## 节点监控

节点监控指对数据库集群的存储节点 CPU 及内存资源消耗情况的监控分析。具体指标,请参见下表。

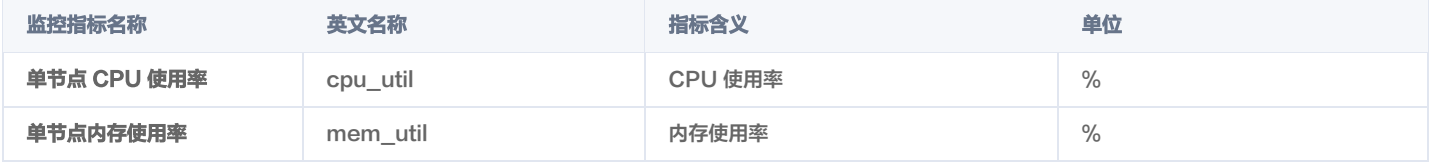

#### 库监控

#### 库监控指对数据库已经创建的库的统计

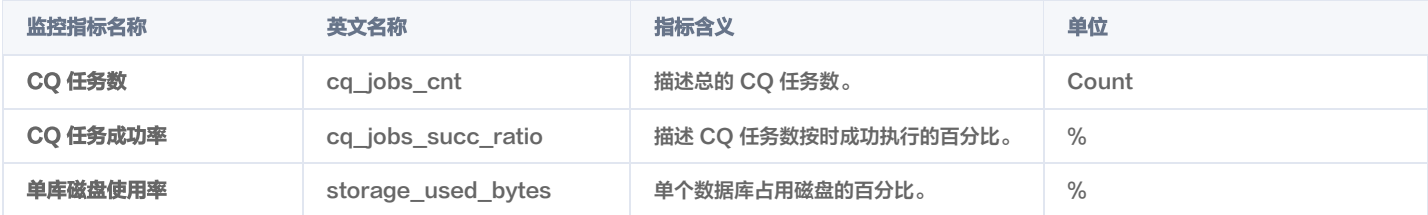

## 监控操作

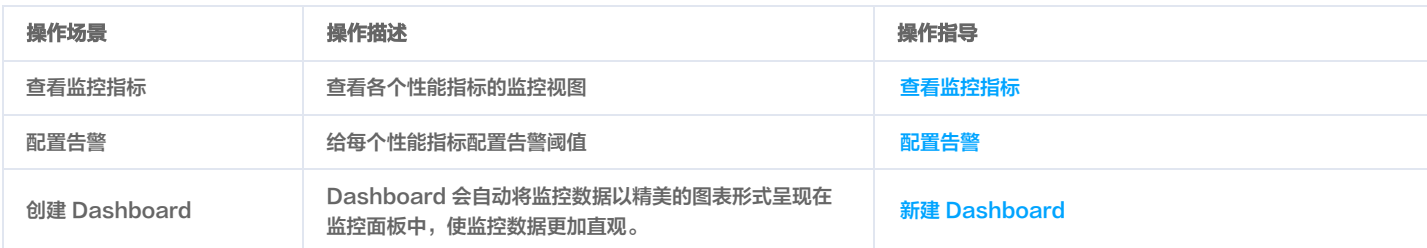

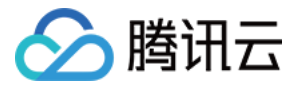

# 查看监控指标

最近更新时间:2024-05-16 15:48:41

### 操作场景

时序数据库 InfluxDB 版支持随时查看各个监控指标的变化趋势图形,帮助您快速分析数据库的运行情况和性能,以便及时调整和优化数据库,提前预判风险。

#### 使用须知

- 监控数据保存时间为30天,您无法查看30天之前的监控信息。
- 收到腾讯云上报的告警信息,您需要根据告警信息排查异常。

#### 查看监控指标

- 1. 使用腾讯云账号登录 [CTSDB 控制台](https://console.cloud.tencent.com/ctsdb)。
- 2. 在右侧页面上方,选择 InfluxDB 版。
- 3. 在实例列表中,查找需查看的实例。
- 4. 单击目标实例 ID, 或单击其操作列的管理, 进入实例详情页面。
- 5. 选择**实例监控**页签,在时间框中,单击<sub>口</sub>,选择需获取监控视图的时间段。
- 6. 在时间粒度的下拉列表,配置监控视图时间轴上的时间间隔。
- 7. 在关闭下拉列表,选择数据自动更新的时间。支持30s、5min、30min、1h。

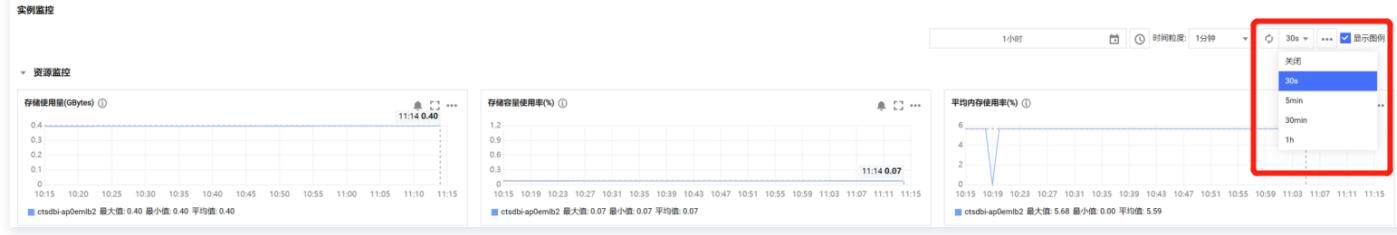

#### 8. 查看实例、节点及数据库各个监控指标在该时间段变化的监控视图。

#### 实例监控

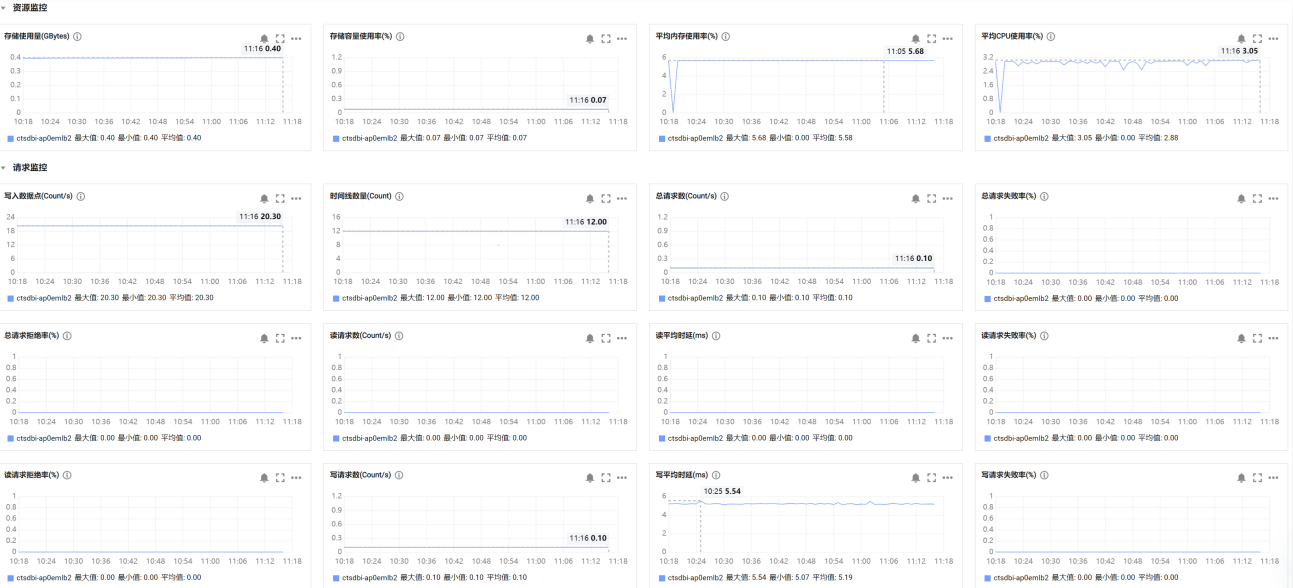

#### 节点监控

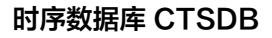

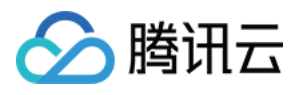

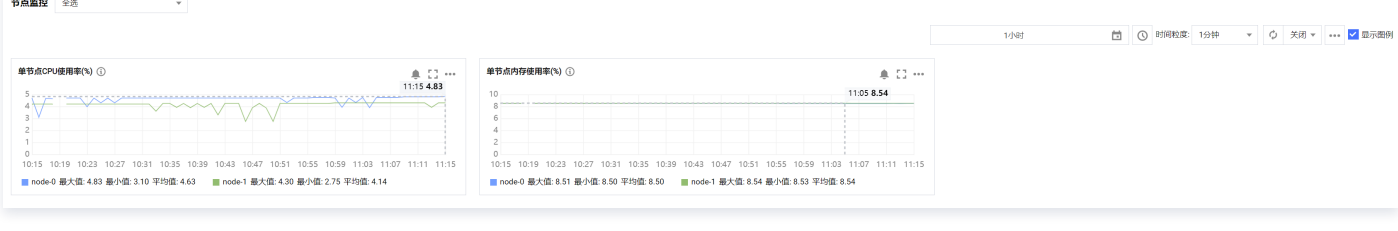

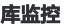

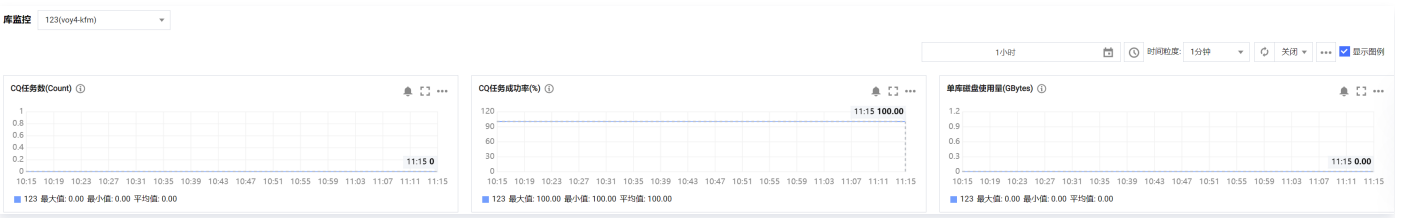

在每一个监控视图,将鼠标悬浮于视图上,可查看任意时间点的指标数据;在视图下方,可直接查看到该指标的最大值、最小值及平均值数据。

 $\circ$  在每一个监控视图区域,单击  $\spadesuit$ ,配置告警,具体操作,请参见 配置告警 。

○ 在每一个监控视图区域,单击 ..., 可全屏查看该指标的监控视图。

○ 在每一个监控视图区域,单击•••,选择**数据导出**,可将监控数据以表格的形式导出在本地查看。选择**图片导出**,可将监控视图以图片的形式导出在本地查 看。

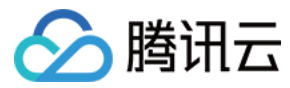

# 配置告警

最近更新时间:2023-05-16 11:09:43

## 操作场景

为了防止某些监控指标达到一定值后,影响您系统的正常运行。您可以对这些监控指标设定告警规则促使告警系统自动检查监控数据,并在监控数据满足条件时, 发送告警通知给管理员,帮助您第一时间了解业务异常,并迅速解决。

#### 背景信息

腾讯云可观测平台(Tencent Cloud Observability Platform,TCOP)是一项可对云产品资源实时监控和告警的服务。时序数据库 InfluxDB 版通过腾讯 云可观测平台提供对监控指标的告警功能。告警在一定周期内监控某些特定指标,并根据给定的阈值,每隔若干个时间段通过多种方式(微信、短信等)发送告警 通知。更多信息,请参见 [腾讯云可观测平台告警管理。](https://cloud.tencent.com/document/product/248/42449)

#### 计费说明

- 腾讯云可观测平台(Tencent Cloud Observability Platform,TCOP)配置告警策略以监控实例各项关键指标,可免费使用。
- 目前只针对**告警短信、电话告警**收费,具体信息,请参见 [腾讯云可观测平台计费概述](https://cloud.tencent.com/document/product/248/50130) 。

#### 前提条件

- 开通 腾讯云可观测平台 (Tencent Cloud Observability Platform, TCOP) 服务。
- **数据库实例状态为运行中。**
- 已收集告警通知对象的信息,包括:邮件、短信、电话等。

#### 操作步骤

- 1. 使用腾讯云账号登录 [CTSDB 控制台](https://console.cloud.tencent.com/ctsdb)。
- 2. 在右侧页面上方,选择 InfluxDB 版。
- 3. 在实例列表中,查找需查看的实例。
- 4. 单击目标实例 ID, 或单击其操作列的管理, 进入实例详情页面。
- 5. 选择实例监控页签,在每一个监控视图的右上角,单击 拿,进入新建告警策略页面。
- 6. 在**新建告警策略**页面,请参见下表,配置告警策略。告警策略的基本概念,请参见 [新建告警策略。](https://cloud.tencent.com/document/product/248/50398)

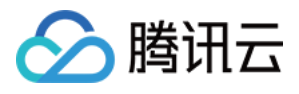

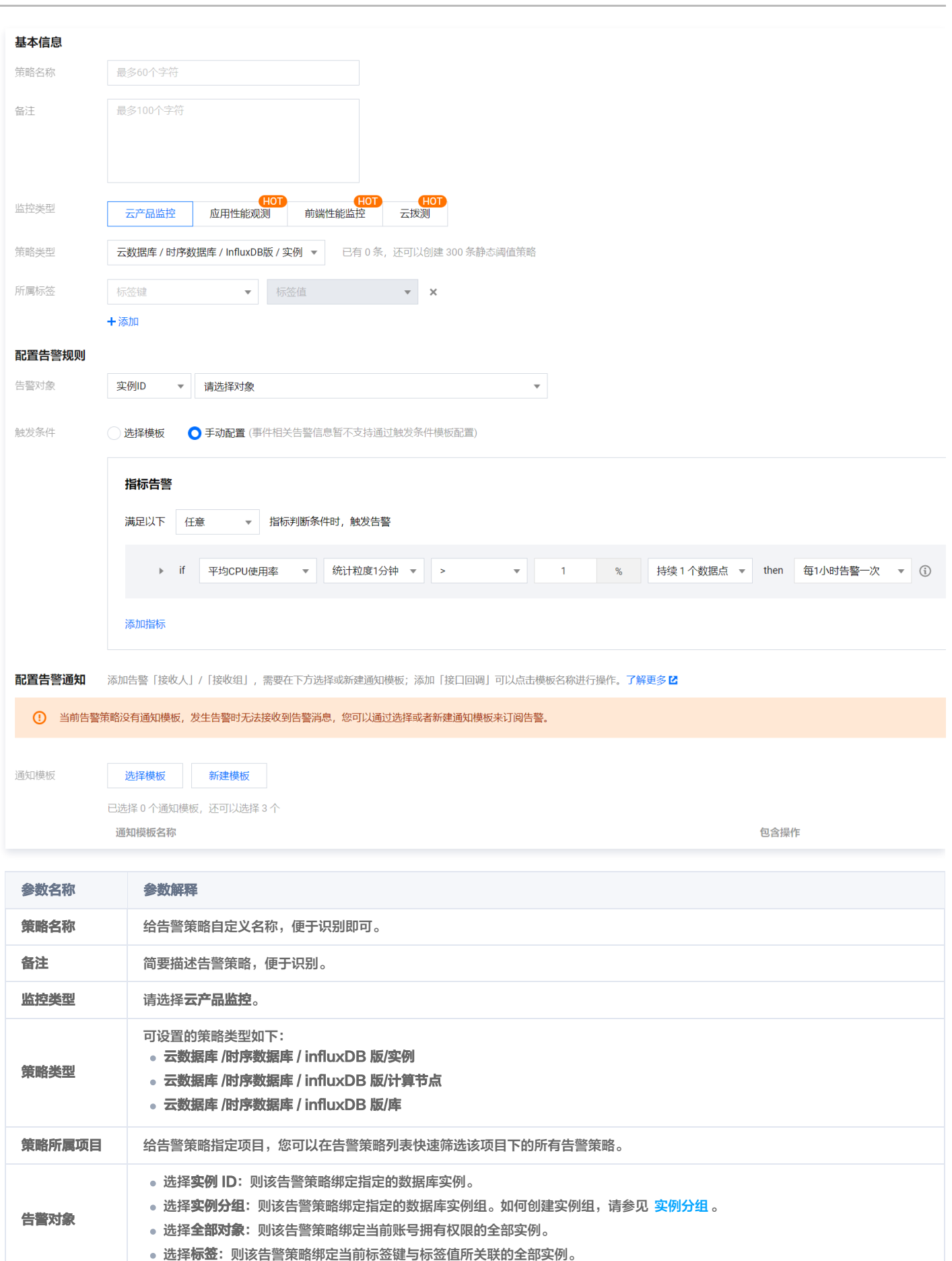

触发条件 选择模板:在下拉列表选择模板文件,将根据模板文件预置的触发条件上报告警,具体配置,请参阅 [配置触发条件模板](https://cloud.tencent.com/document/product/248/18474) 。

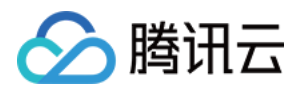

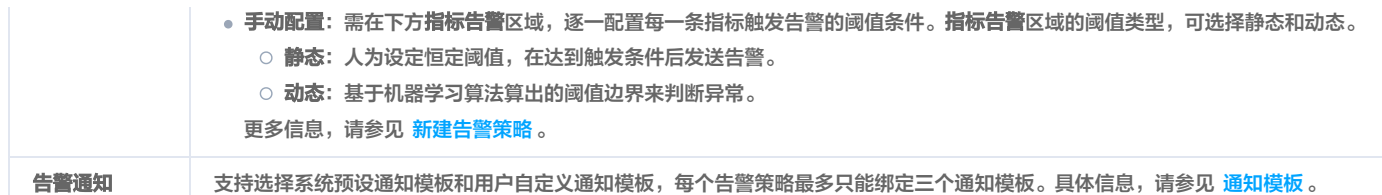

7. 确认配置无误,单击**完成**。更多告警介绍,请参见 告警简介 。

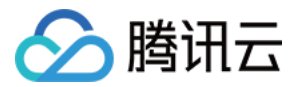

# 库管理

最近更新时间:2024-05-16 17:00:42

## 操作场景

库管理是数据库管理的重要组成部分,库即是 DATABASE,它包括库的创建、删除、修改等操作。时序数据库 InfluxDB 版支持在控制台对数据库进行可视化 管理。您可以通过界面上的操作按钮和菜单项进行直观、高效的管理数据库。

### 新建库

- 1. 使用腾讯云账号登录 [CTSDB 控制台](https://console.cloud.tencent.com/ctsdb)。
- 2. 在右侧页面上方,选择 InfluxDB 版。
- 3. 在实例列表中, 找到目标实例。
- 4. 在目标实例所在行, 单击实例 ID 或者在其**操作**列, 单击**管理**, 进入实例详情页面。
- 5. 选择**库管理**页签, 单击新建库。
- 6. 在新建库窗口,请参见下表,配置库参数。

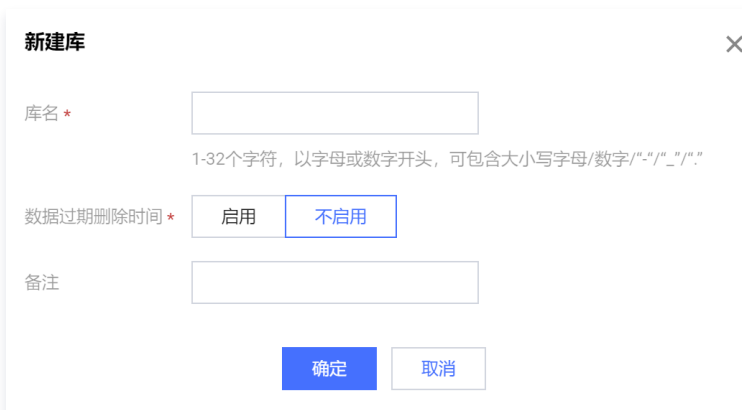

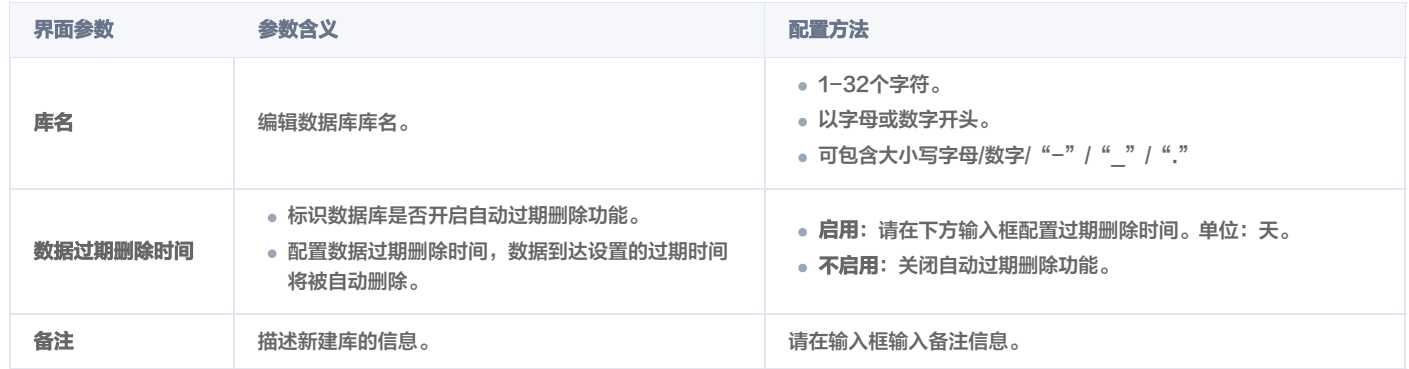

7. 单击确定。在库列表中,可找到新建的库。

#### 修改库

- 1. 在控制台库管理页面,可查看该实例中所有的库。
- 2. 在库列表,找到需修改的库。

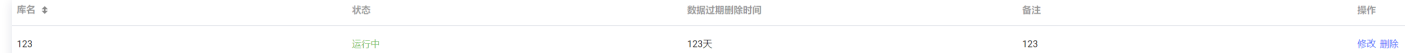

3. 单击其操作列的修改。

4. 在修改库窗口,按需修改库的数据过期删除时间即可。

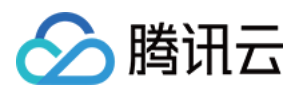

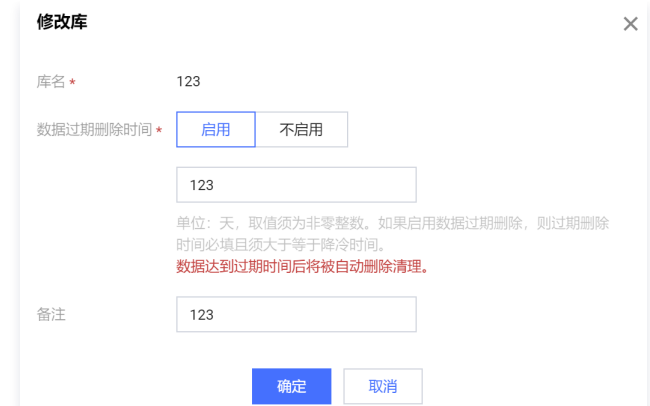

5. 单击确定,完成修改。

### 删除库

- 1. 在控制台**库管理**页面,可查看该实例中所有的库。
- 2. 在库列表,找到需删除的库。
- 3. 单击其操作列的删除。

│ ∧ 注音:

4. 在**删除库**窗口,确认待删除的库名。

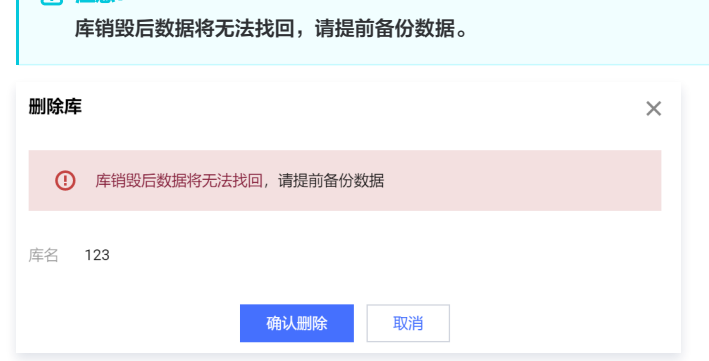

5. 单击确认删除,完成操作。

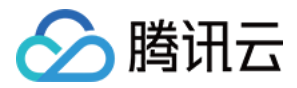

# 账号管理 多账号管理

最近更新时间:2024-05-07 17:43:24

时序数据库 InfluxDB 版支持多账户授权机制。通过创建多个用户账户,数据库管理员能够为每位用户量身定制权限,确保他们仅能访问授权的数据范围。这种权 限的细分不仅预防了权限的过度集中,也减少了潜在的数据安全风险。

#### 创建账号

- 1. 使用腾讯云账号登录 [CTSDB 控制台](https://console.cloud.tencent.com/ctsdb)。
- 2. 在右侧页面上方,选择 InfluxDB 版。
- 3. 在实例列表中,找到目标实例。
- 4. 在目标实例所在行, 单击实例 ID 或者在其**操作**列, 单击**管理,** 进入**实例详情**页面。
- 5. 选择账号管理页签,单击左上角的创建账号。
- 6. 在**新建账号**的小窗口,在**账号名**的输入框按照要求输入账号的名称,在**密码**的输入框按照密码复杂度要求输入账号对应的密码,在**再次输入密码**的输入框再次 输入密码。

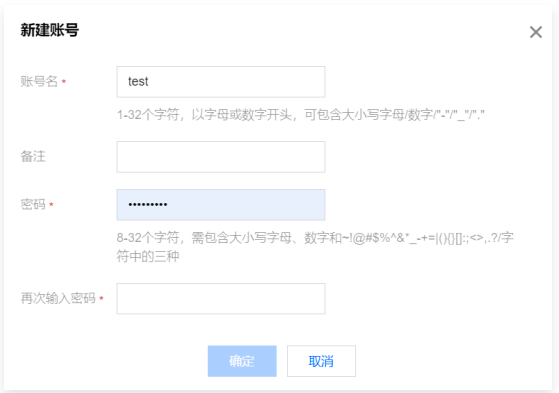

7. 单击确定。在账号列表中,可看到已创建的账号。

## 为已创建的账号授权

- 1. 在账户管理页签的账户列表中, 找到需授权的账号名。
- 2. 在需授权账户的操作列,单击修改权限。

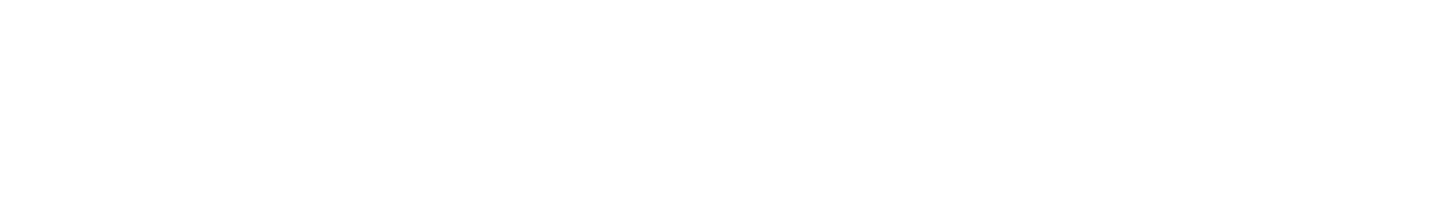

3. 在**编辑权限**小窗口,在权限设置区域的左侧,选择需授权的**数据库名称**,在右侧区域,对该数据库名设置**只读**或读写权限。

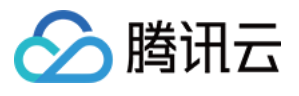

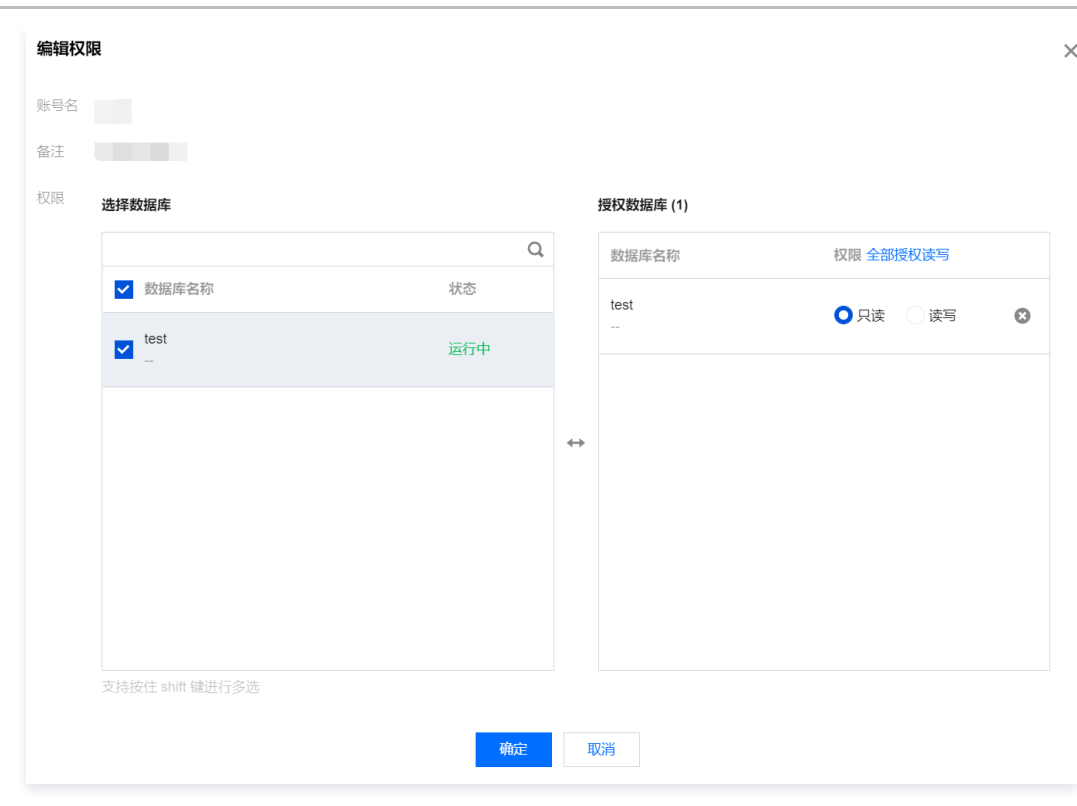

4. 单击确定,完成配置。

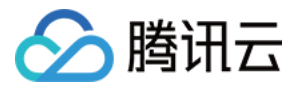

# 重置密码

最近更新时间:2024-05-07 17:43:24

## 操作场景

如果您忘记密码或需定期更新旧密码时,可直接在控制台重置密码。

#### 前提条件

- 已 创建实例。
- 实例状态为运行中。

#### 重置密码

- 1. 使用腾讯云账号登录 [CTSDB 控制台](https://console.cloud.tencent.com/ctsdb)。
- 2. 在右侧页面上方,选择 InfluxDB 版。
- 3. 在实例列表中,找到目标实例。
- 4. 在目标实例所在行, 单击实例 ID 或者在其**操作**列, 单击**管理**, 进入实例详情页面。
- 5. 选择**账号管理**页签,在账号列表中,找到所需重置密码的账号,单击其**操作**列的**重置密码**。

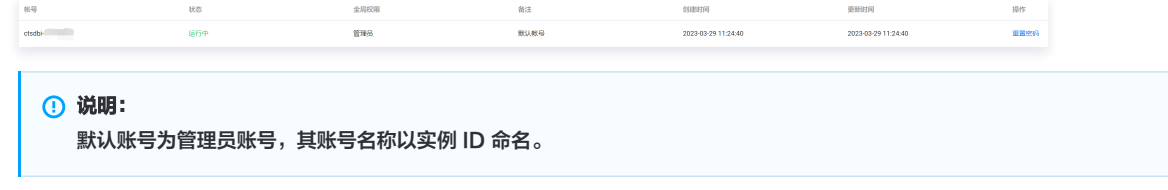

6. 在重置密码窗口,密码后面的输入框输入新密码,再次输入密码后面的输入框再次输入新密码进行确认。

密码复杂度要求:8-64个字符,需包含大小写字母、数字和~!@#\$%^&\*\_-+=|(){}[]:;<>,.?/字符中的三种。

7. 单击确定,完成重置。

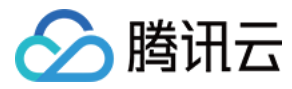

# 安全组

最近更新时间:2023-06-09 16:50:01

#### 背景信息

[安全组](https://cloud.tencent.com/doc/product/213/500) 是一种有状态的包含过滤功能的虚拟防火墙,用于设置单台或多台云数据库的网络访问控制,是腾讯云提供的重要的网络安全隔离手段。安全组是一个逻 辑上的分组,您可以将同一地域内具有相同网络安全隔离需求的云数据库实例加到同一个安全组内。云数据库与云服务器等共享安全组列表,安全组内基于规则匹 配,具体规则与限制请参见 [安全组详细说明。](https://cloud.tencent.com/document/product/215/20089)

使用腾讯云 CVM 连接时序数据库 InfluxDB 版,在腾讯云 CVM 安全组中需配置**出站规则**,把时序数据库 InfluxDB 版的 IP 及端口添加到出站规则中。在时 序数据库 InfluxDB 版安全组中配置入站规则,把 CVM 的 IP 及端口添加到入站规则中,才能连接成功。

#### 注意

- 云数据库安全组目前仅支持私有网络 VPC 内网访问的网络控制,暂不支持对基础网络的网络控制。
- 由于云数据库没有主动出站流量,因此出站规则对云数据库不生效。

#### 操作步骤

#### 步骤一:创建安全组

- 1. 登录 [私有网络控制台](https://console.cloud.tencent.com/cvm/securitygroup)。
- 2. 在左侧导航选择安全组页, 在右侧页面上方选择地域, 单击新建。
- 3. 在弹出来的窗口中, 完成如下配置, 确认后单击**确定**。

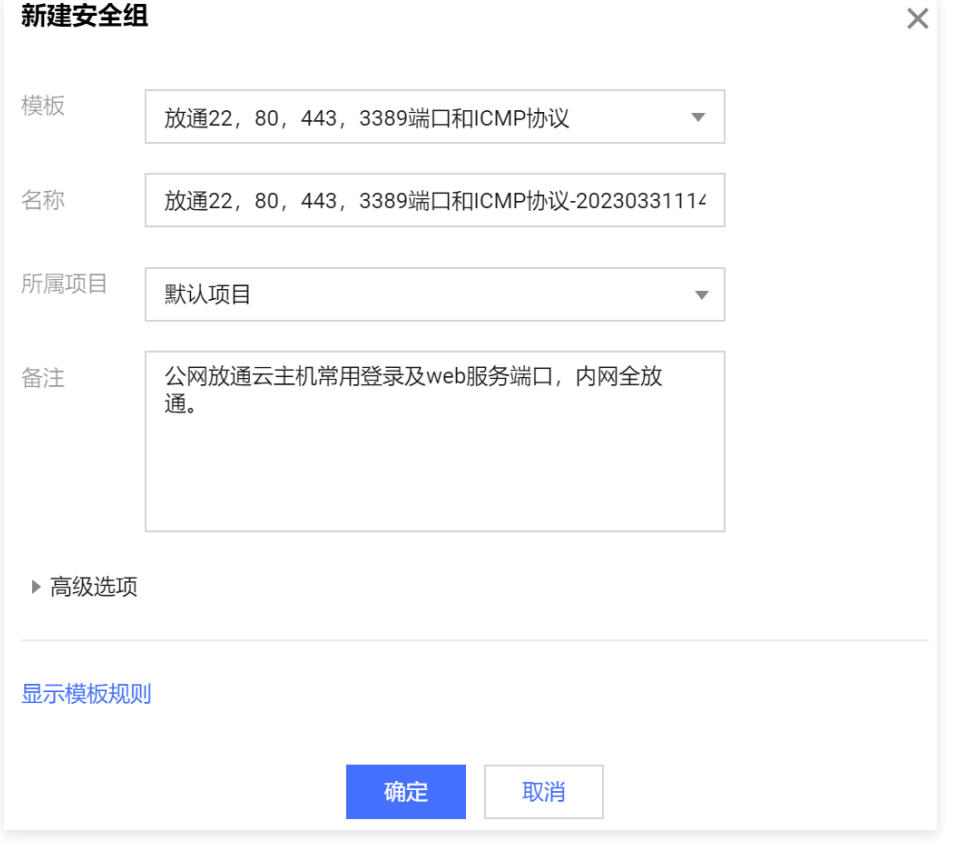

- 模板: 在下拉列表选择安全组模板。
	- **放通全部端口**: 默认放通全部端口到公网和内网,具有一定安全风险。安全组规则已默认添加。单击下方的**显示模板规则**,可查看该安全组模板的**出** 站规则与入站规则。
	- 放通22,80,443,3389端口和 ICMP 协议: 默认放通22,80,443,3389端口和 ICMP 协议,内网全放通。安全组规则已默认添加。
	- **© 自定义: 安全组创建成功后, 按需添加安全组规则。**
- 名称: 自定义设置安全组名称。

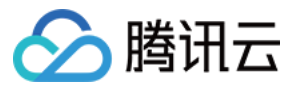

- **所属项目**: 默认选择"默认项目",可指定为其他项目,便于后期管理。
- **© 备注: 自定义, 简短地描述安全组, 便于后期管理。**
- **高级配置**: 给安全组添加标签。

4. 如果模板为自定义,在提醒对话框,单击立即设置规则,执行以下步骤。

#### 步骤二:设置安全组入站规则

- 1. 在安全组规则页面,选择入站规则页签, 单击 添加规则。
- 2. 在弹出**添加入站规则**的窗口中, 设置规则。

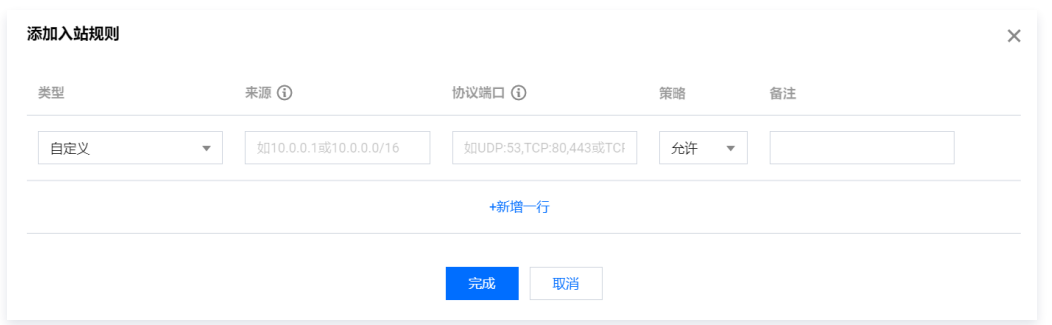

#### ○ 类型: 请选择默认类型自定义。

来源:设置访问数据库的源,即入站来源。支持以下格式定义来源。

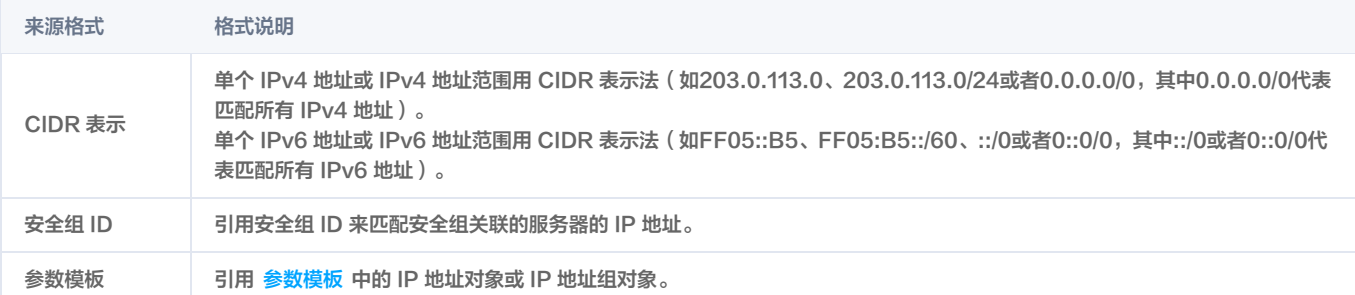

○ 协议端口:填写客户端访问时序数据库 InfluxDB 版的协议类型和端口。您可在 [实例列表](https://console.cloud.tencent.com/mongodb) 的内**网地址**列查看端口信息,默认为8086。

#### ○ 策略: 默认选择"允许"。

- 允许:放行该端口相应的访问请求。
- 拒绝:直接丢弃数据包,不返回任何回应信息。
- 备注:自定义,简短地描述规则,便于后期管理。

3. 单击完成,完成安全组入站规则的添加。

#### 步骤三:给实例绑定安全组

- 1. 使用腾讯云账号登录 [CTSDB 控制台](https://console.cloud.tencent.com/ctsdb)。
- 2. 在右侧页面上方,选择 InfluxDB 版。
- 3. 在实例列表中,找到需绑定安全组的实例。
- 4. 单击目标实例 ID, 或在其**操作**列, 单击**管理**, 进入实例详情页面。
- 5. 选择安全组页签,单击配置安全组。

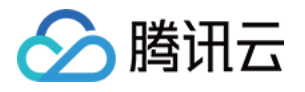

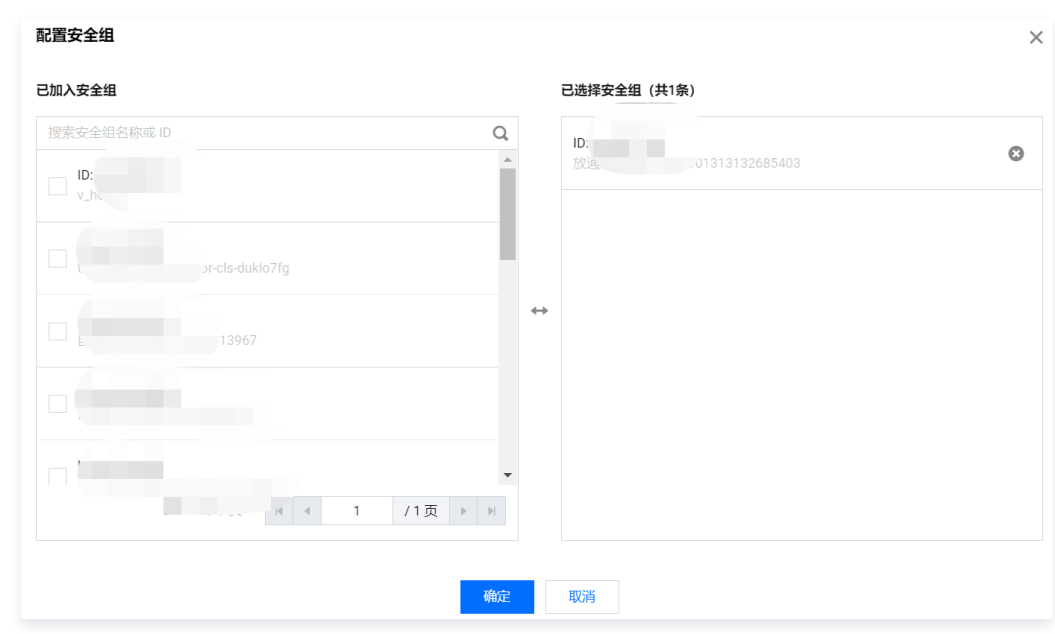

6. 在配置安全组对话框,选择需要绑定的安全组,单击确定。

#### 更多操作

#### 调整已绑定安全组的优先级

- 1. 使用腾讯云账号登录 [CTSDB 控制台](https://console.cloud.tencent.com/ctsdb)。
- 2. 在右侧页面上方,选择 InfluxDB 版。
- 3. 在实例列表中,找到需绑定安全组的实例。
- 4. 单击目标实例 ID, 或在其**操作**列, 单击**管理**, 进入实例详情页面。
- 5. 选择安全组页签, 可查看到实例当前所有的安全组。
- 6. 单击编辑,您可以在操作列,单击↑或者↓,调整安全组过滤的优先级。

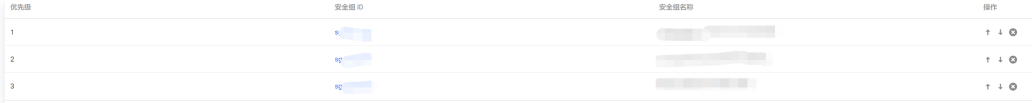

7. 单击保存,完成修改。

#### 调整出入站规则

- 1. 在安全组页签, 可查看到实例当前所有的安全组。
- 2. 在安全组列表,单击**安全组 ID** 名称,跳转至 [安全组](https://console.cloud.tencent.com/cvm/securitygroup) 页面。
- 3. 找到需修改的安全组规则, 在其**操作**列, 单击**编辑**, 可以重新编辑安全组规则。

#### 导入安全组规则

- 1. 在 <mark>安全组</mark> 页面,选择需要的安全组,单击具体的[安全组](https://console.cloud.tencent.com/cvm/securitygroup) ID/名称。
- 2. 在入站规则或者出站规则页签上,单击导入规则。
- 3. 在弹出的对话框中,选择已编辑好的入站/出站规则模板文件,单击开始导入。

#### 说明

- 如果需要导入规则的安全组下已存在安全组规则,建议您先导出现有规则,否则导入新规则时,将覆盖原有规则。
- 如果需要导入规则的安全组下没有安全组规则,建议您先下载模板,待编辑好模板文件后,再将文件导入。

#### 克隆安全组

1. 在 [安全组](https://console.cloud.tencent.com/cvm/securitygroup) 页面, 在列表的操作列选择更多 > 克隆。

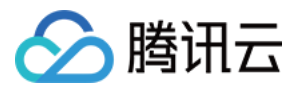

2. 在弹出的对话框中,选定目标地域、目标项目后,单击确定。 若新安全组需关联 CVM,请重新进行管理安全组内云服务器。

#### 删除安全组

- 1. 在 <mark>[安全组页](https://console.cloud.tencent.com/cvm/securitygroup),选择需要删除的安全组,在操作列选择**更多 > 删除**。</mark>
- 2. 在弹出的对话框中,单击确定。 若当前安全组有关联的 CVM 则需要先解除安全组才能进行删除。

#### 更多参考

关于安全组,更多的信息,请参见 [安全组概述](https://cloud.tencent.com/document/product/213/12452)。

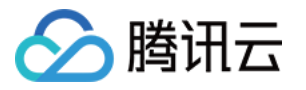

# 外网访问 通过 CLB 开启外网服务

最近更新时间: 2024-04-24 10:50:11

时序数据库 InfluxDB 版当前仅支持内网地址供您内部访问实例,如果需要使用外网访问,可通过负载均衡 CLB 开启外网服务进行访问。本文为您介绍通过 CLB 开启外网服务连接到实例的方法。

#### 前提条件

已申请使用后端服务功能。

- 1. 进入 [负载均衡跨地域绑定2.0申请页](https://cloud.tencent.com/apply/p/y72ehzwbwzk)。
- 2. 根据需要填好资料,填写完后提交申请。
- 3. 提交完内测申请后,[提单至 CLB](https://console.cloud.tencent.com/workorder/category?level1_id=6&level2_id=163&source=14&data_title=%E8%B4%9F%E8%BD%BD%E5%9D%87%E8%A1%A1%20CLB&level3_id=1068&radio_title=%E9%85%8D%E9%A2%9D/%E7%99%BD%E5%90%8D%E5%8D%95&queue=96&scene_code=41669&step=2),申请使用后端服务功能。

#### 步骤1:新购负载均衡

进入 [负载均衡购买页,](https://buy.cloud.tencent.com/clb)选择完配置后单击立即购买。

- 说明:
	- 如果在时序数据库 InfluxDB 版同地域已经有负载均衡实例,就可以不用购买。
	- 地域需选择时序数据库 InfluxDB 版**所在的地域**。
	- 负载均衡实例与时序数据库 InfluxDB 版实例必须处于同一 VPC。

#### 步骤2:配置负载均衡

1. 打开跨 VPC 访问功能(启用后 CLB 支持绑定其他内网 IP)。

- 1.1 登录 [负载均衡控制台](https://console.cloud.tencent.com/clb/instance),选择地域,在实例管理列表,单击**实例 ID**,进入实例管理页面。
- 1.2 在基本信息页签的后端服务区域,单击点击配置。

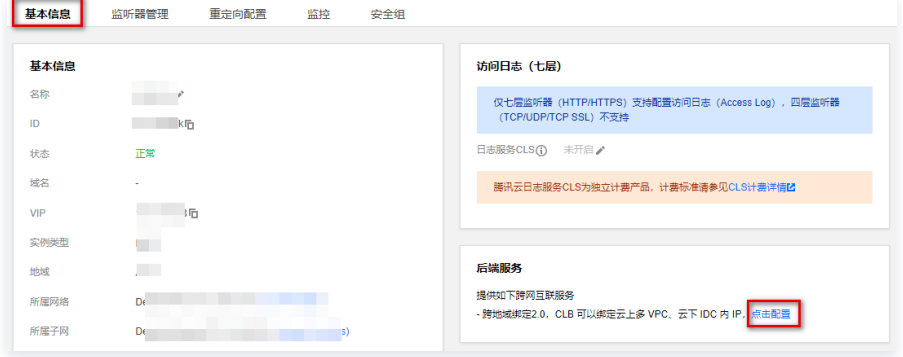

1.3 在弹出的对话框,单击提交即可开启。

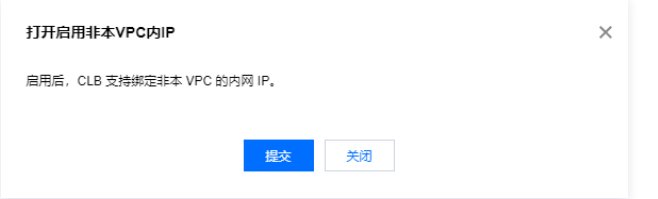

#### 2. 配置外网监听端口。

2.1 登[录负载均衡控制台,](https://console.cloud.tencent.com/clb/instance)选择地域,在实例管理列表,单击**实例 ID**,进入实例管理页面。

2.2 在实例管理页面, 选择监听器管理页, 在 TCP/UDP/TCP SSL/QUIC 监听器下方, 单击新建。

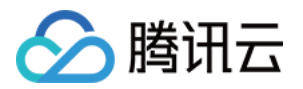

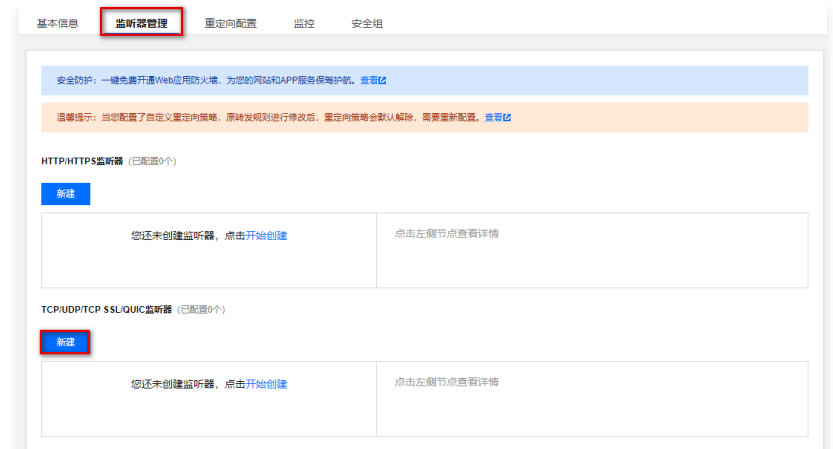

2.3 在弹出的对话框,逐步完成设置,然后单击**提交**即可完成创建。

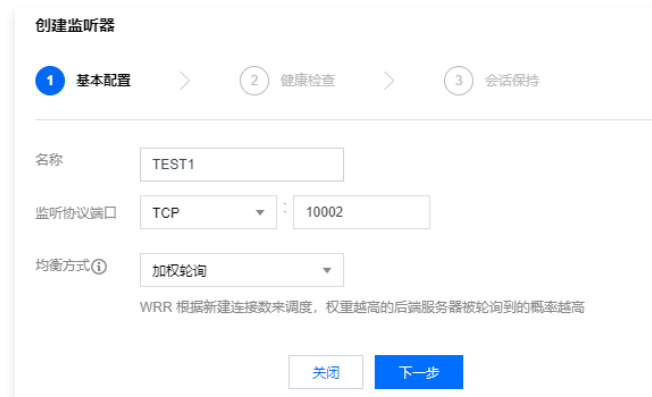

#### 步骤3:绑定时序数据库 InfluxDB 版实例

1. 创建好监听器后,在监听器管理页,单击创建好的监听器,然后单击右侧出现的绑定。

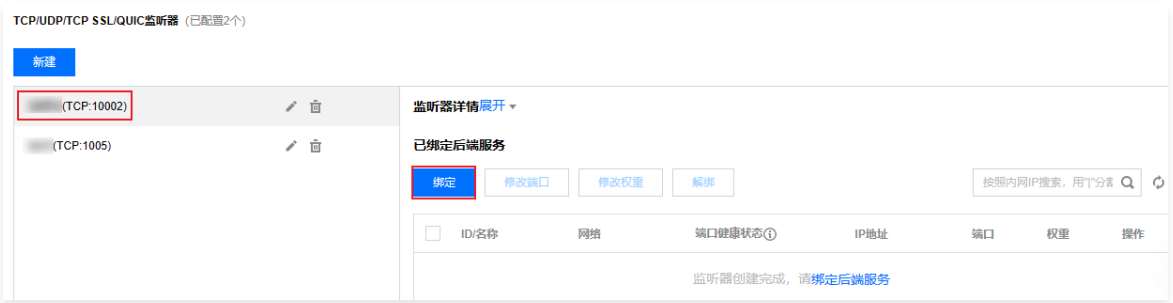

2. 在弹出的对话框,选择**目标类型为 IP 类型**,在 IP 与端口的输入框分别输入时序数据库 InfluxDB 版实例的 IP 地址和端口,单击**确认,**完成绑定。

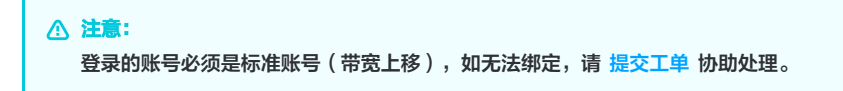

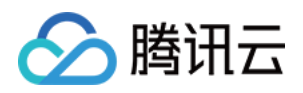

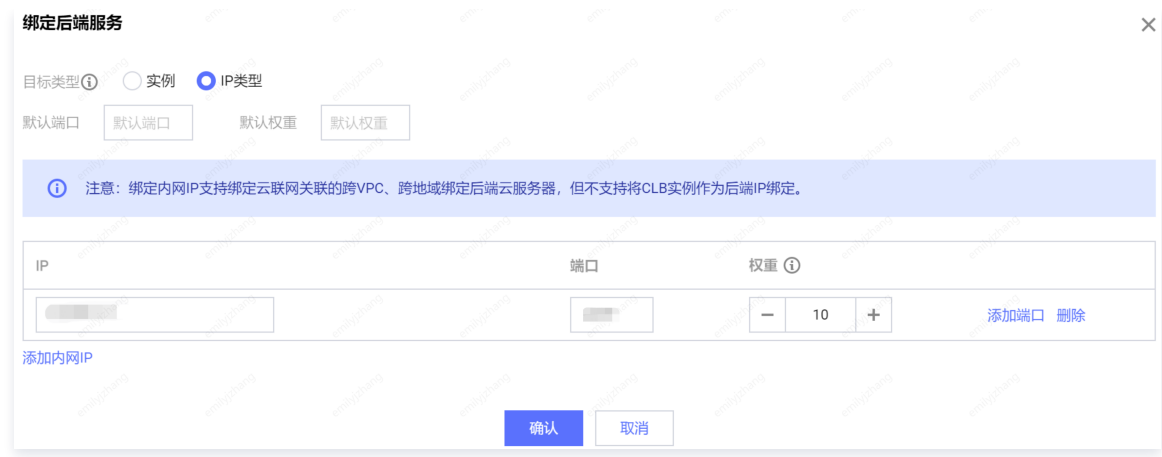

## 步骤4:配置时序数据库 InfluxDB 版安全组

外网服务开通之后,请及时为 CLB 及其时序数据库 InfluxDB 版实例配置安全组规则,对访问来源进行控制,保证数据访问的安全性。

1. 登录 [云服务器控制台](https://console.cloud.tencent.com/cvm/securitygroup) 的安全组页面,**新建安全组**,并设置入站规则,放通 InfluxDB 版客户端的 IP 地址及您所指定的 InfluxDB 版实例的监听协议端口。 具体操作,请参见 [创建安全组](https://cloud.tencent.com/document/product/213/39738)。

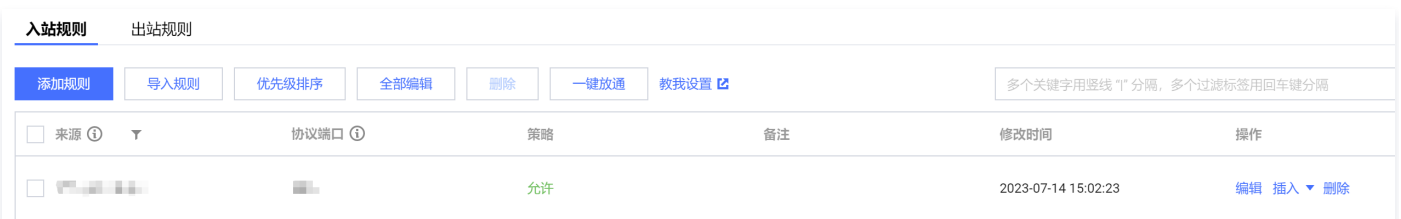

2. 登录 [负载均衡控制台,](https://console.cloud.tencent.com/loadbalance)在实例管理的实例列表中, 找到 InfluxDB 版绑定的 CLB 实例,单击其**实例 ID**,进入实例的**基本信息**页签,选择**安全组页签**,在**已 绑定安全组**区域单击**绑定**,弹出的**配置安全组**窗口中,选择已创建的安全组,单击确定。具体操作,请参见 配置负载均衡安全组 。

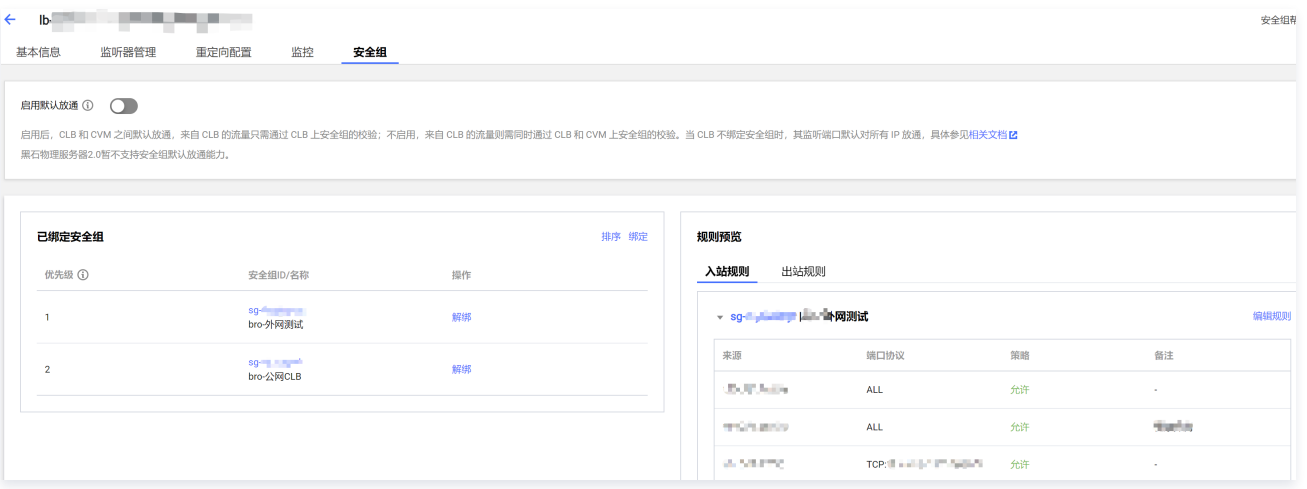

3. 登录 [CTSDB 控制台,](https://console.cloud.tencent.com/ctsdb)在右侧页面上方,选择 InfluxDB 版,选择在实例列表中,找到需绑定安全组的实例。单击目标**实例 ID**,选择**安全组**页签,单击配置 安全组。在配置安全组对话框,选择需要绑定的安全组,单击确定。具体操作,请参见 配置安全组 。

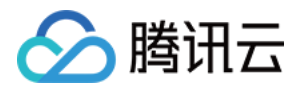

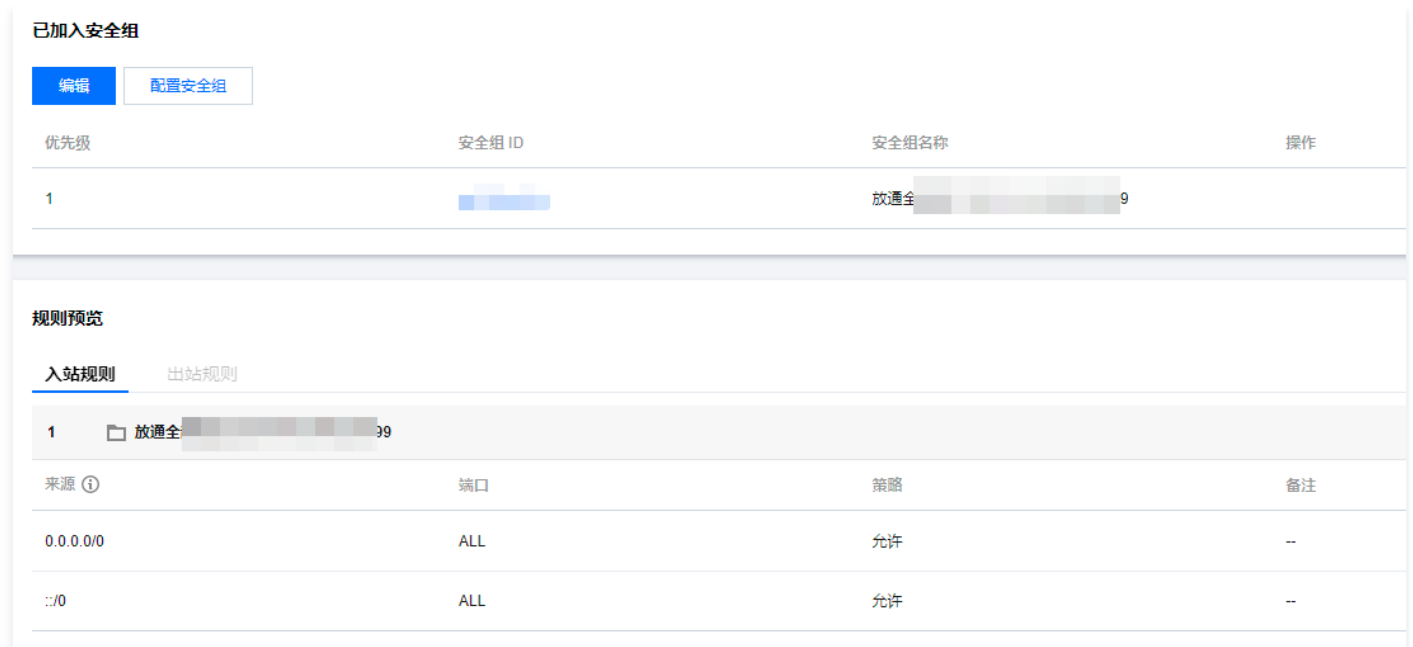

## 步骤5:通过 influx CLI 客户端连接数据库

进入 influx CLI 路径,执行如下命令, 连接时序数据库 InfluxDB 版实例。

- -username:已创建好的用户账号。
- -password:用户账号对应的密码。
- -host:请配置为 CLB 的公网地址。
- -port:请配置为 CLB 的监听协议端口。

./influx -host <DB\_HOST> -port <DB\_PORT> -username <USERNAME> -password <PASSWORD>

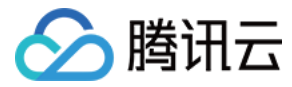

# iptable 转发

最近更新时间:2024-04-22 16:47:21

## 操作场景

如果需通过外网方式访问时序数据库 InfluxDB 版,也可以通过具备外网 IP 的云服务器 CVM 进行端口转发,以实现外网访问。

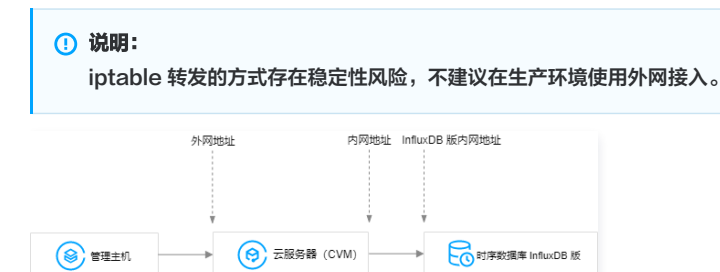

#### 操作步骤

1. 登录 [云服务器,](https://cloud.tencent.com/document/product/213/5436)开通云服务器 IP 转发功能。

**① 说明:** 云服务器和数据库须是同一账号,且同一个 VPC 内(保障同一个地域),或同在基础网络内。

echo 1 > /proc/sys/net/ipv4/ip\_forward

2. 配置转发规则,如下示例是将26.xx.x.2:10001 ( 云服务器外网地址,端口可自行选择 ) 的访问转发至内网为10.0.0.5:8086的 InfluxDB 版实例。

iptables -t nat -A PREROUTING -p tcp --dport 10001 -j DNAT --to-destination 10.0.0.5:8086 iptables -t nat -A POSTROUTING -d 10.0.0.5 -p tcp --dport 8086 -j MASQUERADE

- 3. 配置 [云服务器安全组](https://cloud.tencent.com/document/product/213/39740),放开云服务器外网端口的访问权限,安全组规则建议仅放开需要访问的源地址。
- 4. 在访问端通过外网地址 ( 本示例即26.xx.xx.2:10001 ) 连接内网 InfluxDB 版实例,连接命令与内网连接命令一致,命令请参见 influx CLI 客户端 。

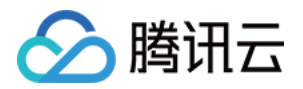

# InfluxQL 兼容性 数据库管理

最近更新时间:2023-12-14 16:22:01

时序数据库 InfluxDB 版默认兼容 [开源 InfluxDB v1.7 版本](https://docs.influxdata.com/influxdb/v1.7/tools/api_client_libraries/) 。本章将说明时序数据库 InfluxDB 版创建数据库、下载数据并将数据写入数据库,对开源 InfluxDB V1.7 的兼容情况。

#### 数据库管理

全新购买的时序数据库 InfluxDB 版实例没有数据库,需手动创建数据库。数据库的创建与删除相关命令使用语义请参见下表。其中, 表示兼容 InfluxDB, 表示不兼容。更多信息,请参见 [Sample data](https://docs.influxdata.com/influxdb/v1.7/query_language/data_download/)。

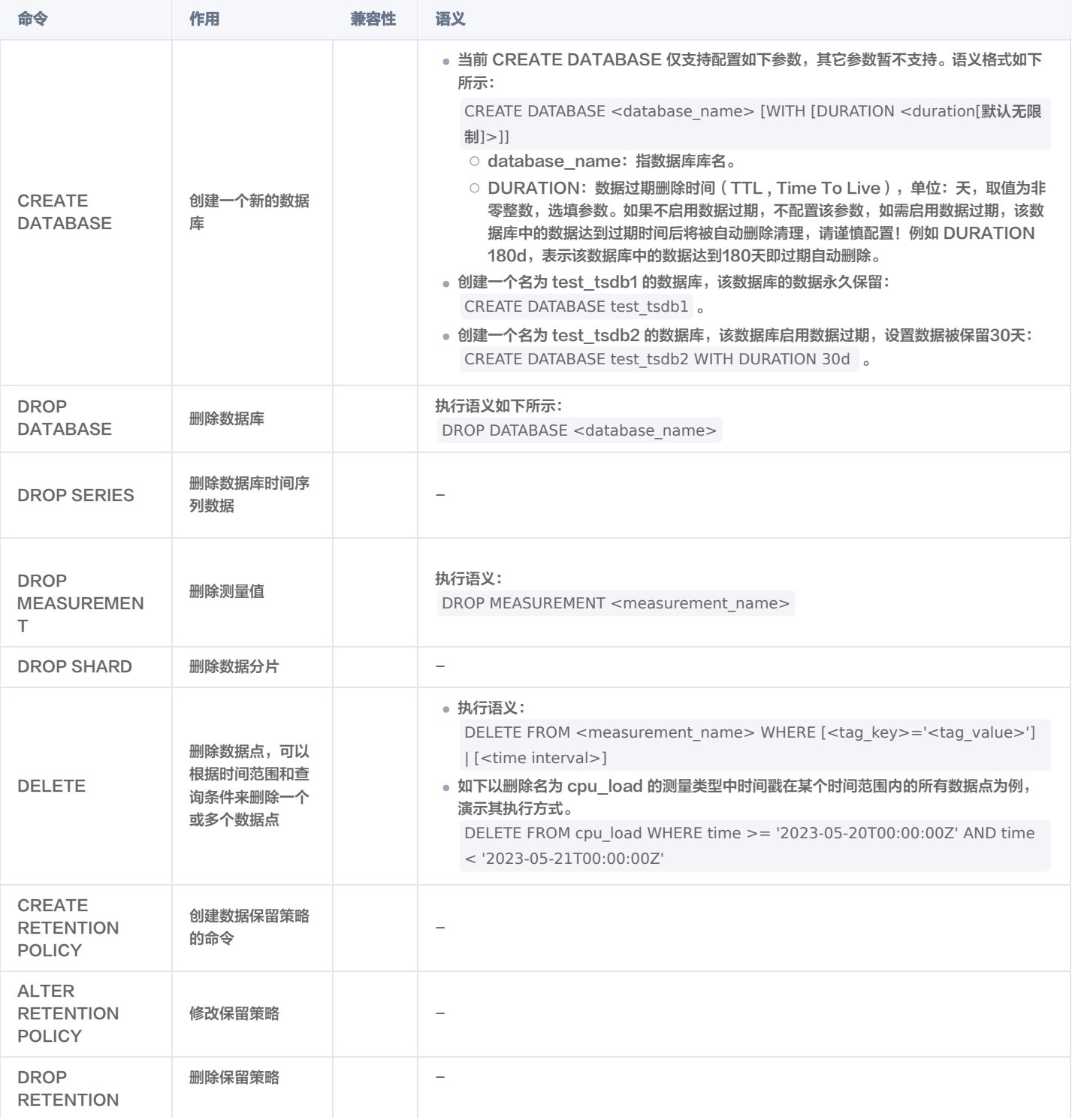
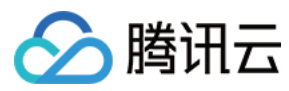

#### POLICY

## 写入协议

InfluxDB Line Protocol 是 InfluxDB 数据库使用的一种数据格式,用于将数据以文本形式写入 InfluxDB 数据库。该协议使用逗号分隔值 (CSV) 格式,其 中包含时间戳、测量标识符、标签和字段。您可以使用该协议将数据写入 InfluxDB 数据库,并从中检索和查询数据。

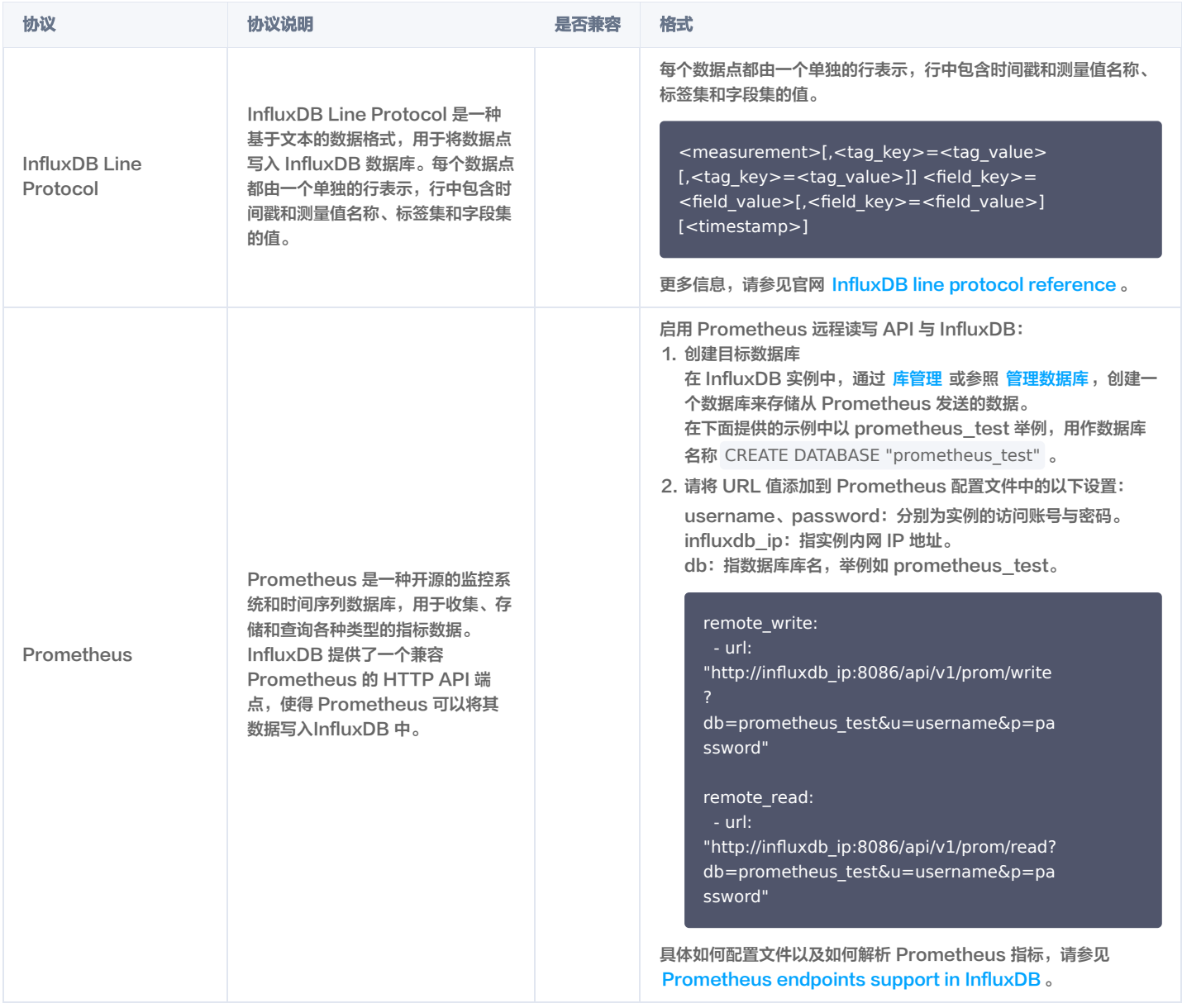

## 下载并写入数据

下载并写入符合 InfluxDB Line Protocol 协议的时序数据,请参见 [使用数据库实例。](https://cloud.tencent.com/document/product/652/89883)更多信息,请参见 [Download and write the data to InfluxDB](https://docs.influxdata.com/influxdb/v1.7/query_language/data_download/#download-and-write-the-data-to-influxdb) 。

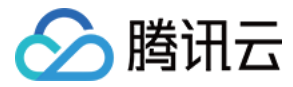

# Schema 查询

最近更新时间:2024-05-16 17:00:42

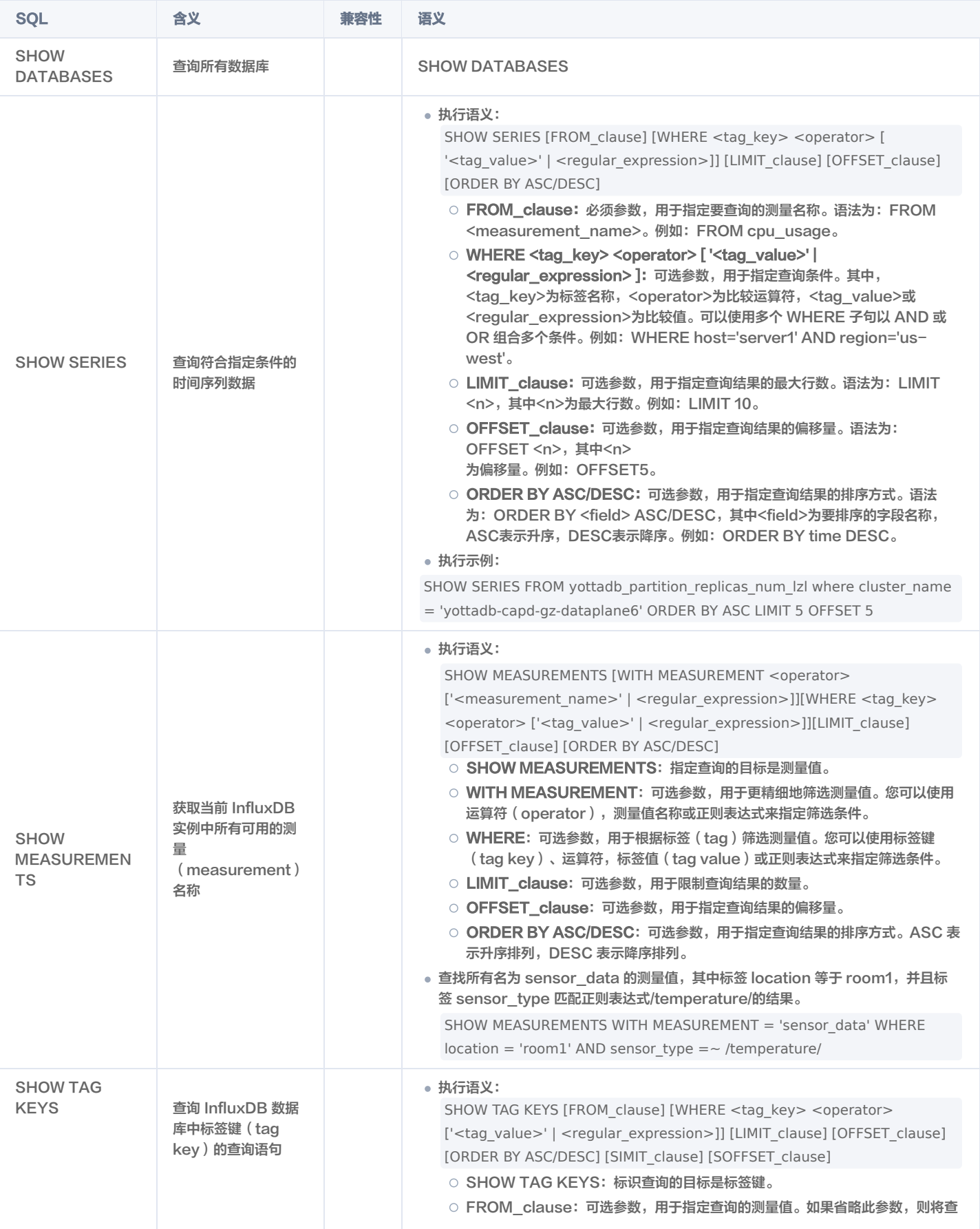

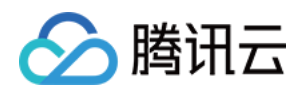

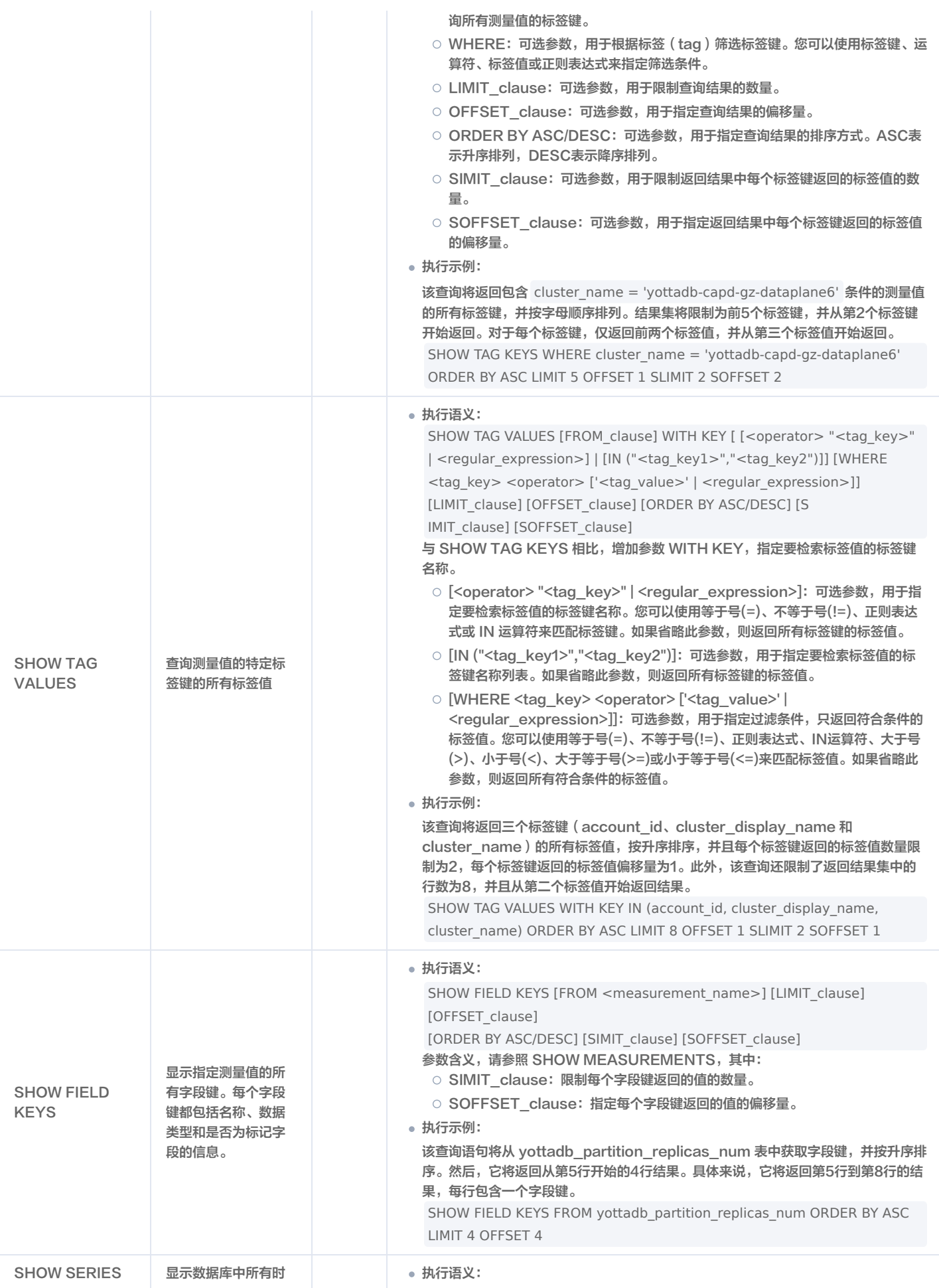

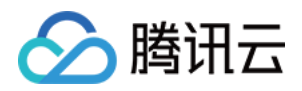

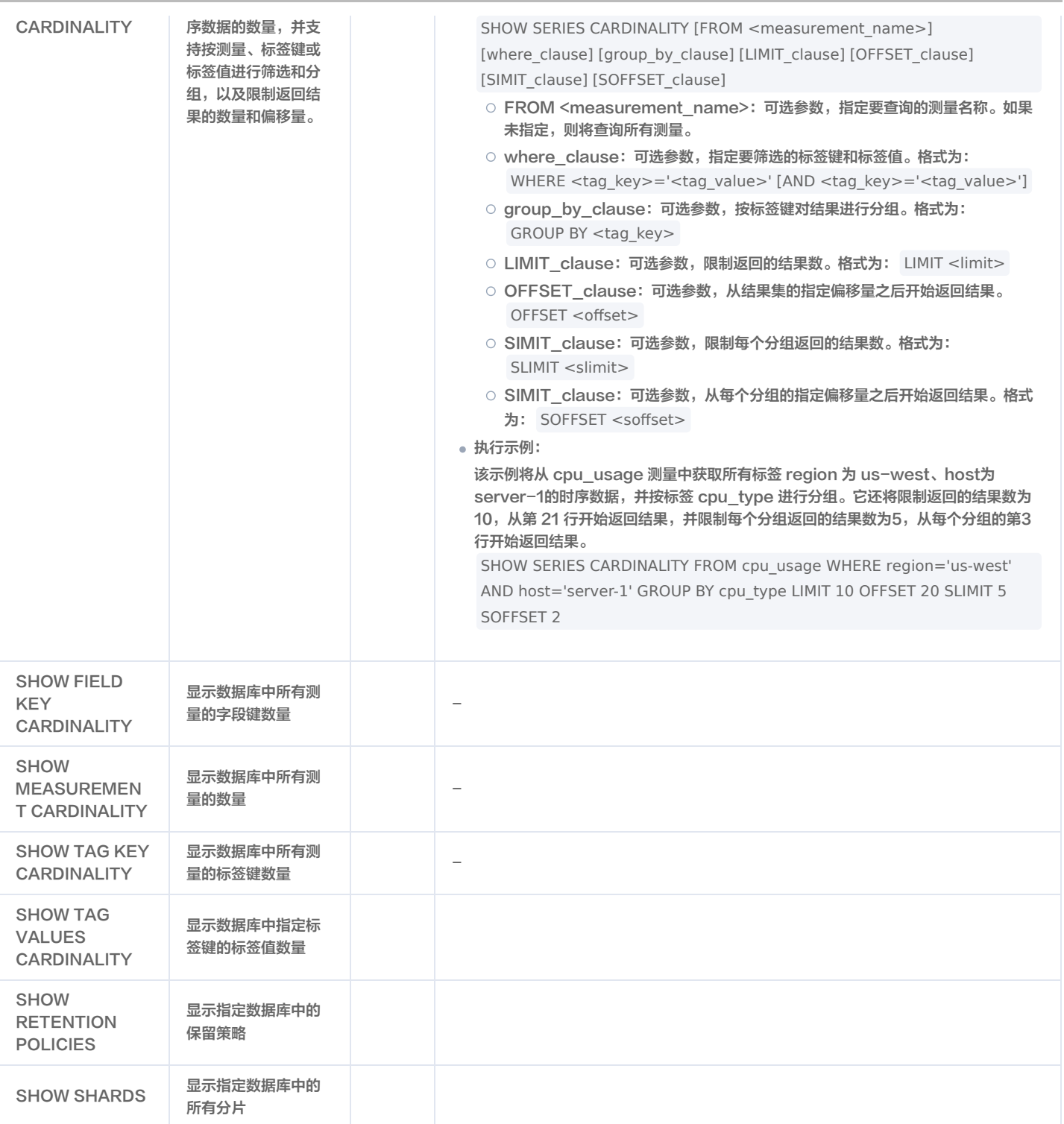

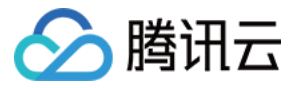

# 数据类型

最近更新时间:2024-05-16 17:00:42

#### 时序数据库 InfluxDB 版默认支持的数据类型,请参见下表。更多的使用示例,请参见 数据类型 。

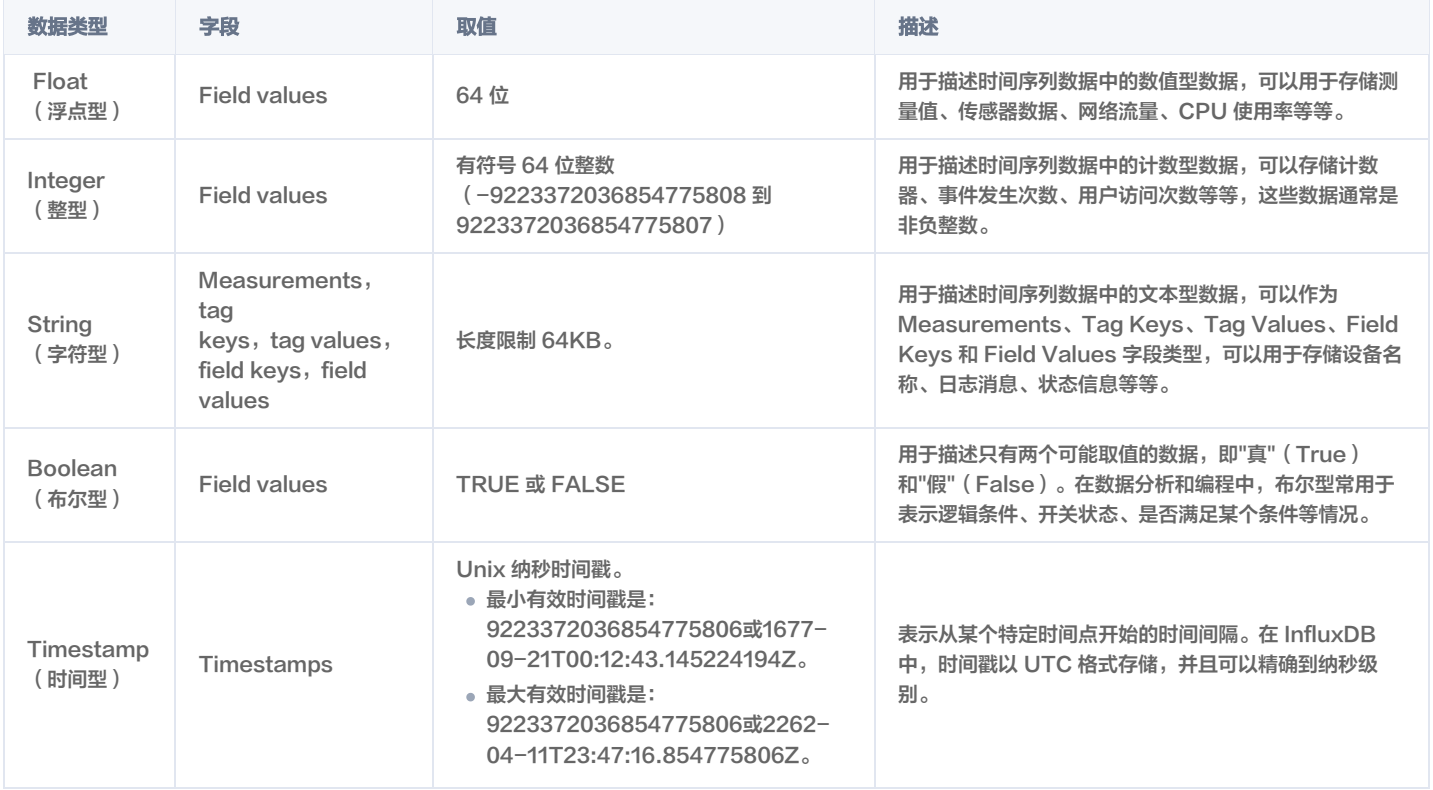

#### 注意:

字段值可以是浮点数、整数、字符串或布尔值。同一分片内字段值类型必须相同,不同分片之间使用不同的数据类型可能会导致数据不一致或错误,请尽 可能避免使用。

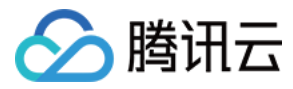

# 数据查询

最近更新时间:2023-07-13 09:20:21

## Select 查询

时序数据库 InfluxDB 在使用 select 查询数据时,相比开源 InfluxDB,存在如下差异。各个子句的语义,请参见 子句及表达式 。

- **into\_clause** 子句用于将数据写入指定的测量(measurement)中,当前不支持。
- **timezone\_clause** 子句用于在查询结果中将时间戳转换为指定时区的本地时间,当前已支持。
- **sql\_order\_by\_clause** 为时序数据库 InfluxDB 版新增的子句,它允许您使用 SQL 风格的表达式对查询结果进行排序。

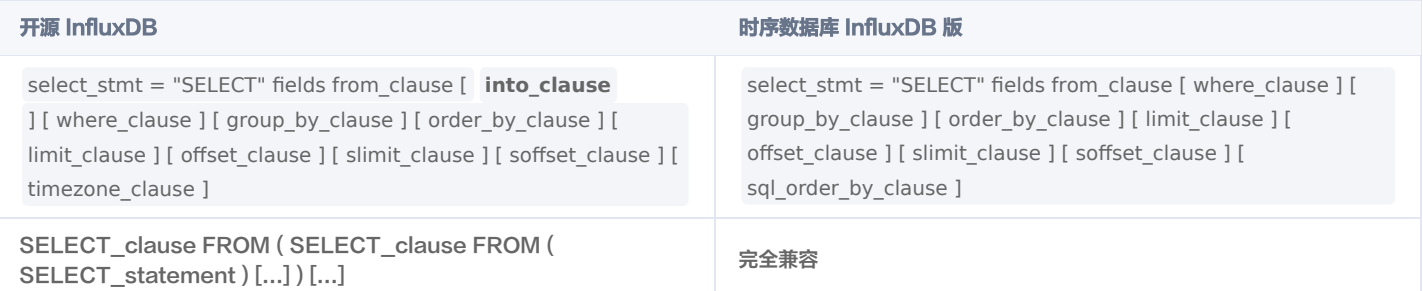

如下查询示例,以 [使用数据库实例](https://cloud.tencent.com/document/product/652/89883) 中的关于车辆的时序数据为例。每行代表一个车辆的信息,包括车辆的 id、所在城市、类型、速度和温度等。时间戳位于每行 末尾,表示这些信息是在对应的时间戳时刻记录的。

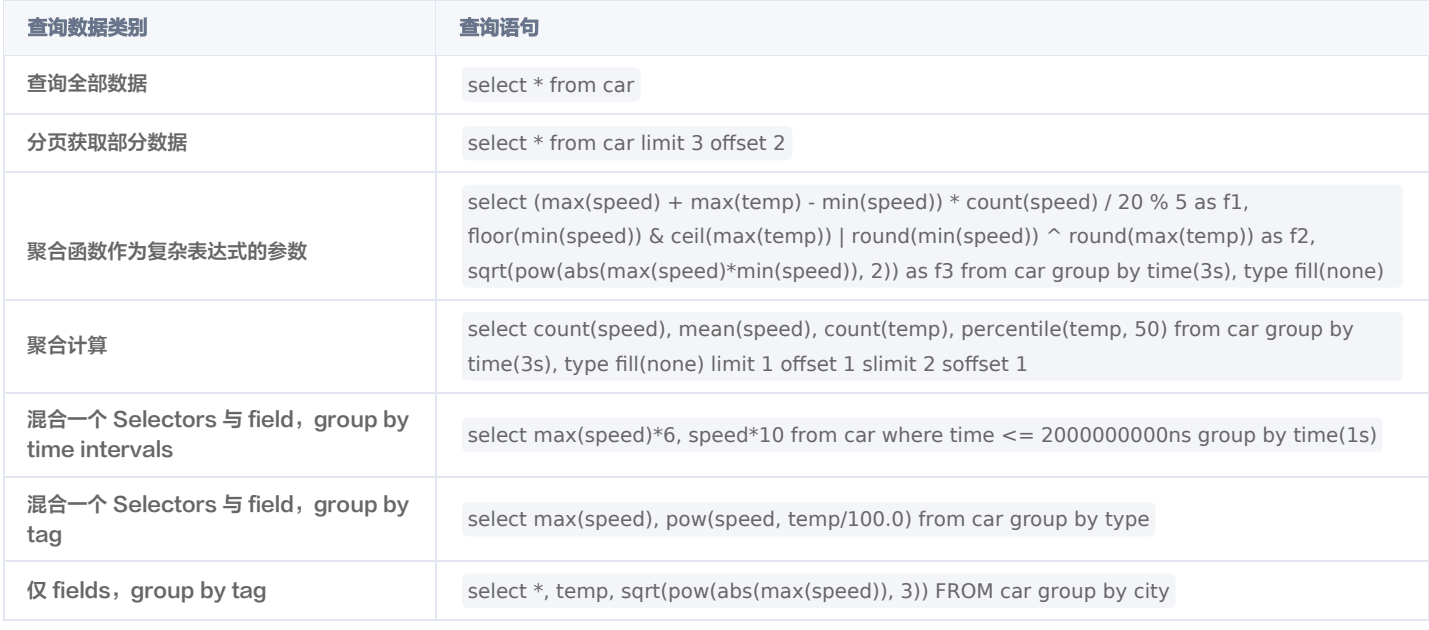

## InfluxQL 子句及表达式

InfluxQL 是一种类似于 SQL 的查询语言,用于与 InfluxDB 中的数据进行交互。下表详细列出了时序数据库版 InfluxDB 版相比开源 InfluxDB 在探索数据的 查询语法方面的支持程度。具体如何使用,请参见 [Explore data using InfluxQL](https://docs.influxdata.com/influxdb/v1.7/query_language/data_exploration/)。

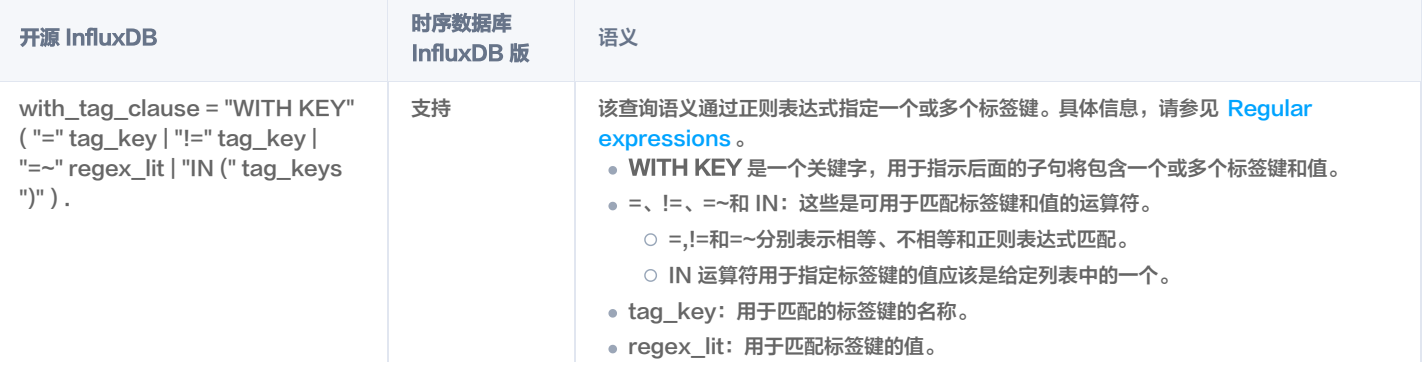

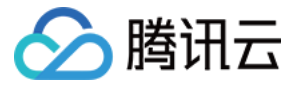

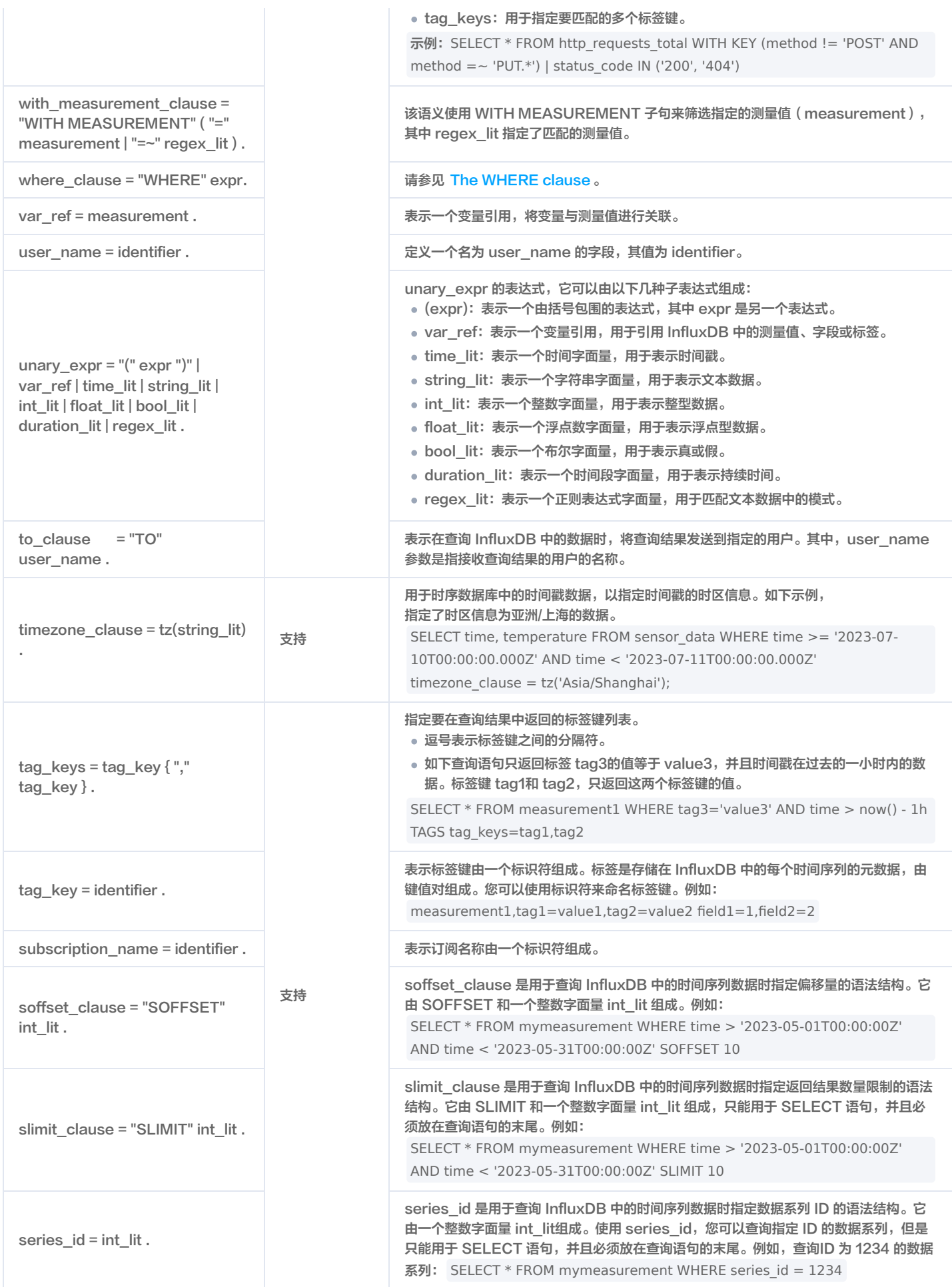

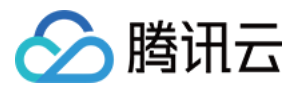

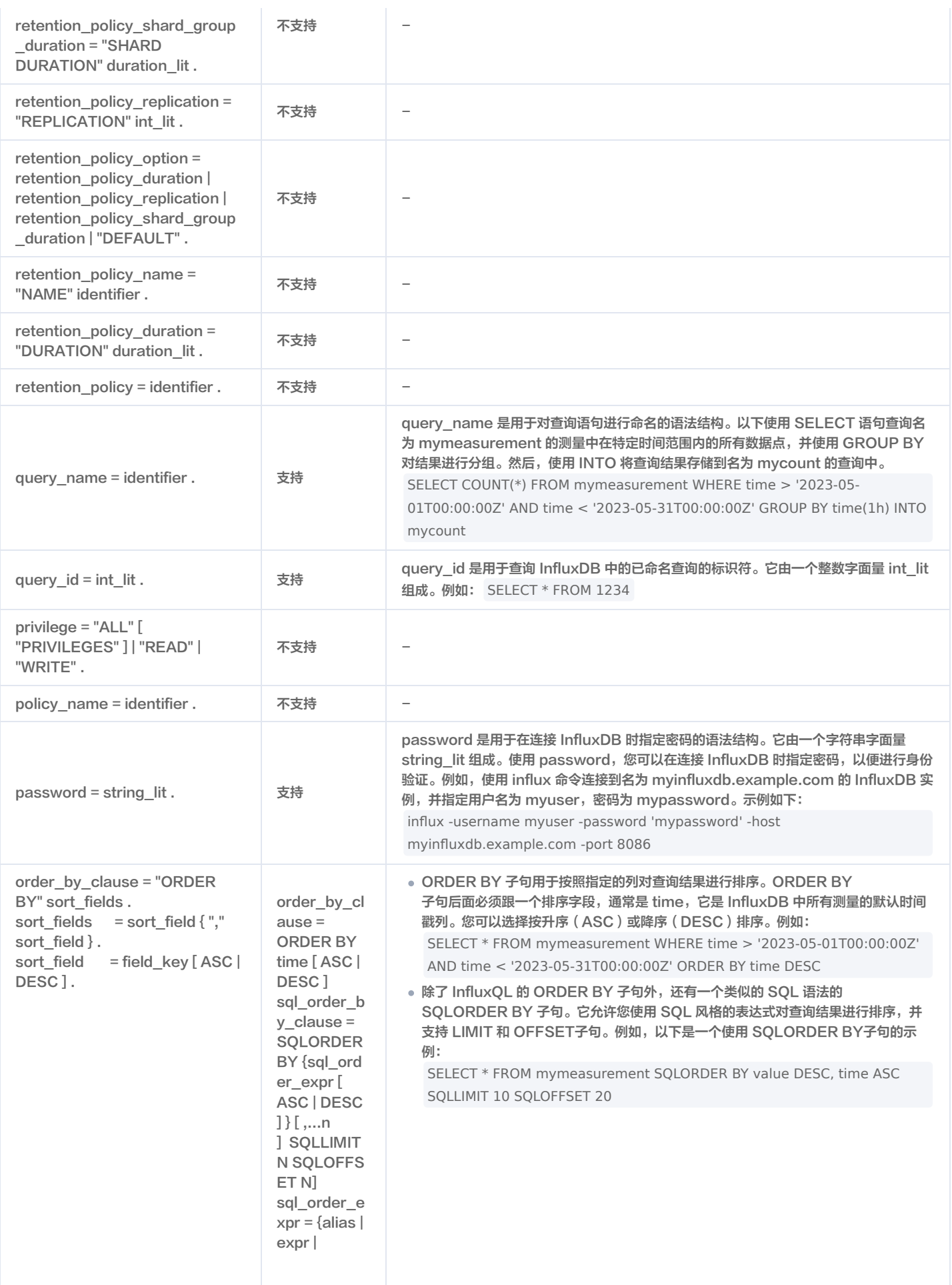

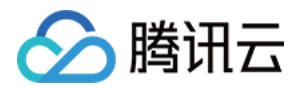

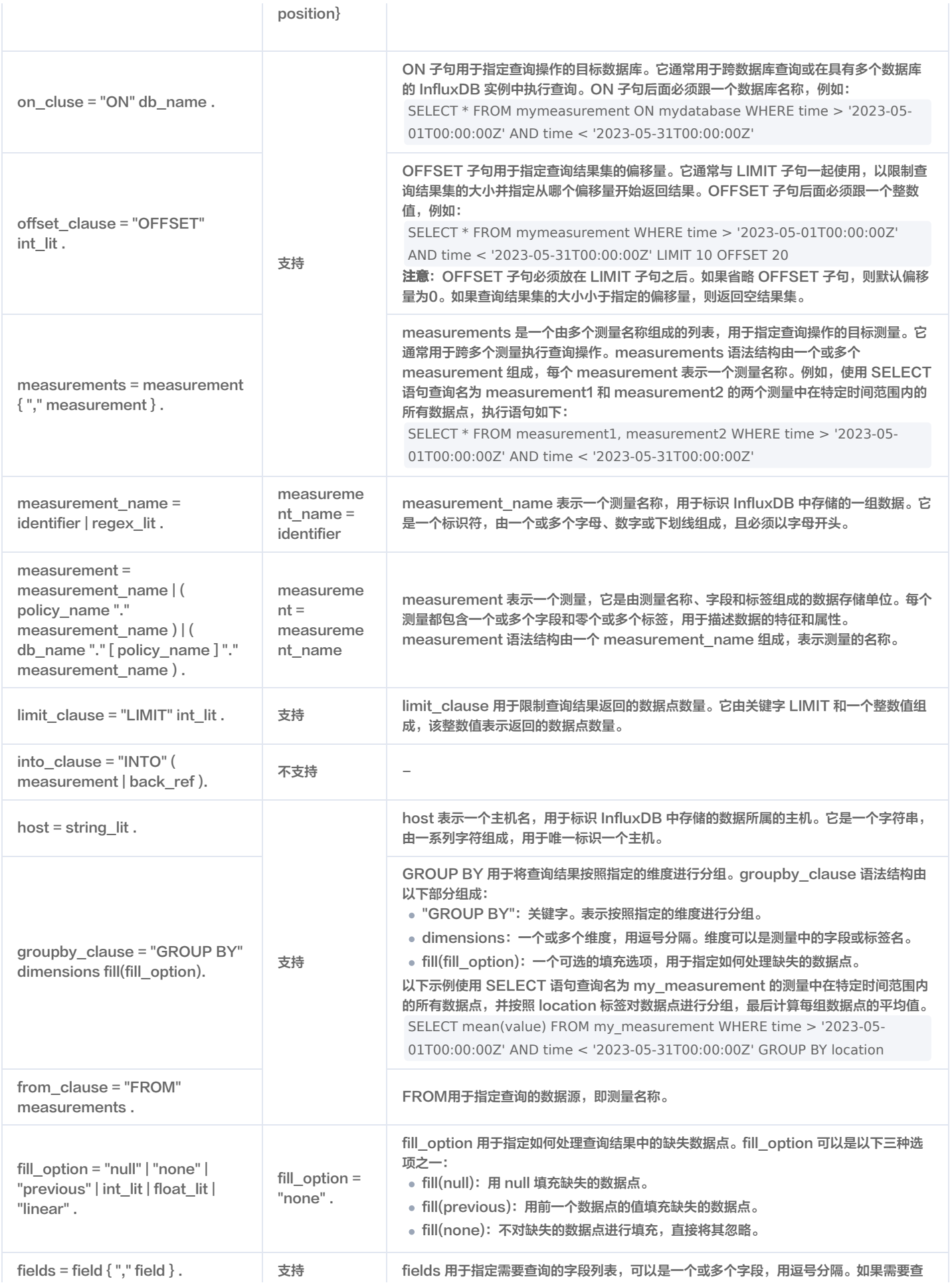

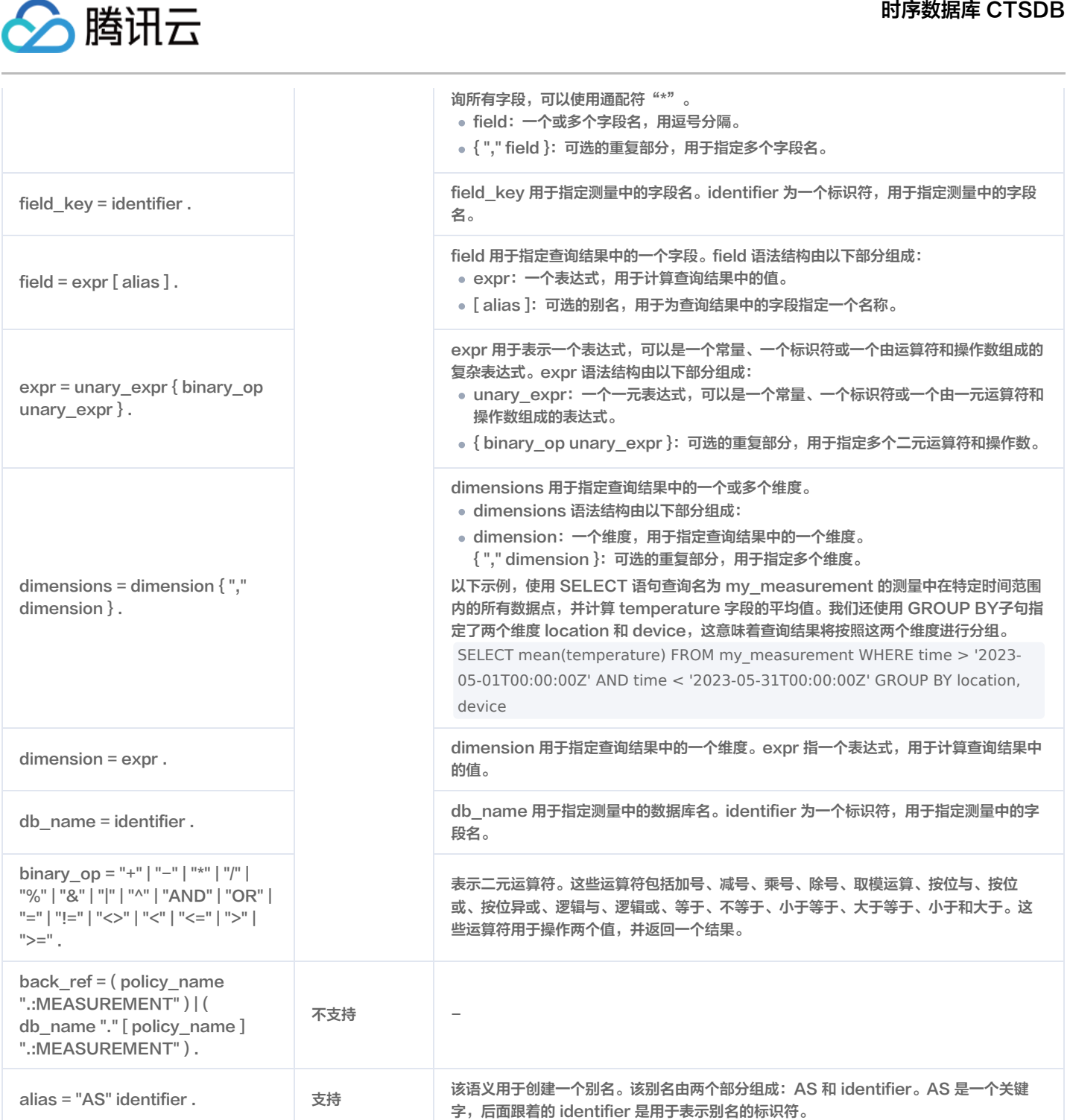

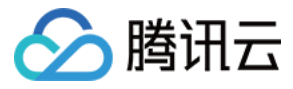

# InfluxQL 函数

最近更新时间:2024-01-12 14:54:21

## Functions

InfluxQL 函数聚合、选择、转换的兼容性,请参见下表。具体使用语法、示例等详情,请参见 [InfluxQL functions。](https://docs.influxdata.com/influxdb/v1.7/query_language/functions/)

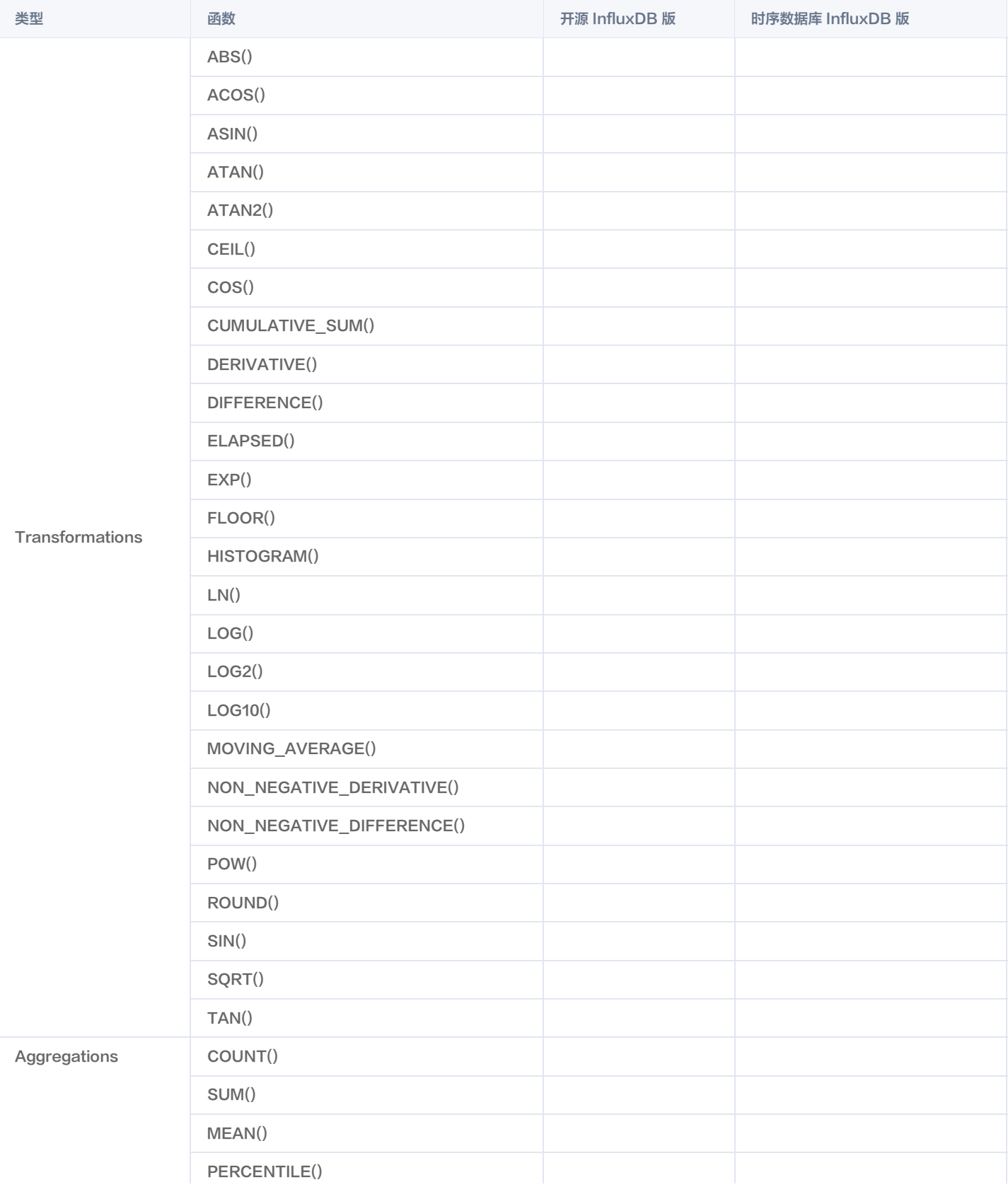

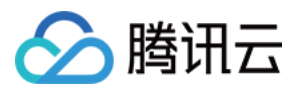

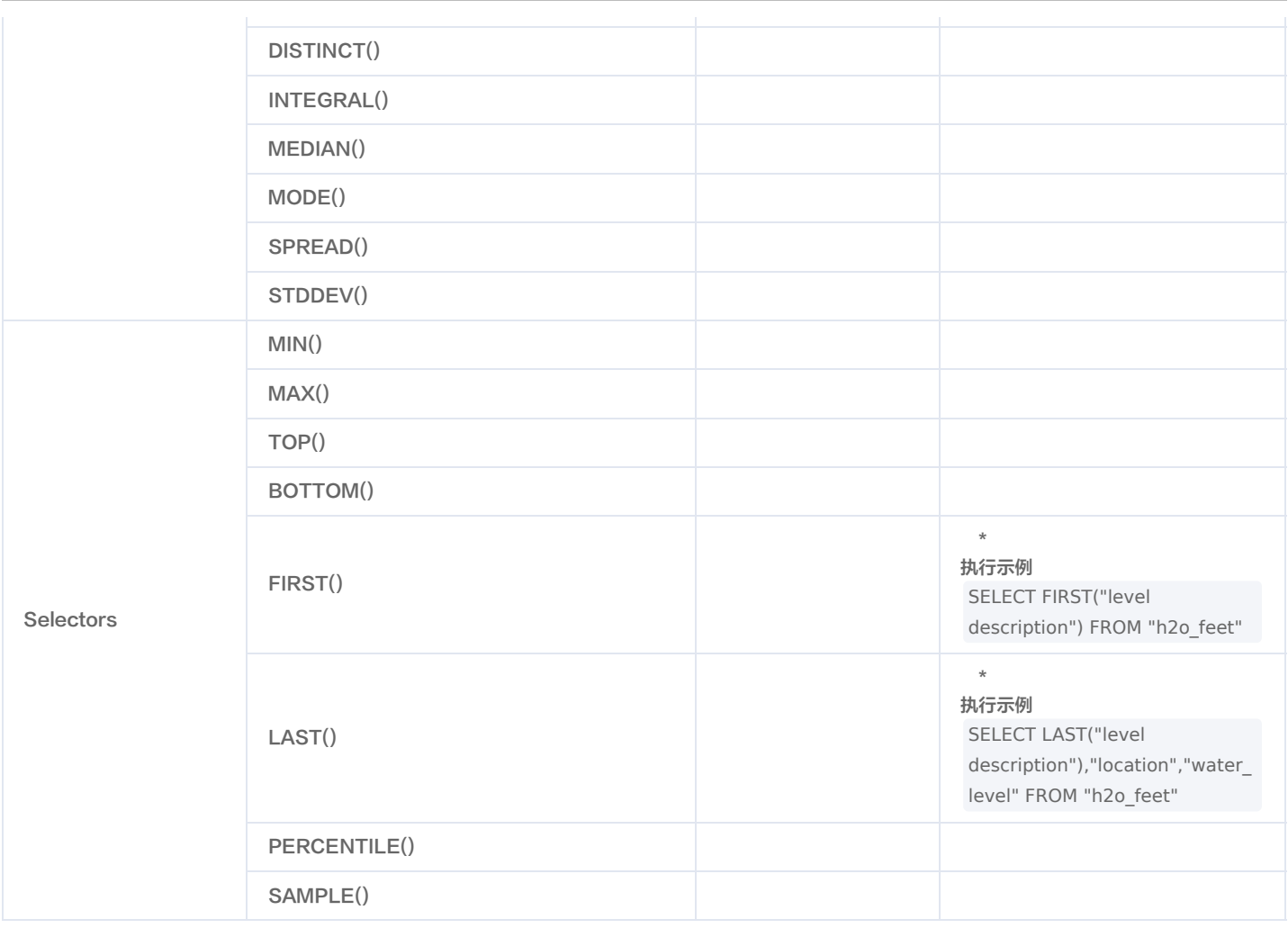

## 数学运算符(mathematical operators)

时序数据库 InfluxDB 版当前暂不支持数据运算法相关的函数。

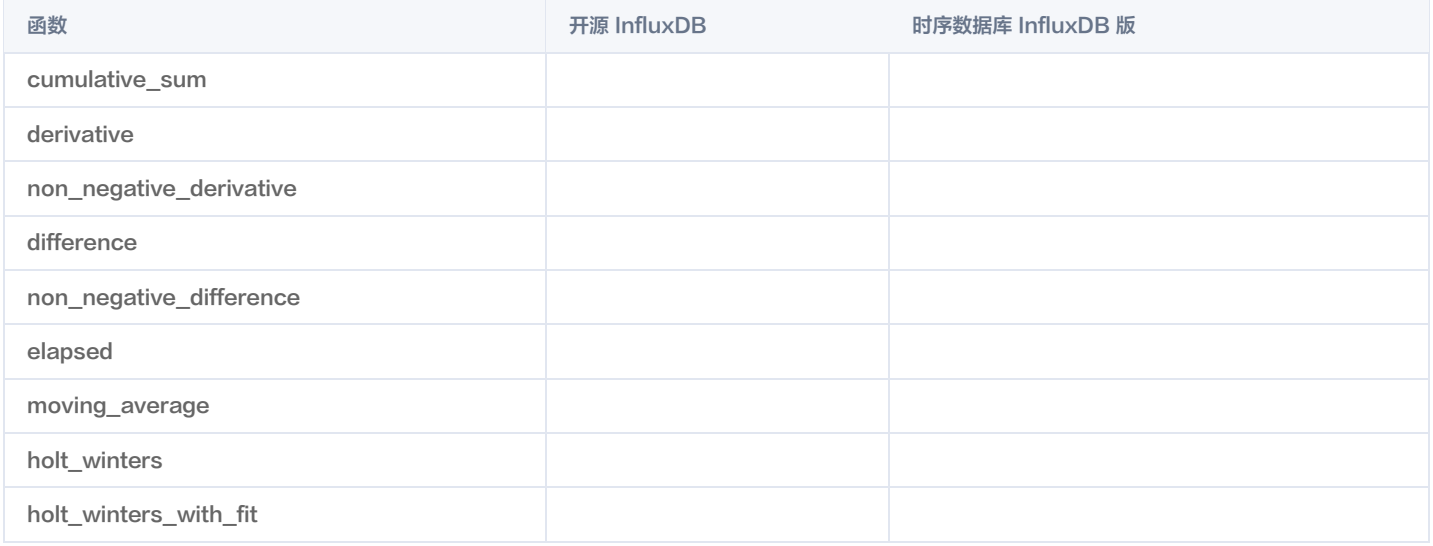

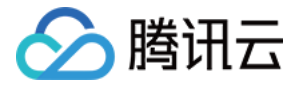

# 连续查询 CQ

最近更新时间:2024-01-12 15:55:52

InfluxQL Continuous queries (CQ)具体使用语法、示例等详情,请参见 [InfluxQL Continuous Queries。](https://docs.influxdata.com/influxdb/v1/query_language/continuous_queries/)

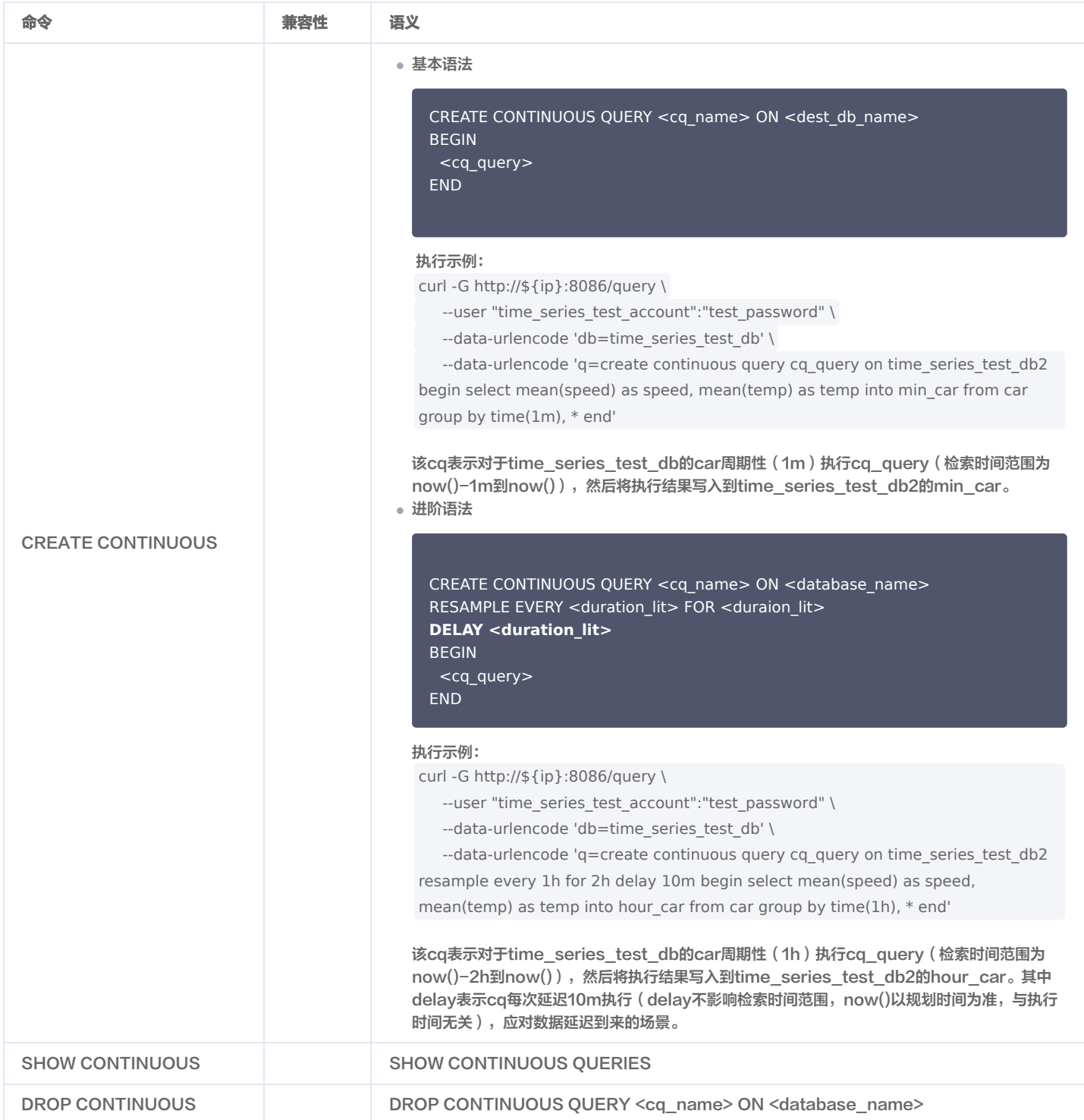

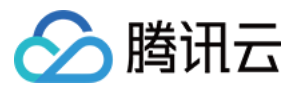

# 客户端 SDK 参考

最近更新时间:2024-05-16 17:00:42

时序数据库 InfluxDB 版默认兼容 [开源 InfluxDB v1.7 版本](https://docs.influxdata.com/influxdb/v1.7/tools/api_client_libraries/) 。开源社区提供了多种语言的 TSDB For InfluxDB®客户端 SDK,列举如下。更多的客户端 SDK,请参见 [InfluxData](https://docs.influxdata.com/influxdb/v1.7/tools/api_client_libraries/)。

### Go

[InfluxDB Client](https://github.com/influxdata/influxdb1-client)

### Java

[influxdb-java](https://github.com/influxdb/influxdb-java)

## JavaScript/Node.js

[node-influx](https://github.com/node-influx/node-influx)

### PHP

- $\cdot$  [influxdb-php](https://github.com/influxdb/influxdb-php)
- [InfluxDB PHP SDK \(influxdb-php-sdk\)](https://github.com/corley/influxdb-php-sdk)

## Python

[InfluxDB-Python \(influxdb-python\)](https://github.com/influxdb/influxdb-python)

## Ruby

- [influxdb-ruby](https://github.com/influxdb/influxdb-ruby)
- [Influxer \(influxer\)](https://github.com/palkan/influxer)

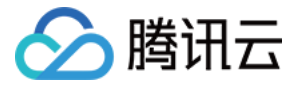

# influx CLI 客户端

最近更新时间:2023-12-14 16:02:11

influx CLI 客户端是以命令行界面的方式与数据库进行交互的工具。您可以使用 influx CLI 写入数据,交互式地查询数据。

### 前置条件

- 1. 登[录云服务器控制台,](https://console.cloud.tencent.com/cvm/instance/index?rid=1)购买 CVM 服务器,可 [快速配置 Linux 云服务器](https://cloud.tencent.com/document/product/213/2936) 或 [快速配置 Windows 云服务器。](https://cloud.tencent.com/document/product/213/2764)
- 2. 腾讯云 CVM 请务必与时序数据库 InfluxDB 版实例在同一个 VPC 网络。
- 3. 在腾讯云 CVM 安全组中配置**出站规则**,需要把时序数据库 InfluxDB 版的 IP 及端口添加到出站规则中。在时序数据库 InfluxDB 版安全组中配置入<mark>站规</mark> 则,把 CVM 的 IP 及端口添加到入站规则中。 操作详情,可参见 [安全组](https://cloud.tencent.com/document/product/652/89875) 。

## 下载 influx CLI 客户端

- 1. 下载 [influxdb-1.8.10\\_linux\\_amd64.tar.gz](https://dl.influxdata.com/influxdb/releases/influxdb-1.8.10_linux_amd64.tar.gz) 压缩包,并将其上传在 Linux 服务器。
- 2. 执行 tar xvfz influxdb-1.8.10\_linux\_amd64.tar.gz 解压压缩包。

### 连接数据库

进入 influx CLI 路径,执行如下命令,连接时序数据库 InfluxDB 版实例。

./influx -host <DB\_HOST> -port <DB\_PORT> -username <USERNAME> -password <PASSWORD>

- -username:已创建好的用户账号。
- -password:用户账号对应的密码。
- -host:实例的访问地址,请配置为时序数据库 InfluxDB 版的内网访问地址。
- -port:网络端口,VPC 网络使用8086。

#### 执行示例如下所示:

./influx -host 10.0.1.7 -port 8086 -username ctsdbi-m35uo1e8 -password test@123

### 使用数据库

您可以使用数据库语言直接创建数据库,管理数据库以及写入数据等操作。

1. 创建数据库

执行如下语句,创建一个数据名为 time\_series\_test\_db1 的时序数据库,该数据库的数据永久保留:

CREATE DATABASE time\_series\_test\_db1 。

执行如下语句,创建一个数据名为 time\_series\_test\_db2 的时序数据库,该数据库启用数据过期,设置数据被保留30天: CREATE DATABASE time\_series\_test\_db2 WITH DURATION 30d 。

- 查询已创建的数据库,请执行 show databases 。
- 2. 给数据库写入数据。

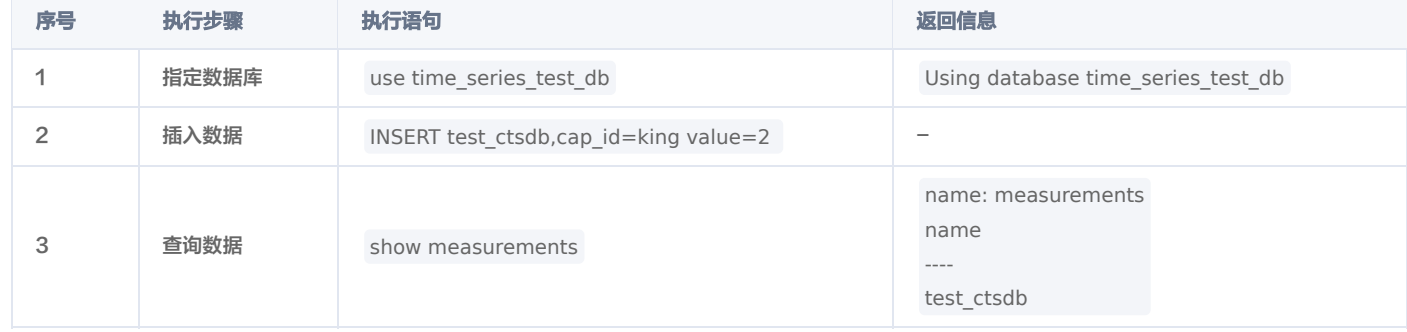

更多数据写入方式,请参见 Download and write the data to InfluxDB 。接下来,您便可以使用各种查询语句查询所需的时序数据。具体查询语法,请参 见 influxQL 兼容性。

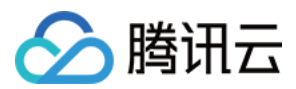

# 最佳实践 数据表定义推荐

最近更新时间: 2024-05-16 17:00:42

在设计数据表时,有一些需要遵循的准则和需要避免的误区,详情请参见官方文档 I<mark>nfluxDB schema design and data layout 。本文</mark>也给出创建数据表的 建议,以帮助您创建高效的时序数据库。

### 数据库表命名

在定义 InfluxDB 数据表名称时,应该使用有意义的名称,以便可以轻松识别和理解表的内容。以下是一些有关定义有意义名称的建议:

- 使用描述性的名称,例如,如果您正在存储传感器数据,则可以使用传感器名称作为数据表名称。
- 避免使用缩写或简写词,因为这可能会导致混淆和不必要的困惑。
- 使用小写字母和连字符(−)来分隔单词, 这样可以使名称更易于阅读和理解。
- 在命名数据表时,尽量避免使用特殊字符,因为这可能会导致查询和其他操作出现问题。
- 尽量使用短而简洁的名称,以避免在查询和其他操作中输入过多的字符。

## Tag 与 Field

- Tag 通常用于描述和标识数据,例如设备 ID、网络地址和地理位置等。它们有助于提高查询性能和优化系统资源的开销。Tag 值在查询时用于过滤和分组 (如 Group by), 因此在选择 Tag 值时应避免不必要的冗余和嵌套。
- Field 通常用于描述和记录数据的趋势和变化,例如温度、电量、流量和速度等。Field 值可用于进行数学计算和统计分析,例如求平均值、最大值和最小值 等。与 Tag 相比,由于 Field 值需要进行聚合和计算,Field 值的存储和查询开销较高,因此需要更多的 CPU 和内存资源支持。

## 将数据存储在 Tag 中

在 InfluxDB 中,Tag 是用于标识和描述数据的元数据。将数据存储在 Tag 中,可以提高数据库查询性能,更有效地管理和组织数据。以下是有关将数据存储在 Tag 中的建议:

- 存储常用的元数据:如果某个数据是与其他数据相关的元数据,例如传感器名称、位置信息、数据源等,则将其存储在 Tag 中,这样可方便查询和过滤数据。
- GROUP BY()中使用:如果您计划在 GROUP BY()语句中使用某个数据,则将其存储在 Tag 中。在 GROUP BY()中指定 Tag 名称,可以将查询结果按 照 Tag 的值进行分组。
- 快速查询:如果您需要对某个数据进行快速查询,则将其存储在 Tag 中。由于 Tag 被索引, 在 Tag 上进行查询比在 Field 上进行查询效率更高。

## 将数据存储在 Field 中

在 InfluxDB 中,Field 是用于存储数据的元素。将数据存储在 Field 中可以方便进行 InfluxQL 函数操作,并且可以将其解释为除字符串之外的其他类型。以 下是一些有关将数据存储在 Field 中的建议:

- 存储数值数据:如果您需要对数据进行数值计算或比较,则将其存储在 Field 中,这样可以方便地使用 InfluxQL 函数对数据进行操作。
- 存储时间戳数据:如果您需要对数据进行时间序列分析,则将其存储在 Field 中。InfluxDB 支持时间戳类型的 Field ,并提供了一些用于时间序列分析的函 数。
- 避免存储重复的数据:如果某个数据已经存储在 Tag 中,则不需要再将其存储在 Field 中。这样可以避免数据重复,并使查询效率更高。
- 使用正确的数据类型:在定义 Field 时,应该使用正确的数据类型。例如,如果您正在存储数值数据,则应该使用数值类型的 Field,而不是字符串类型的 Field。

## 数据 Field 分组

在 InfluxDB 中,Field 是用于存储数据的元素。在定义数据表时,将 Field 分组为相关的测量类型,有助于组织和管理数据,并使查询效率更高。以下是一些有 关将 Field 分组的建议:

- 根据测量类型分组:将具有相同测量类型的 Field 分组到一起。例如,如果您正在存储传感器数据,则可以将温度、湿度、压力等测量类型分别分组。
- 使用连字符分隔单词:在命名 Field 时,使用连字符(− )而不是下划线(\_ )来分隔单词。因为 lnfluxDB 中下划线用于分隔 Field 和 Tag,使用连字符 (-)可以避免混淆。
- 组织数据表结构:在定义数据表时,考虑将不同测量类型的 Field 分组为不同的表结构,这样有助于更好地组织和管理数据,并使查询效率更高。
- 。使用通配符进行查询:在查询时,可以使用通配符来查询相同测量类型的所有 Field 。例如,如果您想要查询所有温度字段,则可以使用通配符"\*"来查询所 有以"temp"结尾的 Field。

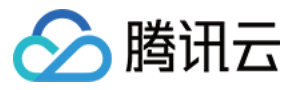

# 接入 Grafana 服务

#### 最近更新时间:2024-05-16 17:00:42

Grafana 是一个跨平台的开源的可视化分析工具,是目前网络架构和应用分析中最流行的时序数据展示工具,主要用于大规模指标数据的可视化展示。更多信 息,请参见 Grafana 服<mark>务</mark> 。将时序数据库 InfluxDB 版接入 Grafana ,您可以利用 Grafana 的丰富易用的可视化工具更好地监控和分析来自时序数据库 InfluxDB 版的数据。

## 前置条件

- 1. [在接入 Grafana 之前,您需要先购买时序数据库 InfluxDB 版实例,并配置好用户账号与数据库信息,同时写入一定量的数据。具体操作,请参见 新建数据](https://cloud.tencent.com/document/product/652/89882) 库实例 与 [连接并写入数据](https://cloud.tencent.com/document/product/652/89883)。
- 2. 下载并安装 Grafana 服务。
	- (推荐)购买腾讯云基于社区广受欢迎的开源可视化项目 Grafana 开发的 Grafana 服务 (Tencent Cloud Managed Service for Grafana, TCMG)。具体操作,请参见 [Grafana 服务创建实例。](https://cloud.tencent.com/document/product/1437/62194)

#### 注意:

- 腾讯云 Grafana 服务 (Tencent Cloud Managed Service for Grafana, TCMG) 请务必与时序数据库 InfluxDB 版实例在同一个 VPC 网络,否则无法连通。
- 在腾讯云 Grafana 安全组中配置出站规则,需要把时序数据库 InfluxDB 版的 IP 及端口添加到出站规则中。在时序数据库 InfluxDB 版安 全组中配置入站规则,把 Grafana 的 IP 及端口添加到入站规则中。
- $\circ$  在腾讯云 CVM 上的 Winodws 操作系统浏览器访问 [Grafana 官方网站的下载地址](https://grafana.com/grafana/download),根据自己的系统版本和配置,下载对应的安装包进行安装即可。

#### 注意:

- 官方 Grafana v8.x 及之前的版本均已接入验证,当前因时序数据库 InfluxDB 版暂时未开放 show retention policies 接口,Grafana 添加数据源时使用 Show RP 对数据源进行检查,导致在添加数据源时提示 Network Error: Bad Request(400) 错误。您可以忽略此条信 息,数据源是可以正常添加并使用的。
- 腾讯云 CVM 请务必与时序数据库 InfluxDB 版实例在同一个 VPC 网络。
- 。在腾讯云 CVM 安全组中配置**出站规则**,需要把时序数据库 InfluxDB 版的 IP 及端口添加到出站规则中。在时序数据库 InfluxDB 版安全组 中配置入站规则,把 CVM 的 IP 及端口添加到入站规则中。

### 接入步骤

以下介绍接入腾讯云 Grafana 服务的接入步骤,开源的 Grafana 服务配置过程与其类似。

1. 登录 [Grafana 服务控制台](https://console.cloud.tencent.com/monitor/grafana/list)。

- 2. 在实例列表中,找到已创建的 Grafana 实例,单击实例 ID, 进入 Grafana 服务基本信息页面。
- 3. 在基本信息页面的网络区域,单击 方打开外网地址。
- 4. 单击基本信息区域的访问地址,登录 Grafana 服务。
- 5. 在左下角,单击图,并选择 Configuration, 进入 Data sources 页面, 如下图所示:

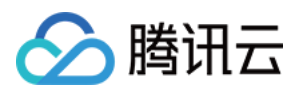

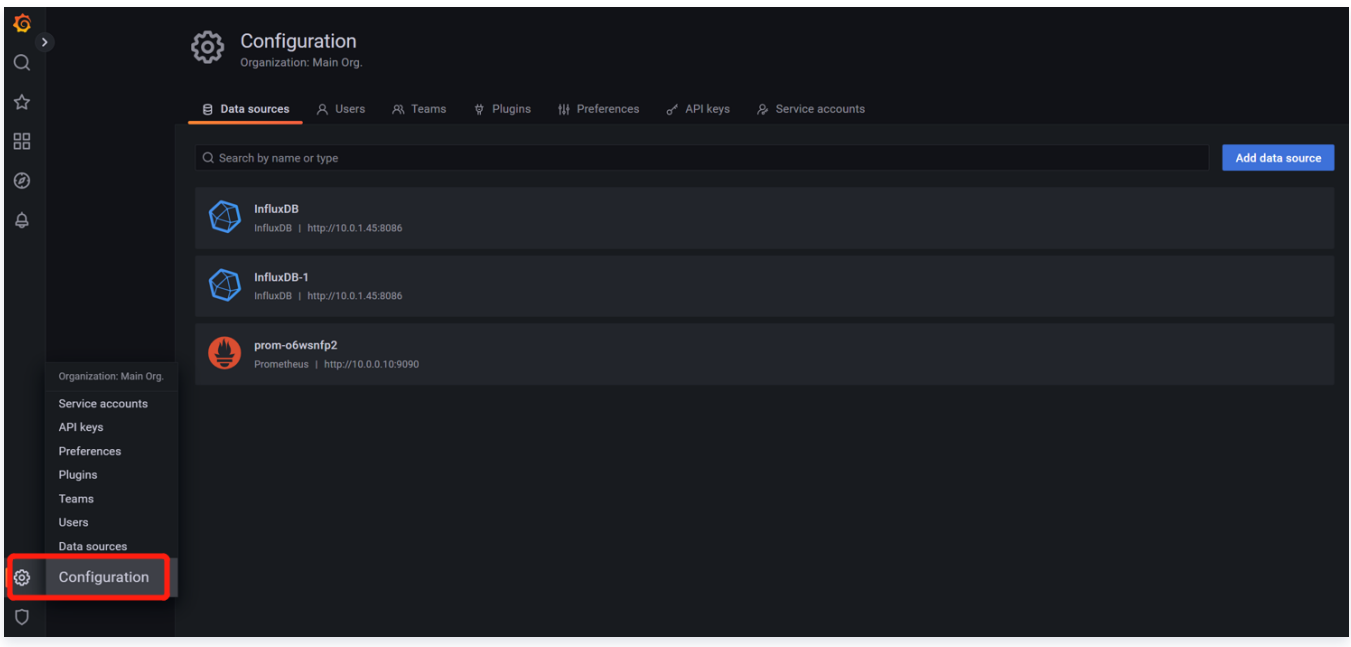

6. 在搜索框输入 influxDB,找到 InfluxDB 数据库,配置数据源参数如下:

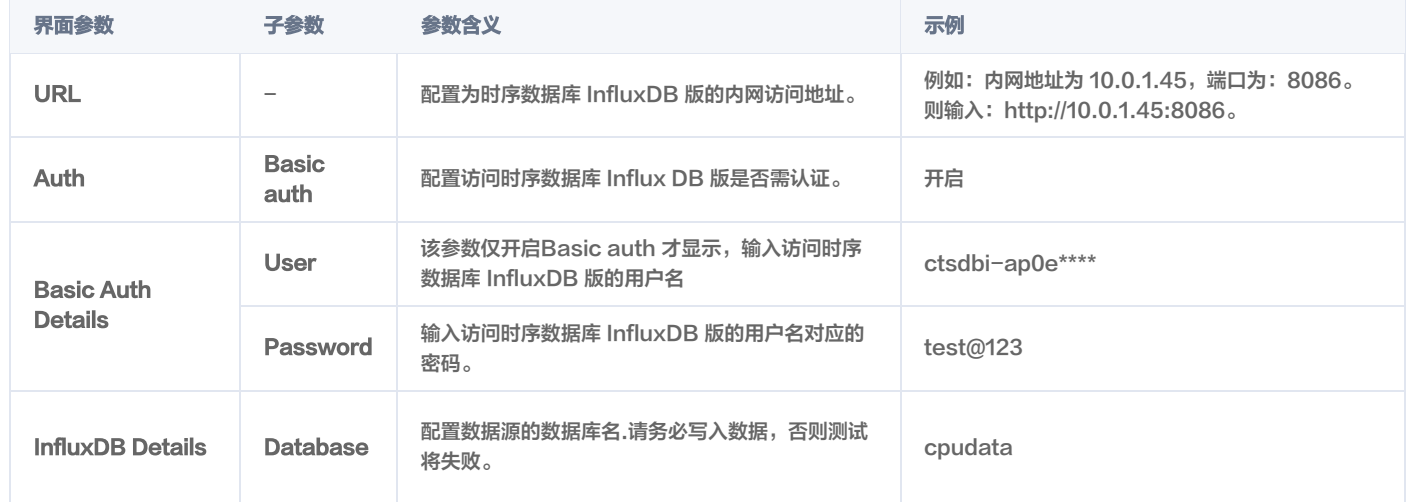

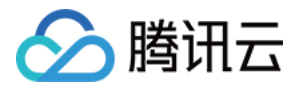

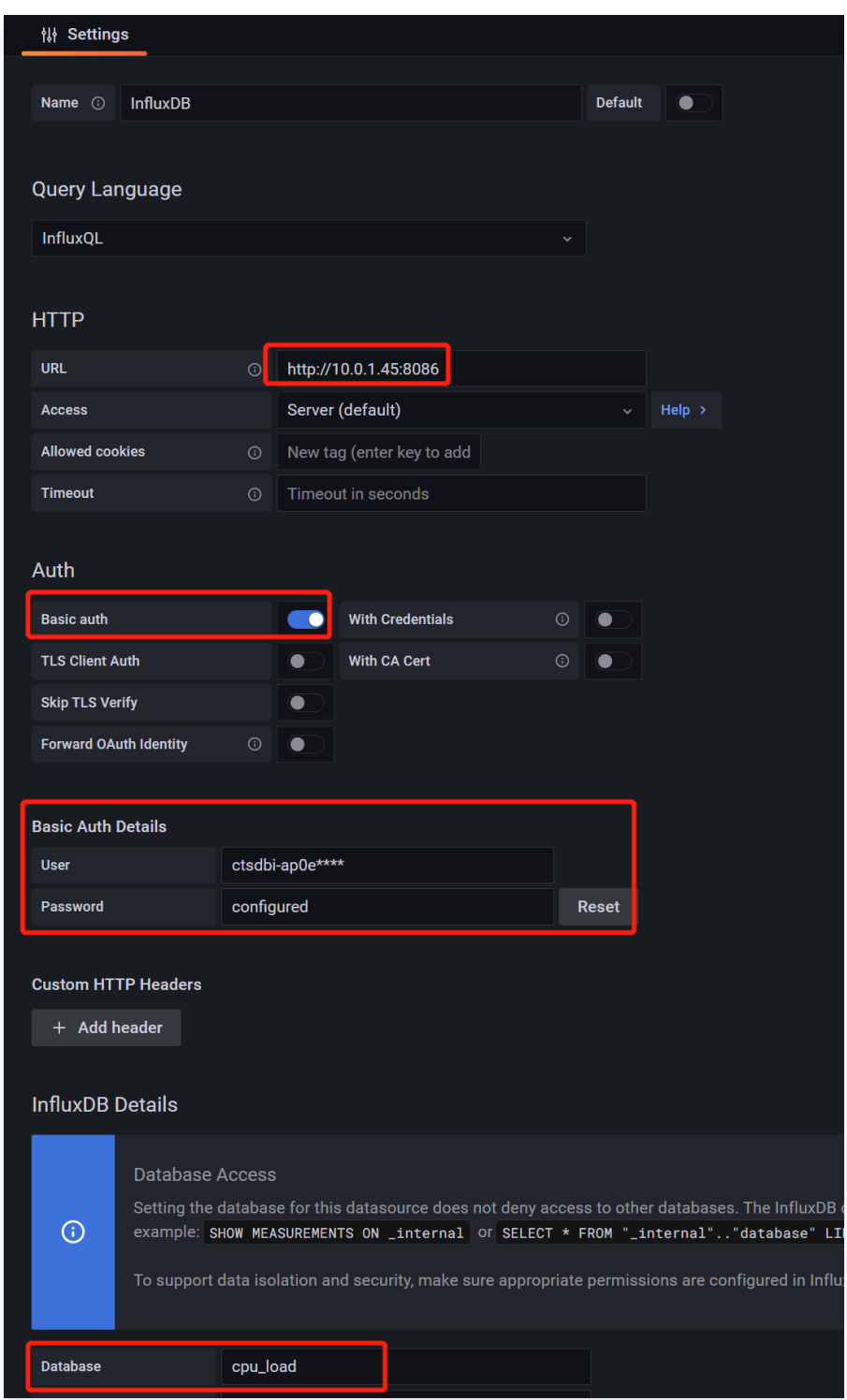

7. 配置完成,单击下方 Save & test,保存配置并测试连通性。提示 datasource is working. 1 measurements found 信息,说明接入成功。

8. 单击左上方的<mark>品</mark>,并选择 New dashboard,创建图形,Data source 选择为已连通的数据源,如下所示。更多绘制图标的操作,请参见 <mark>开始使用</mark> Grafana 和 InfluxDB。

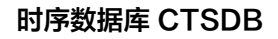

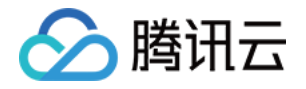

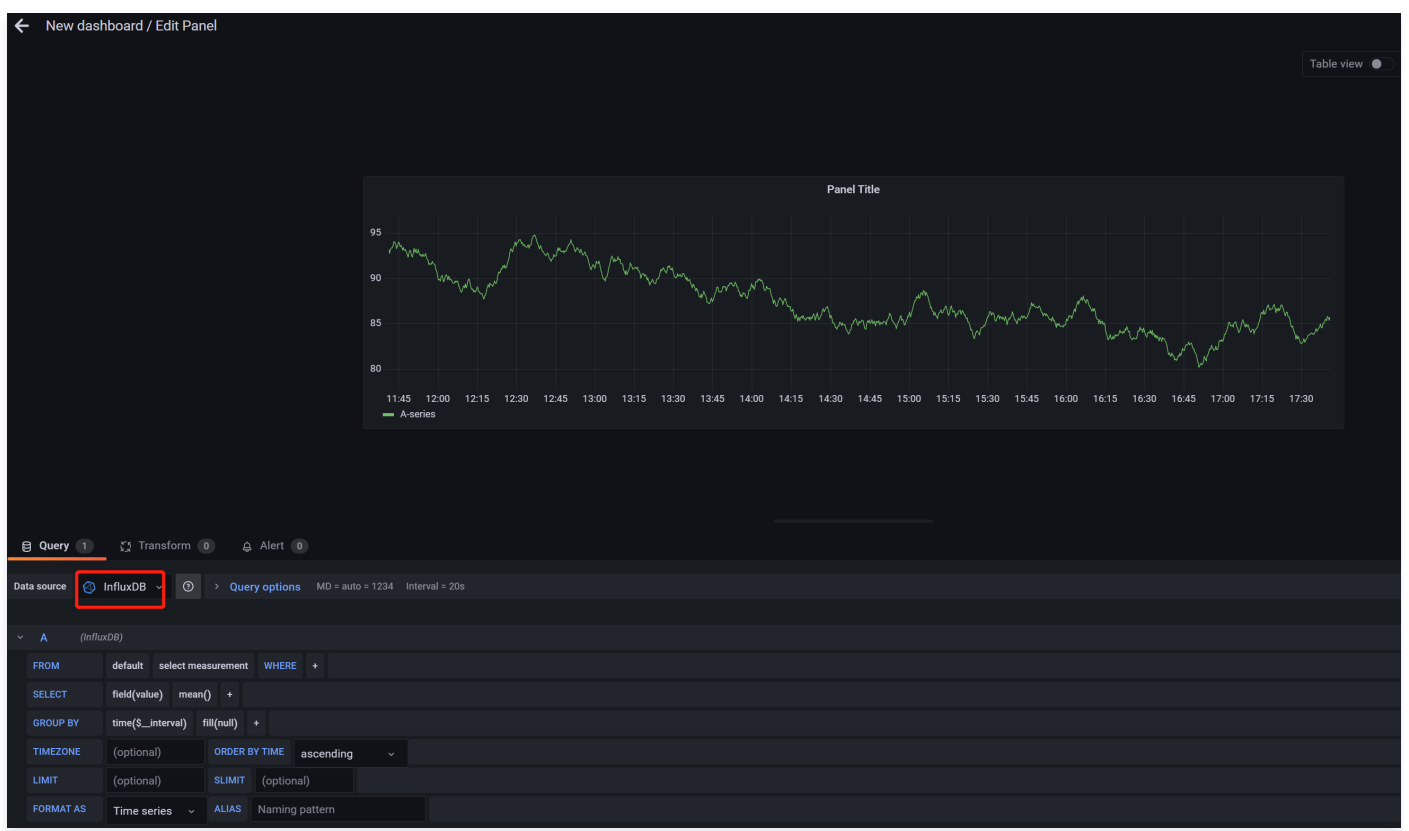

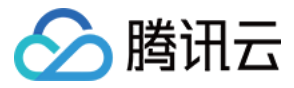

# 接入 Telegraf 服务

#### 最近更新时间:2024-05-16 17:00:42

Telegraf 是 InfluxData 旗下的一款功能强大的数据采集工具。它的主要功能是采集各种不同服务的信息,包括但不限于系统 CPU 使用率、内存占用情况以及 一些常用服务如 Redis 和 Nginx 等的运行状况。Telegraf 与时序数据库 InfluxDB 版进行整合,将采集到的数据保存在 InfluxDB 中,以便帮助用户获取各 种服务的信息并进行实时监控,为用户提供更好的数据采集和分析体验。更多信息,请参见官网 [Telegraf](https://docs.influxdata.com/telegraf/v1.26/) 。

### 前置条件

- 1. [在接入 Telegraf 之前,您需要先购买时序数据库 InfluxDB 版实例,并配置好用户账号,创建好数据库。具体操作,请参见 新建数据库实例 与 连接并写入](https://cloud.tencent.com/document/product/652/89883) 数据。
- 2. 登录 [云服务器控制台](https://console.cloud.tencent.com/cvm/instance/index?rid=1),购买 CVM 服务器,[可快速配置 Linux 云服务器](https://cloud.tencent.com/document/product/213/2936) 或 [快速配置 Windows 云服务器。](https://cloud.tencent.com/document/product/213/2764)
- 3. 腾讯云 CVM 请务必与时序数据库 InfluxDB 版实例在同一个 VPC 网络。
- 4. 在腾讯云 CVM 安全组中配置**出站规则**,需要把时序数据库 InfluxDB 版的 IP 及端口添加到出站规则中。在时序数据库 InfluxDB 版安全组中配置入**站规** 则,把 CVM 的 IP 及端口添加到入站规则中。 操作详情,可参见 [安全组](https://cloud.tencent.com/document/product/652/89875) 。

### 接入步骤

如下操作以 Linux 操作系统为例,其他操作系统,请参见 [Install Telegraf](https://docs.influxdata.com/telegraf/v1.26/install/) 选择对应的安装包并下载进行配置。

- 1. 登录 [云服务器控制台](https://console.cloud.tencent.com/cvm/instance/index?rid=1),在实例列表,找到已购买的服务器实例,单击其**操作**列的**登录**。
- 2. 以 Center OS 为例,添加 InfluxDB 软件包的 Yum 仓库源,并安装,默认安装在 etc 目录。具体操作,请参见官网 [安装 Telegraf](https://docs.influxdata.com/telegraf/v1.26/install/?t=RedHat+%26amp%3B+CentOS)。如下图为以 Center OS 为例的安装过程提示信息。

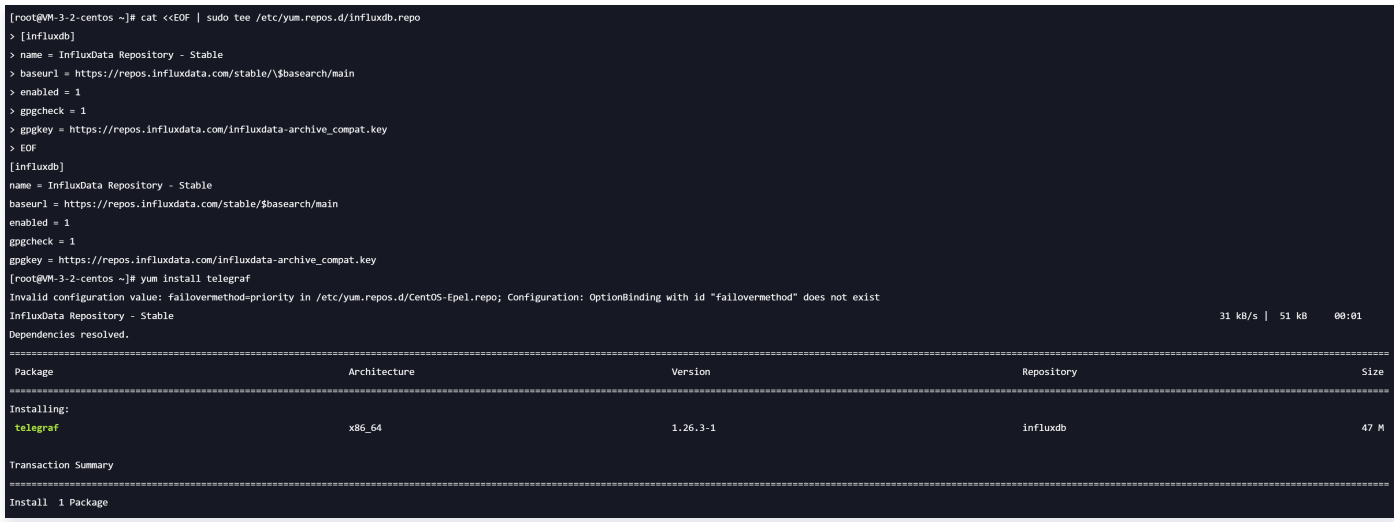

#### 执行成功信息如下图所示:

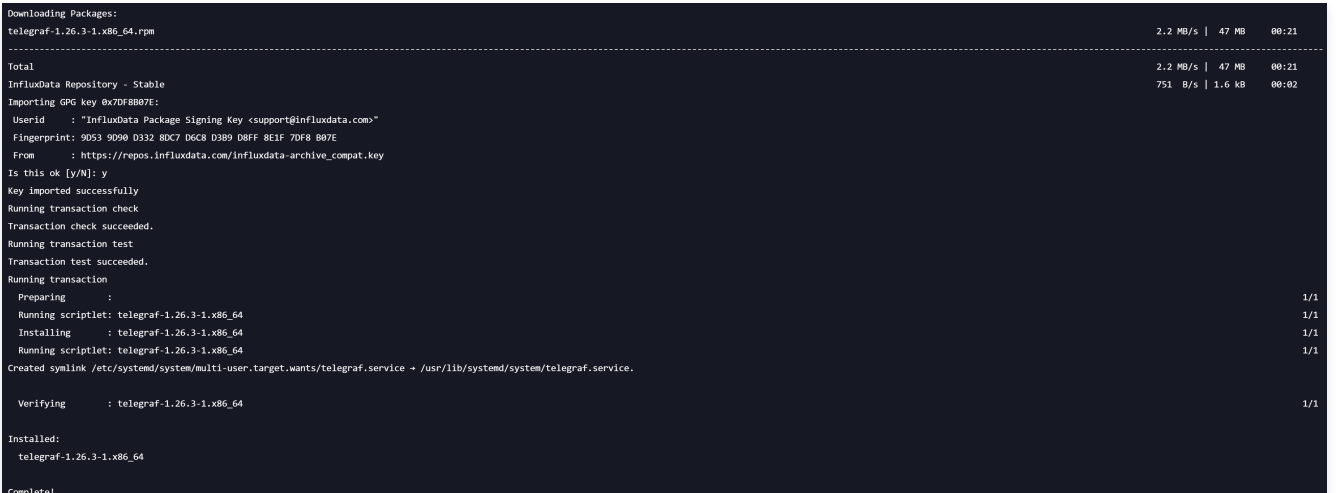

3. 在正式启动之前,需要先进行相关配置,指定 Telegraf 对哪些数据进行采集,配置数据存储的地址等。执行 cd etc 命令,进入 etc 目录下,执行如下命

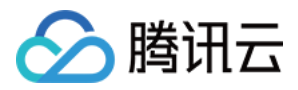

#### 令,生成 Telegraf 配置文件。

#### cd etc

telegraf config > telegraf.conf

4. 使用 vi telegraf.conf 打开文件,找到 [[outputs.influxdb]] ,配置数据输出的时序数据库地址。如下所示, urls 配置为时序数据库 InfluxDB 版的内 网地址与端口;database 为数据库库名;username 与 password 配置访问数据库用户名与密码 。

[[outputs.influxdb]] urls = ["http://10.1.98.53:8086"] database = "replicaset" skip\_database\_creation = true exclude\_database\_tag = true exclude\_retention\_policy\_tag = true content\_encoding = "identity" timeout = "5s" username = "ctsdbi-s0u\*\*\*\*\*"  $password = "*********"$ 

Input 默认配置信息如下,可根据需求配置所需采集的数据。

# Read metrics about cpu usage [[inputs.cpu]] ## Whether to report per-cpu stats or not  $percpu = true$ ## Whether to report total system cpu stats or not  $totalcpu = true$ ## If true, collect raw CPU time metrics  $collect\_cpu\_time = false$ ## If true, compute and report the sum of all non-idle CPU states report  $active = false$ ## If true and the info is available then add core\_id and physical\_id tags  $core$  tags = false

#### 5. 执行如下命令,启动 Telegraf。

#### telegraf -config /etc/telegraf.conf

#### 提示信息如下所示:

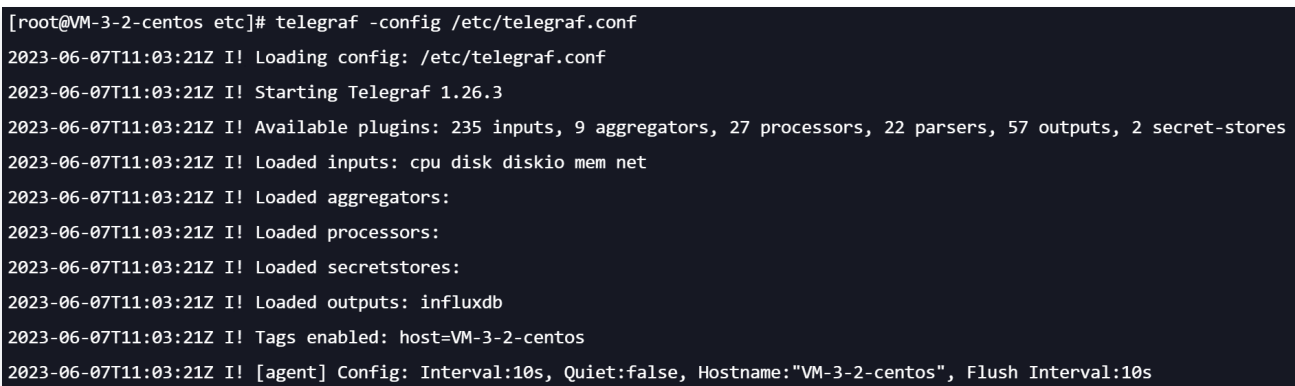

6. 连接时序数据库 InfluxDB 版的数据,执行 show measurements ,确认数据已正常写入。

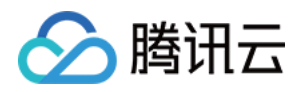

[root@VM-3-2-centos tmp]# curl --get http://10.0.1.45:8086/query \ --user "ctsdbi  $\blacksquare$ ":"t  $\blacksquare$ " \  $\rightarrow$ --data-urlencode 'db=cpu\_data' \  $\rightarrow$ --data-urlencode "pretty=true" \  $\rightarrow$ --data-urlencode "q=show measurements"  $\rightarrow$